# **SAMSUNG**

# 使用手冊

SM-G9910 SM-G9960 SM-G9980

Taiwan. 01/2021. Rev.1.0 www.samsung.com/tw

# 功能表

# [基本功能](#page-3-0)

- 4 [請先參閱說明文件](#page-3-0)
- 7 [裝置過熱情形與解決方法](#page-6-0)
- 10 [主要功能](#page-9-0)
- 11 [裝置部位圖和功能](#page-10-0)
- 17 [給電池充電](#page-16-0)
- 21 SIM 或 USIM 卡 [\(Nano-SIM](#page-20-0) 卡)
- 23 [開啟和關閉裝置](#page-22-0)
- 24 [初始設定](#page-23-0)
- 24 [三星帳號](#page-23-0)
- 25 [從先前的裝置傳輸資料](#page-24-0) (Smart [Switch\)](#page-24-0)
- 27 [螢幕相關資訊](#page-26-0)
- 35 [通知面板](#page-34-0)
- 37 [擷取螢幕與錄製螢幕](#page-36-0)
- 38 [輸入文字](#page-37-0)

# [應用程式與功能](#page-40-0)

- 41 [安裝或解除安裝應用程式](#page-40-0)
- 42 [電話](#page-41-0)
- 45 [聯絡人](#page-44-0)
- 47 [訊息](#page-46-0)
- 48 [網際網路](#page-47-0)
- 49 [相機](#page-48-0)
- 66 [媒體瀏覽器](#page-65-0)
- [70 AR](#page-69-0) 區域
- [75 Bixby](#page-74-0)
- [77 Bixby Vision](#page-76-0)
- [78 Bixby Routines](#page-77-0)
- 80 [多重視窗](#page-79-0)
- [83 Samsung Pay](#page-82-0)
- [85 Samsung Health](#page-84-0)
- [86 Samsung Notes](#page-85-0)
- [88 Samsung Members](#page-87-0)
- [88 Samsung Kids](#page-87-0)
- [89 Samsung Global Goals](#page-88-0)
- [89 Galaxy Shop](#page-88-0)
- [89 Galaxy Wearable](#page-88-0)
- 89 [日曆](#page-88-0)
- 90 [提醒](#page-89-0)
- 91 [語音錄製](#page-90-0)
- 92 [我的檔案](#page-91-0)
- 92 [時鐘](#page-91-0)
- 92 [計算機](#page-91-0)
- 93 [遊戲中心](#page-92-0)
- 94 [遊戲加速器](#page-93-0)
- [95 SmartThings](#page-94-0)
- 95 [分享內容](#page-94-0)
- 97 [音樂分享](#page-96-0)
- [98 Smart View](#page-97-0)
- 99 連結至 [Windows](#page-98-0)
- [100 Samsung DeX](#page-99-0)
- [106 S Pen \(Galaxy S21 Ultra 5G\)](#page-105-0)
- [109 Google](#page-108-0) 應用程式

# [設定](#page-109-0)

- [簡介](#page-109-0)
- [三星帳號](#page-109-0)
- [連接](#page-109-0)
	- [111 Wi-Fi](#page-110-0)
	- [藍牙](#page-112-0)
	- 114 NFC [及感應式支付](#page-113-0)
	- [數據節省工具](#page-114-0)
	- [僅使用行動數據的應用程式](#page-114-0)
	- [行動無線基地台](#page-114-0)
	- [更多連線設定](#page-115-0)
- [音效與震動](#page-116-0)
	- [音質與音效](#page-117-0)
	- [隔離應用程式音效](#page-117-0)
- [通知](#page-118-0)
- [顯示螢幕](#page-118-0)
	- [動態流暢度](#page-119-0)
	- [變更螢幕模式或調整螢幕顯示](#page-120-0) [色彩](#page-120-0)
- [桌布](#page-121-0)
- [主題](#page-121-0)
- [主螢幕](#page-121-0)
- [鎖定螢幕](#page-121-0)
	- [123 Smart Lock](#page-122-0)
	- [123 Always On Display](#page-122-0)
- [生物辨識與安全性](#page-123-0)
	- [臉部辨識](#page-124-0)
	- [指紋辨識](#page-126-0)
	- [130 Samsung Pass](#page-129-0)
	- [安全資料夾](#page-131-0)
- [隱私設定](#page-134-0)
- [位置](#page-134-0)
- [135 Google](#page-134-0)

[帳號與備份](#page-135-0) [三星雲端](#page-135-0) [進階功能](#page-136-0) [動作與手勢](#page-137-0) [139 Dual Messenger](#page-138-0) [數位健康與家長監護](#page-139-0) [電池與裝置維護](#page-139-0) [最佳化您的裝置](#page-139-0) [電池](#page-140-0) [儲存位置](#page-140-0) [記憶體](#page-141-0) [裝置防護](#page-141-0) [應用程式](#page-141-0) [一般管理](#page-141-0) [協助工具](#page-142-0) [軟體更新](#page-143-0) [關於手機](#page-143-0)

### [附錄](#page-144-0)

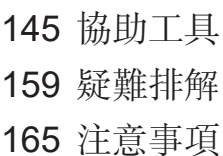

# <span id="page-3-0"></span>基本功能

# 請先參閱說明文件

使用裝置之前,請先閱讀本手冊,以確保安全和妥善使用。

- 說明以裝置的預設設定為基礎。
- 部分內容可能與您的裝置不同,視乎地區、服務提供者、型號規格或裝置的軟體 而定。
- 裝置使用某些應用程式或功能時,需要連接 Wi-Fi 或行動網路。
- 需要高 CPU 和 RAM 使用量的內容 (高品質內容) 將會影響裝置的整體效能。視裝 置的規格和裝置使用的環境而定,與該內容相關的應用程式可能不會正常運作。
- 對於由三星以外的提供者提供的應用程式所導致的效能問題,三星概不負責。
- 因修改登錄檔或作業系統軟體造成的效能或不相容性問題,三星概不負責。嘗試 自訂作業系統可能會導致您的裝置或應用程式不能正常工作。
- 本裝置中提供的軟體、聲源、桌布、圖片及其他媒體僅提供有限使用許可。針對 商業或其他用途擷取和使用這些資料將違反版權法。對於非法使用媒體而導致的 法律問題,使用者應負全部責任。
- 使用訊息、上傳和下載、自動同步或定位服務等資料服務可能會產生額外費 用,視資費方案而定。對於大資料傳輸,建議使用 Wi-Fi 功能。
- 裝置隨附的預設應用程式隨時可能更新,並可能在未經事先通知的情況下撤銷支 援。若您有關於裝置隨附之應用程式的問題或疑問,請聯絡三星服務中心。對於 使用者安裝的應用程式,請聯絡服務提供者。
- 修改裝置的作業系統或安裝非官方來源的軟體,可能會導致裝置發生故障並損壞 或遺失資料。這些操作違反三星授權協議,會使您的保固失效。
- 根據地區或電信業者而異,製作與生產過程中可能會貼上螢幕保護貼以達保護裝 置之效。保護貼受損不在保固範圍內。
- 裝置會根據周圍環境自動調整對比範圍,即使在户外强光下仍可清晰檢視觸控螢 幕。由於産品原有特性,長時間顯示固定圖形可能會導致殘影 (螢幕烙印) 或重 影。
	- 建議不要長時間在部分或整個觸控螢幕上顯示固定圖形,並於不使用時關閉觸 控螢幕。
	- 不使用時可將觸控螢幕設定為自動關閉。啓動**設定**應用程式,輕觸**顯示螢幕 → 螢幕渝時**,然後選擇觸控螢幕關閉前裝置的待機時間。
	- 若要將觸控螢幕設爲根據周圍環境自動調整亮度,請啓動設定應用程式,輕觸 **顯示螢幕**然後輕觸**最佳化亮度**開關來啓用。
- 某些裝置必須獲得聯邦通訊委員會 (FCC) 的核准,視乎區域或型號而定。 若您的裝置經 FCC 核准,則您可檢視其 FCC ID。若要檢視 FCC ID,請啓動**設** 定應用程式並輕觸關於手機 → 狀態資訊。如裝置無 FCC ID,代表裝置尚未授權 於美國或其領土販售,若攜帶前往美國境內,僅限裝置擁有者個人使用。
- 在飛機或船隻上使用行動裝置可能受聯邦及當地規章限制。請向負責單位查 詢,並隨時遵守機組人員針對裝置使用時機點與使用方式的說明。
- 警語: 使用過度恐傷害視力。
- 注意事項:
	- 使用 30 分鐘請休息 10 分鐘。
	- 2 歲以下幼兒不宜觀看螢幕,2 歲以上每天看螢幕不要超過 1 小時。

### 防水和防塵

您的裝置可防水防塵。仔細按照這些提示,為您的裝置防水和防塵。不這樣做可能會 導致裝置損壞。

- 請勿將裝置浸入深度超過 1.5 m 的淡水中或浸泡超過 30 分鐘。若您將裝置浸入 淡水以外的液體,例如鹽水、電解水、或酒精飲料之中,將會加快液體滲入裝置 的速度。
- 請勿將裝置暴露於**水壓較強的水流中**。
- 如果裝置暴露於淡水環境中,使用過後應以乾淨的軟布將其徹底擦乾。如果裝置 暴露於任何液體中,如鹽水、泳池水、肥皂水、油、香水、防曬油、洗手乳或化 妝品等化學產品,應使用清水將裝置沖洗乾淨並用乾淨的軟布將其徹底擦乾。若 您未遵循上述指示操作,則裝置效能與外觀可能會受到影響。
- · 若装置浸入水中,且麥克風或揚聲器進水,通話時,對方可能聽不清您說的 話。使用前,請以乾布擦乾裝置,並待其完全乾透。
- 若在水中使用装置,觸控螢幕及其他功能可能無法正常工作。
- · 如果裝置掉落或受到撞擊,裝置的防水和防塵功能可能會受損。
- 您的裝置已在受控的環境中測試並證明在特定的條件下具有防水防塵的效能 **(**符 合國際標準 **IEC 60529–**由密封 **[**防護等級**]** 提供的防護程度所述的 **IP68** 類要求; 測試條件:**15–35** ℃、**86–106 kPa**、淡水、**1.5 m**、持續 **30** 分鐘**)**。除了此類之 外,您的裝置仍可能在某些情況下受損。

#### 說明圖示

- 警告:可能會對您或其他人造成傷害的情形
- (1) 小心:可能會導致裝置或其他設備受損的情形
- $\mathbb{Z}$ 注意:註解、使用提示或其他資訊

# <span id="page-6-0"></span>裝置過熱情形與解決方法

### 電池充電時裝置發生過熱情形

充電時,裝置與充電器可能會變熱。無線充電或閃充期間,裝置摸起來可能會更 燙。這並不會影響裝置的使用期限或效能,且此為裝置運作時的正常情形。若電池過 熱,充電速度可能會下降或充電器停止充電。

#### 装置過熱時,請遵照下列步驟操作:

- 將充電器與裝置中斷連接,並關閉任何執行中的應用程式。等待裝置降溫 後,再重新為裝置充電。
- 如果裝置下半部過熱,這可能是由於所連接的 USB 傳輸線已損壞。請以三星 認可的傳輸線來更換損壞的 USB 傳輸線。
- 使用無線充電器時,請勿在裝置與無線充電器間放置異物,如金屬物體、磁 鐵、磁卡等。

 $\mathbb{Z}$ 無線充電或快速充電功能僅在受支援的型號中適用。

### 裝置使用時發生過熱情形

當您使用的功能或應用程式需要更多電力,或長時間使用時,由於耗電量增加,您的 裝置可能會有暫時發熱的情形。請關閉所有執行中的應用程式,且暫時不要使用該裝 置。

以下為裝置可能會過熱的案例。根據您使用的功能和應用程式,這些範例可能不適用 於您的型號。

- 購買裝置後進行初始設定,或還原資料時
- 下載大型檔案時
- 使用需要更多電量的應用程式或長時間使用應用程式時
	- 長時間進行高畫質遊戲時
	- 長時間錄影時
	- 使用最大亮度來播放影片時
	- 連結電視時
- 多工處理時 (或於背景執行許多應用程式時)
	- 使用多重視窗時
	- 錄影時更新或安裝應用程式
	- 視訊通話期間下載大型檔案
	- 使用導航應用程式時錄影
- 與雲端、電子郵件或其他帳號同步大量資料時
- 裝置放在車內陽光直射處時使用導航應用程式
- 使用可攜式基地台與網路共享功能時
- 於訊號微弱或沒有訊號的區域使用裝置時
- 以損壞的 USB 傳輸線為電池充電
- 當裝置的多功能插孔損壞或暴露於如液體、灰塵、金屬粉末與鉛筆芯等外來物時
- 使用漫遊時

### 裝置過熱時,請遵照下列步驟操作:

- 保持您的裝置更新為最新軟體版本。
- 執行中的應用程式相互衝突,則可能會導致裝置過熱。重新開啓裝置。
- 不使用 Wi-Fi、GPS 與藍牙功能時,請將其停用。
- 關閉增加耗電量或於背景中運作但未使用的應用程式。
- 刪除不需要的檔案或未使用的應用程式。
- 降低螢幕亮度。
- 若裝置過熱或發燙一段時間,請暫時不要使用。如果裝置過熱情況仍持 續,請聯絡三星服務中心。

# 裝置過熱注意事項

如果裝置過熱讓您感到不適,請立即停止使用。

裝置發熱時,功能和效能可能會受到限制,或裝置可能會關閉以冷卻。此功能僅適用 於可支援的型號。

- 如果裝置過熱並達到一定溫度,將會出現警告訊息以避免裝置故障、皮膚刺激及 受傷,以及電池漏電。為了降低裝置溫度,將會限制畫面亮度和效能速度,電池 也會停止充電。在裝置降溫之前,執行中的應用程式將會關閉,而且您只能撥打 緊急電話,其他通話或功能將受限制。
- 如果裝置溫度持續升高,導致第二個警告訊息出現,裝置將會關閉。在裝置溫 度低於指定水平前,請勿使用裝置。如果在撥打緊急電話時出現第二個警告訊 息,通話並不會因強制關機而中斷。

# 操作環境注意事項

於下列情況中,您的裝置可能因外在環境而産生過熱情形。小心使用,避免縮短電池 的生命週期、損壞裝置或造成著火。

- 請勿將裝置存放在過冷或過熱的地方。
- 請勿將裝置長時間置於陽光直射處。
- 請勿將裝置長時間置於溫度過高的區域,例如夏季的汽車內。
- 請勿將裝置放在任何可能發生過熱情形的區域,例如電毯上。
- 請勿在熱水器、微波爐、炙熱的煮食設備或高壓力容器附近或內部存放裝置。
- 請勿使用外皮脱落或受損的傳輸線,且請勿使用受損或有問題的充電器或電池。

<span id="page-9-0"></span>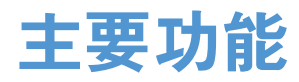

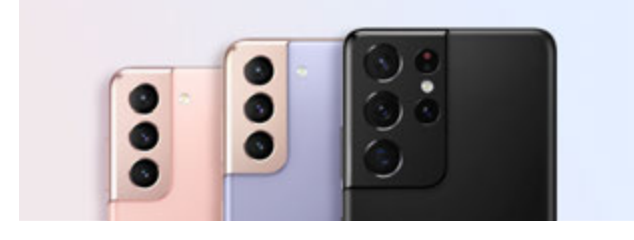

### 相機

先拍一張清晰特寫照。即可透過縮圖瀏 覽各相機場景並於開啟最佳導演模式錄 影時變換場景。請參[閱相機](#page-48-1)瞭解更多資 訊。

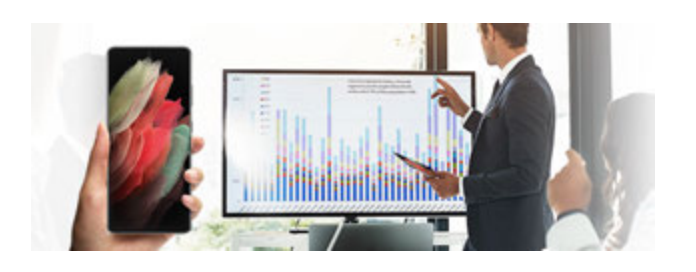

### **Samsung DeX**

運用 Samsung DeX 無線串聯,在大螢 幕上處理多個工作。請參閱 [Samsung](#page-99-1)  [DeX](#page-99-1) 瞭解更多資訊。

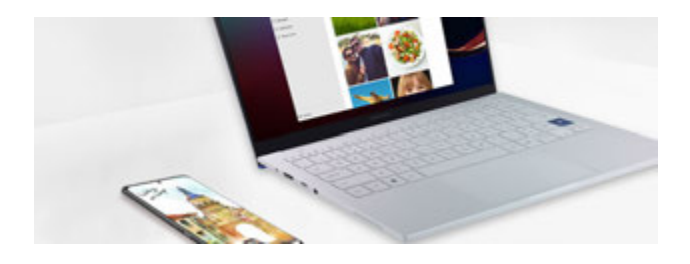

### 連結至 **Windows**

將智慧型手機連接電腦,享有無縫流暢 體驗。請參閱連結至 [Windows](#page-98-1) 瞭解更多 資訊。

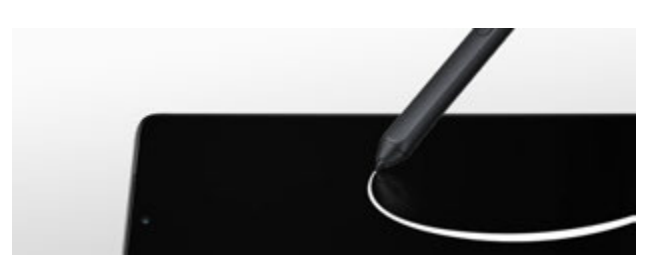

### **S Pen**

透過 S Pen (另售) 操控場景並使用各 種 S Pen 功能。請參閱 [S Pen \(Galaxy](#page-105-1)  [S21 Ultra 5G\)](#page-105-1) 瞭解更多資訊。

<span id="page-10-0"></span>基本功能

# 裝置部位圖和功能

# 包裝內容

請參考快速入門指南了解包裝內容。

- 提供者裝置的隨附項目和可用配件可能會有所差異,視所在地區或服務提供者  $\varnothing$ 而定。
	- 隨附項目僅針對本裝置設計,與其他裝置並不相容。
	- 外觀和規格如有變更,恕不另行通知。
	- 可另向當地的三星零售商購買附加的配件。購買前請確保它們與裝置相容。
	- 請僅使用三星核可的配件。使用未經核可的配件可能造成效能問題和故障,此 情形不在保固範疇內。
	- 是否提供所有配件完全因生產廠家而定。有關可用配件的更多資訊,請參閱三 星網站。
	- 此裝置可搭配支援數位輸出的耳機 (USB Type-C) 使用。但若耳機使用其他音 訊輸出方式或為其他廠牌,此裝置可能無法支援。

基本功能

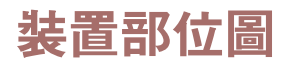

#### ► **Galaxy S21 Ultra 5G**:

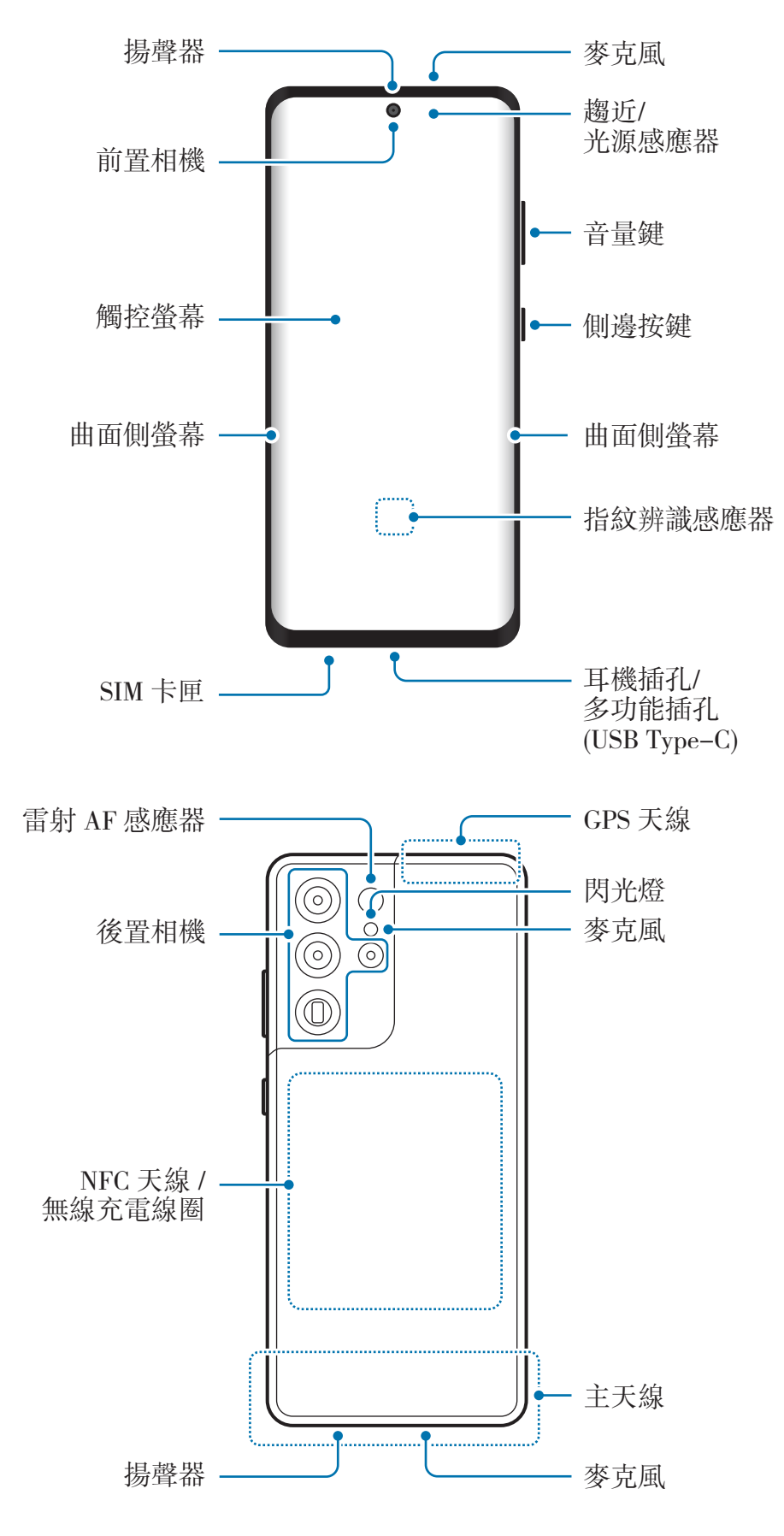

► **Galaxy S21+ 5G**:

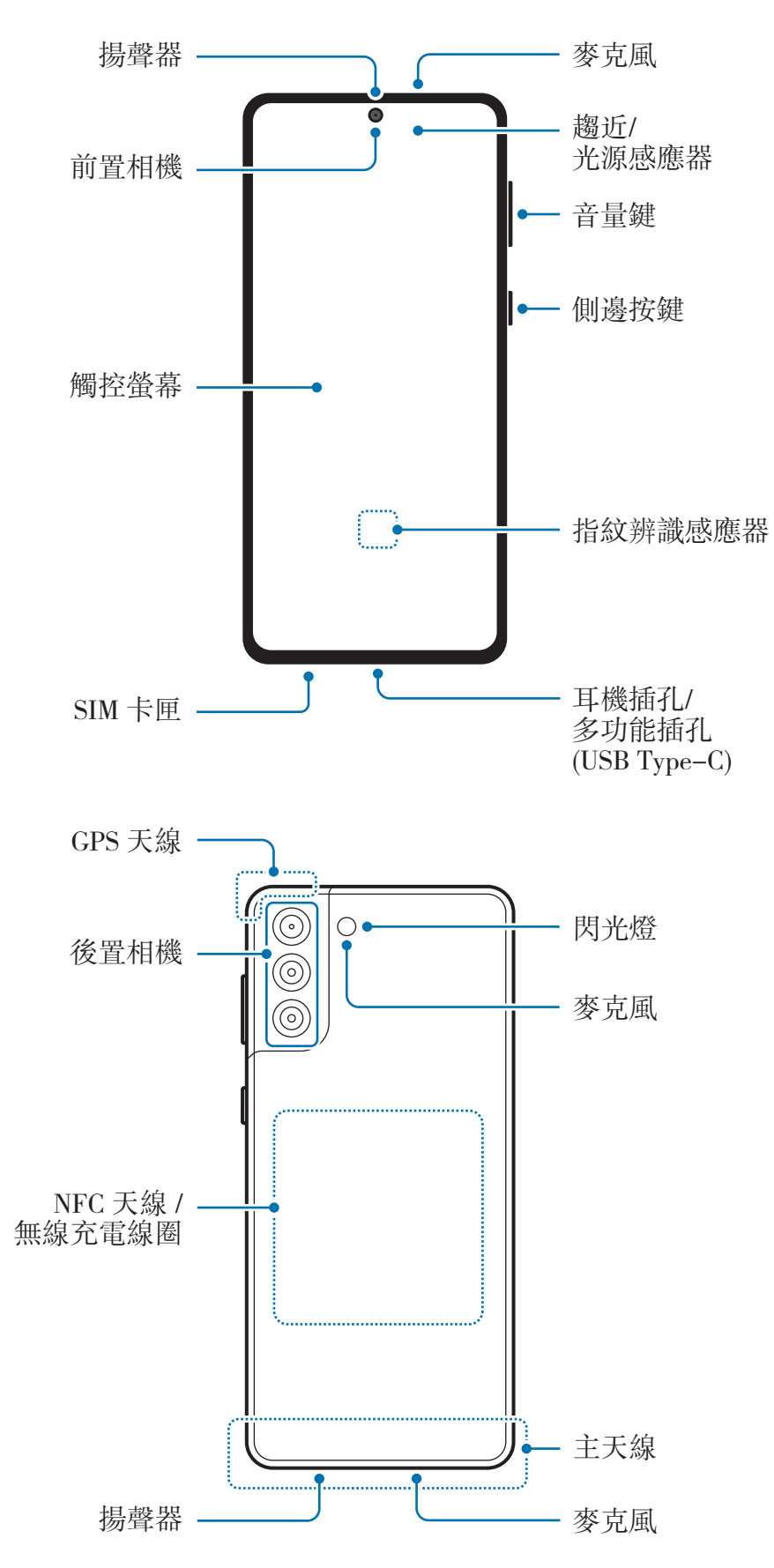

基本功能

### ► **Galaxy S21 5G**:

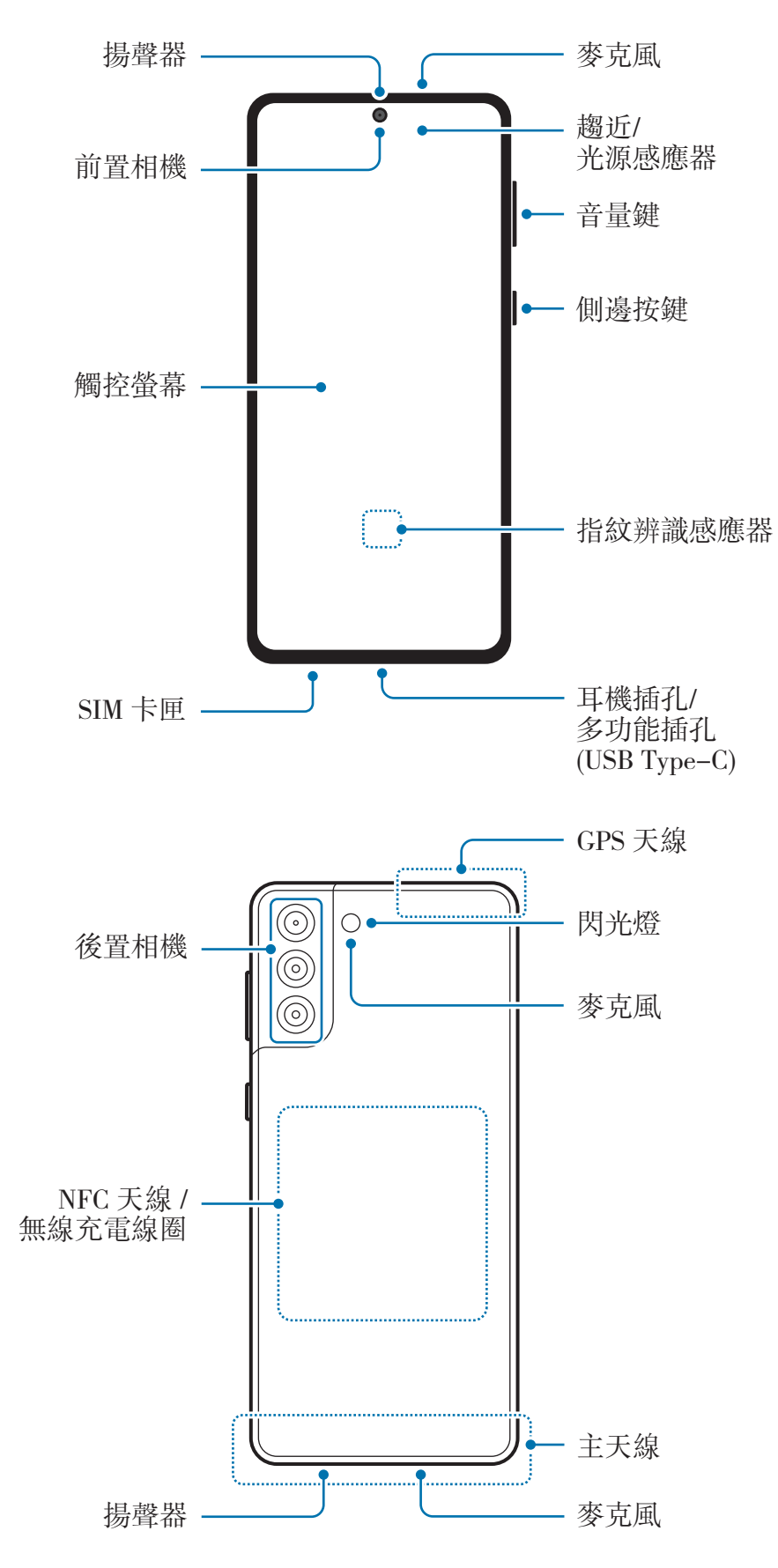

- 使用揚聲器播放媒體檔案或使用免持聽筒時,請勿將裝置靠近耳朵。  $\mathbf{D}$ 
	- 請勿將相機鏡頭暴露在直射陽光等強光之下。如果相機鏡頭暴露在直射陽光等 强光源下,相機影像感光元件可能會受損。影像感光元件受損後無法修復,目 會造成相片上產生污點。
	- 如果在裝置的玻璃或壓克力機身破損時使用,可能有受傷風險。請務必於裝置 送交三星服務中心維修後使用。
	- 若灰塵或異物進入麥克風、揚聲器或接收器,裝置音效可能會呈現靜音狀態或 特定功能可能無法運作。如試圖利用鋒利物品除夫灰塵或異物,裝置可能會受 損且外觀可能會受影響。
- 連線問題與電量消耗可能會在以下情形發生:  $\mathbb{Z}$ 
	- 若您將金屬貼紙貼在裝置的天線區域
	- 若您為裝置裝上金屬材質的保護套
	- 若您在使用某些功能 (如通話或行動數據連線) 時以手或其他物體覆蓋裝 置的天線區域
	- 建議使用三星核可的螢幕保護裝置。未經核可的螢幕保護裝置可能導致感應器 發生故障。
	- 請勿以螢幕保護貼、貼圖或上蓋之類的螢幕配件遮蓋趨近/光源感應器。否則 可能會使感應器發生故障。
	- 由於趨近感應器運作的關係,通話期間裝置頂端的指示燈可能會閃爍。
	- 視您的檢視位置而定,曲面側螢幕的顯示顏色可能有所差 異。(Galaxy S21 Ultra 5G)

### 實體按鍵

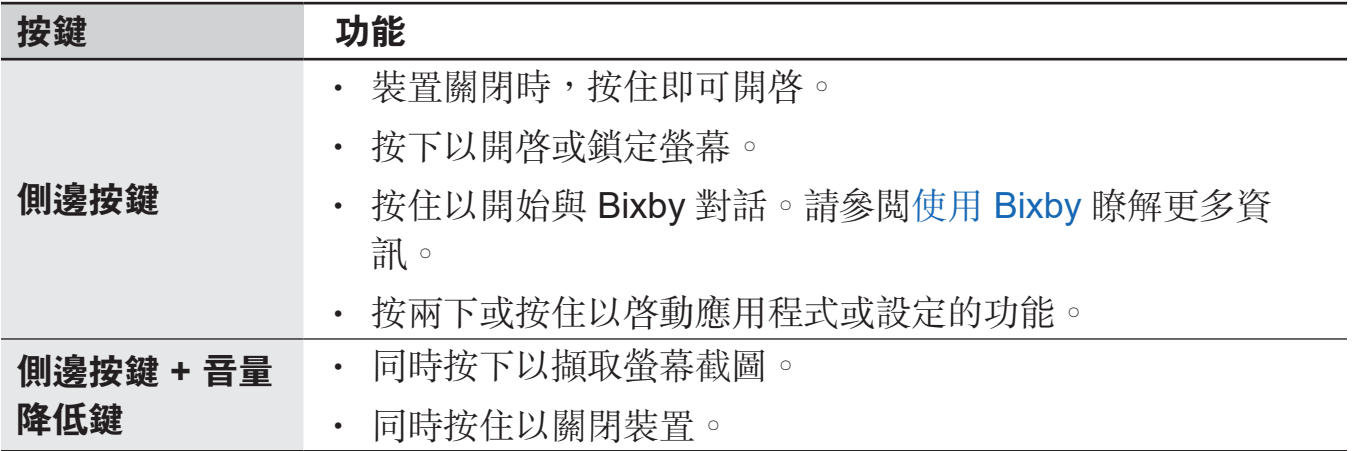

### 設定側邊按鍵

透過按兩下側邊按鍵或按住側邊按鍵來選擇應用程式或啓動功能。 啓動設定應用程式,輕觸進階功能→側鍵,然後選擇所需選項。

### 虛擬按鈕

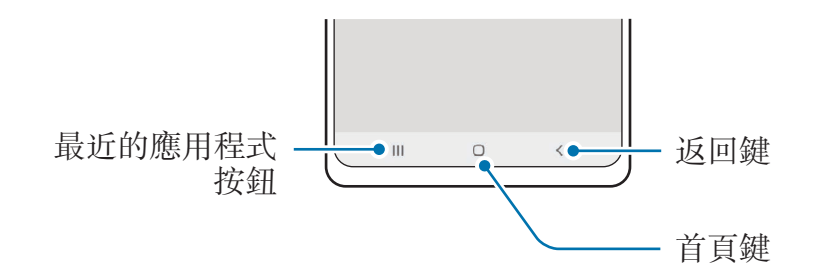

開啓螢幕時,螢幕底部會顯示虚擬按鈕。請參閲導覽列(虚擬按鈕)瞭解更多資訊。

<span id="page-16-0"></span>基本功能

# 給電池充電

首次使用之前或長時間未使用,請為電池充電。

- 僅限使用專為您的裝置設計並經過三星認可的電池、充電器和傳輸線。不相容的  $\bigwedge$ 電池、充電器和傳輸線可能引起嚴重事故或損壞裝置。
- 若充電器連接不當,可能導致裝置嚴重毀損。任何因使用不當所造成的損  $\mathbf{D}$ 壞,均不在保固範圍內。
	- 僅限使用裝置隨附的 USB Type-C 傳輸線。如使用 Micro USB 傳輸線可能會 造成裝置損壞。
- 為了節約能源,當不使用時請拔下充電器插頭。充電器本身没有電源開關,所  $\mathbb{Z}$ 以在不用時必須從插座上拔下充電器的插頭以免浪費電。在充電時應保持充電 器與電源插座緊密連結且易於插拔。
	- 使用充電器時,建議採用經認可且充電效能獲得保證的有線或無線充電器。

# 有線充電

將 USB 傳輸線連接到 USB 電源轉接器,然後將 USB 傳輸線插入裝置的多功能插孔 來充電。充電完畢後,從裝置上拔除充電器。

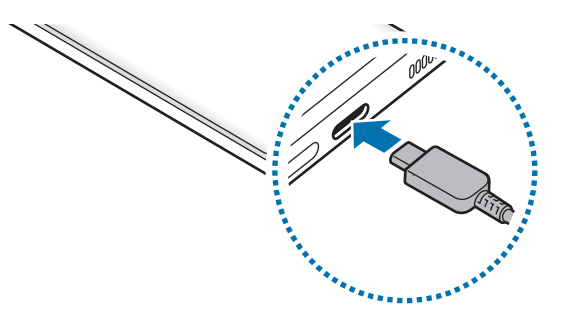

### 無線閃充

裝置配備內建無線充電線圈。您可以使用無線充電器為電池充電 (分開販售)。

將裝置中心背面朝下放在無線充電器的中央即可充電。完全充電後,從裝置斷開無線 充電器的連結。

通知面板上將顯示預估充電時間。實際充電時間可能因充電條件而異。

#### 無線充電注意事項  $\bigwedge$

如未遵守下列注意事項,裝置可能無法正確充電或將發生過熱現象,或者裝置與 卡片可能受損。

- 當裝置背面與裝置保護套之間放有信用卡或無線射頻識別系統 (RFID) 卡片 (例如交通卡或門禁卡) 時,請勿將裝置放於無線充電器上方。
- 金屬物品或磁鐵等導電材質放於裝置與無線充電器之間時,請勿將裝置放於無 線充電器上方。
- 若您將無線充電器使用於網路訊號不佳之場所,您可能會收不到網路訊號。  $\mathbb{Z}$ 
	- 使用三星核可的無線充電器。若您使用其他的無線充電器,電池可能無法正確 充電。

# 快速充電

啓動設定應用程式,輕觸電池與装置維護 → 電池 → 更多電池設定,然後啓用欲執行 的功能。

- 閃電快充:若要使用閃電快充功能,請使用支援快速調節充電的電池充電器。
- 超快速充電:若要使用閃電快充 2.0 功能,請選擇支援閃電快充 2.0 的 USB PD (快速充電) 充電器。
- 無線閃充:若使用此功能,必須使用支援快速無線充電功能的充電器與元件。
- 您可以在裝置或裝置螢幕關閉時以更快速度為電池充電。  $\mathbb{Z}$ 
	- 如無線充電器搭載内建散熱風扇,則無線閃充期間,風扇可能會產生雜音。新 增日常行程透過 **Bixby Routines** 將無線閃充設為在預設時間自動關閉。快速 無線充電功能關閉時,充電器風扇的噪音將會降低,且指示燈也將停止發亮。

### 無線電力共享

您可以透過裝置的電池為另一部裝置充電。在為您的裝置充電時,還是可以為另一部 装置充電。視配件或上蓋的種類而定,無線電力共享功能可能無法正常運作。建議在 使用此功能前,移除裝置的配件或上蓋。

1 開啓通知面板,向下滑動,然後輕觸 ◎ (**無線電力共享**) 來啓用。

2 將另一部裝置背對背放在您裝置的正中央。

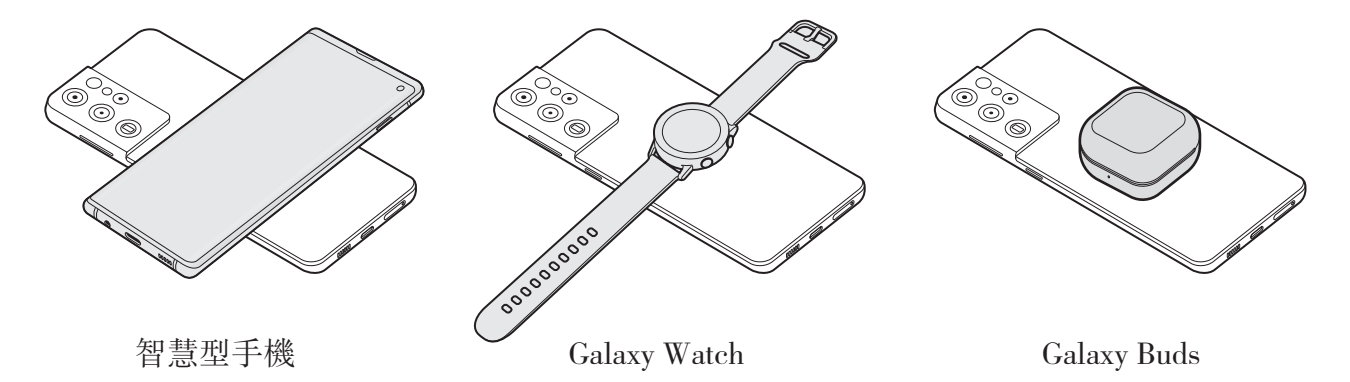

- 3 充電完成後,請中斷您的裝置與另一部裝置的連接。
- 請勿在共享電力時使用耳機。這樣做可能會影響附近裝置。  $\mathbf{I}$
- 視裝置型號而定,無線充電線圈的位置可能不同。調整裝置確保彼此正確連  $\varnothing$ 接。
	- 部分功能在共享電力時無法使用。
	- 裝置必須支援無線充電,才能使用此功能充電。有些裝置可能無法充電。若要 查看支援無線電力共享功能的裝置,請造訪三星網站。
	- 為正確充電,充電時請勿移動或使用任一裝置。
	- 另一部裝置獲得的電力可能低於您裝置所分享的電力。
	- 如果您在為裝置充電時同時為另一部裝置充電,視充電器類型而定,充電速度 可能變慢,或另一部裝置可能無法正確充電。
	- 視裝置狀態或周遭環境而定,充電速度或效率可能不同。

### 設定共享電量限制

您可以設定裝置在剩餘電力低於特定範圍時,自動停止電力共享功能。

 $\aleph$ 動設定應用程式,輕觸電池與裝置維護 → 雷池 → 無線電力共享 → 雷量上限,然 後設定限制。

# 減少電池消耗

裝置提供多種選項,可協助您節約電池電量。

- 使用裝置維護功能來最佳化裝置。
- 不使用裝置時,可以透過按下側邊按鍵關閉螢幕。
- 啟動省電模式。
- 關閉不必要的應用程式。
- 不使用時停用藍牙功能。
- 停用需要同步的應用程式的自動同步功能。
- 減少背光時間。
- 降低螢幕亮度。

### 電池充電技巧與使用須知

- 如果電池完全放電,連接充電器時,裝置將無法立即開啓。先為耗完電的電池充 電幾分鐘,然後方可開啟裝置。
- 若同時使用多個應用程式、使用網路應用程式或需要連接另一裝置的應用程 式,電池電量會消耗更快。為避免資料傳輸期間斷電,應在電池完全充電後使用 這些應用程式。
- 使用充電器以外的電力來源,例如電腦,可能因較低的電流而導致充電速度較 慢。
- 雖然可以在充電時使用裝置,但是可能會延長電池完全充電的時間。
- 如果裝置在充電時電壓不穩,觸控螢幕可能會無法操作。若發生此情況,請從裝 置上拔下充電器。
- <span id="page-20-0"></span>• 充電時,裝置與充電器可能變熱。此是正常現象,不會影響裝置的使用壽命或性 能。若電池比正常情況熱,充電器可能停止充電。
- 若充電時多功能插孔潮濕,可能會損壞裝置。為裝置充電前,請徹底弄乾多功能 插孔。
- 如果裝置不能正常充電,請將裝置和充電器攜至三星服務中心。

# **SIM** 或 **USIM** 卡 **(Nano-SIM** 卡**)**

插入行動電話服務供應業者提供的 SIM 或 USIM 卡。 您可插入兩張 SIM 或 USIM 卡,以便於單一裝置上使用兩組電話號碼或電信業者。某 些情況下,資料傳輸速度可能會較慢,像是裝置中插入兩張而不是一張 SIM 卡時。

M 視服務提供者而定,部分需要網路連線的服務可能無法使用。

# 安裝 **SIM** 或 **USIM** 卡

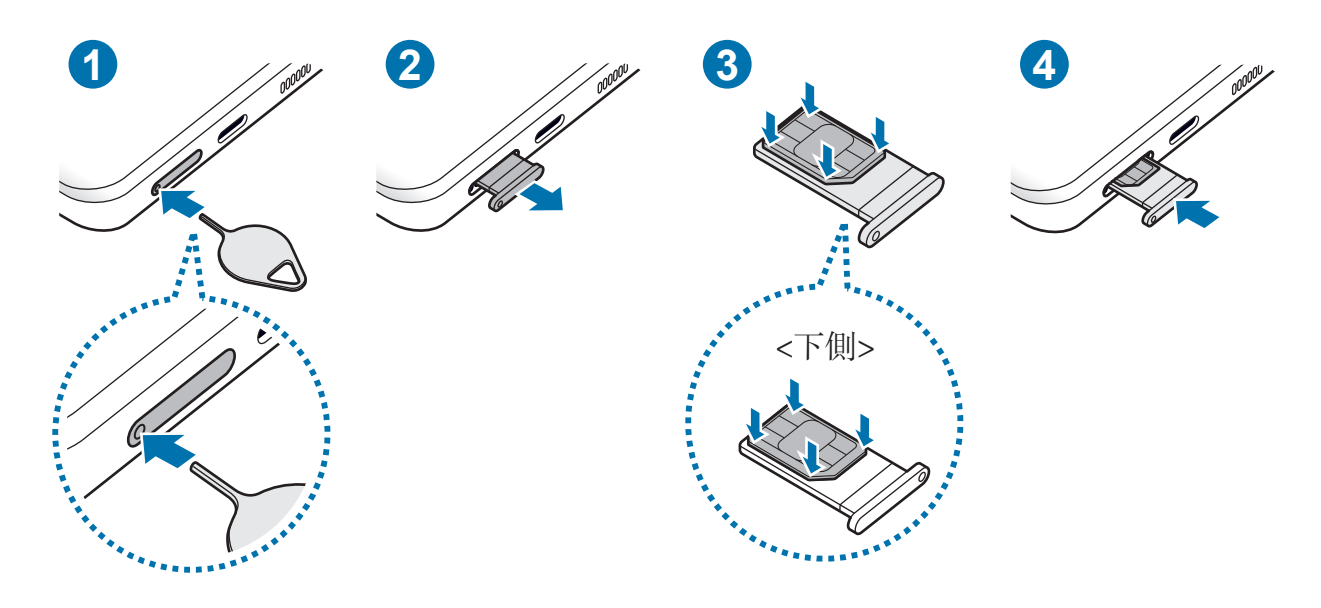

- 1 請將取卡針插入卡匣的小孔內,以鬆開卡匣。
- 2 輕輕地將卡匣從卡匣槽拉出。
- 3 請將 SIM 或 USIM 卡朝上置於卡匣上的金色接觸面,並輕壓 SIM 或 USIM 卡來固 定於卡槽上。
- 4 將卡匣插回卡匣槽。
- **1** · 請將取卡針插入卡匣的小孔内,以移除卡匣。
	- 僅使用一張 nano-SIM 卡。
	- 請勿遺失或讓他人使用您的 SIM 或 USIM 卡。三星對於卡片遺失或被盜導致 的任何損害或不便概不負責。
	- 確保取卡針和小孔垂直。否則,裝置可能受損。
	- 若卡片未固定入卡匣,SIM 卡可能鬆脫或掉出卡匣。
	- 若將潮濕的卡匣插入裝置,裝置可能損壞。務必確認托盤爲乾燥狀態。
	- 將卡匣完全插入卡匣插槽,避免液體進入裝置。

# **SIM** 卡管理員

啟動設定應用程式,並輕觸連接 → **SIM** 卡管理員。

- SIM 卡: 啓用 SIM 卡來使用與自訂 SIM 卡設定。
- 慣用 **SIM** 卡:兩張卡片同時運作時,選擇使用語音通話等部分功能時欲啟用的特 定 SIM 卡。
- 更多 **SIM** 卡設定:自訂通話設定。

# <span id="page-22-0"></span>開啟和關閉裝置

在禁止使用無線裝置的區域 (例如:飛機上和醫院裡),請遵守所有張貼的警告和  $\mathbb{Z}$ 官方人員的指示。

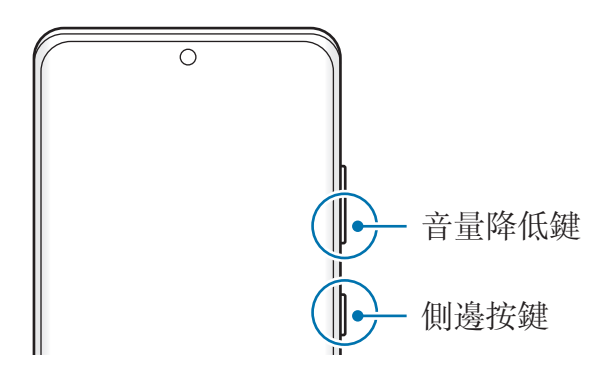

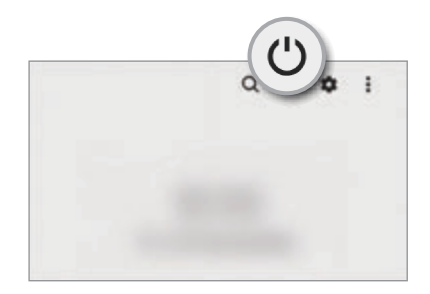

### 開啟裝置

按住側邊按鍵幾秒鐘開啟裝置。

### 關閉裝置

- 1 若要關閉裝置,請同時按住側邊按鍵和音量降低鍵。或者可開啓通知面板,向下滑 動,然後輕觸 (')。
- 2 輕觸電源關閉。

若要重新啓動裝置,輕觸**重新啟動**。

您可以設定透過按住側邊按鍵關機。啓動設定應用程式,輕觸進階功能→側  $\mathbb{Z}$ 鍵,然後輕觸長按選項底下的電源關閉功能表。

### 強制重啟

若裝置當機無法回應,請同時按住側邊按鍵和音量降低鍵超過 7 秒以重新啟動。

### <span id="page-23-0"></span>緊急模式

您可以將裝置切換為緊急模式以降低耗電量。有些應用程式與功能會受到限制。在緊 急模式中,您可以撥打緊急電話、傳送目前的定位資訊給他人、發送緊急警報等等。 若要啓用緊急模式,請同時按住側邊按鍵和音量降低鍵,然後輕觸**緊急模式**。或者可 開啓通知面板,向下滑動,然後輕觸 (') → **緊急模式**。

若要停用緊急模式,輕觸:→關閉緊急模式。

剩下的使用時間顯示電力用盡前還剩下多少時間可使用裝置。剩下的使用時間可 网 能會因您的裝置設定和操作條件而有所不同。

# 初始設定

首次開啟裝置時或執行資料重設後,按照螢幕上的說明以設定裝置。

M 若未連接至 Wi-Fi 網路,可能無法在初始設定中設定部分裝置功能。

# 三星帳號

您的三星帳號是整合的帳號服務,允許您使用各種由行動裝置、電視、三星網站所提 供的三星服務。

若要查看您的三星帳號能使用的服務清單,請造訪 account.samsung.com。

1 啓動設定應用程式並輕觸三星帳號。

或者也可啓動設定應用程式,並輕觸帳號與備份 → 管理帳號 → 新增帳號 → 三星 帳號。

2 若擁有三星帳號, 請登入您的三星帳號。

- 若您欲使用 Google 帳戶登入,輕觸以 **Google** 繼續使用。
- 如果您尚未設定三星帳號, 請輕觸**建立帳號**。

### <span id="page-24-0"></span>尋找您的 **ID** 與重設密碼

若您忘記三星帳號 ID 或密碼,請在三星帳號登入畫面輕觸尋找 **ID** 或重設密碼。輸入 必要資訊之後,就能找到您的 ID 或重設密碼。

### 登出您的三星帳號

登出三星帳號時,如聯絡人或活動等資料都將從裝置中移除。

- 1 啓動設定應用程式,並輕觸帳號與備份→管理帳號。
- 2 輕觸三星帳號 → 我的個人資料並輕觸帶幕底部的登出。
- 3 輕觸登出,輸入您的三星帳號密碼,然後輕觸確定。

# 從先前的裝置傳輸資料 **(Smart Switch)**

使用 Smart Switch 將資料從之前的裝置傳輸到新裝置。 啓動設定應用程式並輕觸帳號與備份→自舊裝置轉移資料。

- 部分裝置或電腦可能不支援此功能。 网
	- 使用可能受限。如需詳細資訊,請瀏覽 www.samsung.com/tw/apps/smart-switch。三星謹慎看待版權問題。只會傳 輸您所有或擁有傳輸權的內容。

### 使用 **USB** 傳輸線傳輸資料

您可以使用 USB 傳輸線連接舊裝置與裝置,簡單快速地傳輸資料。

- 1 使用裝置的 USB 傳輸線將您的裝置連接到舊裝置。 視舊裝置而定,可能不需要 USB 連接器。
- 2 應用程式選擇彈出視窗出現時,輕觸 **Smart Switch** → 接收資料。
- 3 在先前的裝置上輕觸允許。 若您沒有該應用程式,請從應用商店或 **Play** 商店下載。 您的裝置將識別舊裝置,並列出您可以傳輸的資料。
- 4 選擇欲轉移的項目並輕觸傳輸。
- 請勿在傳輸檔案時從裝置拔下 USB 傳輸線。否則可能會導致資料遺失或裝置損  $\mathbf \Omega$ 壞。
- 傳輸資料將增加您裝置的耗電量。傳輸資料前請先確認裝置的電量充足。電池不  $\mathbb{Z}$ 足可能會中斷資料傳輸。

### 以無線方式傳輸資料

透過 Wi-Fi Direct 將資料從先前的裝置傳輸到您的裝置。

1 在舊裝置上啟動 **Smart Switch**。

若您沒有該應用程式,請從應用商店或 **Play** 商店下載。

- 2 在裝置上啓動設定應用程式並輕觸帳號與備份 → 自舊裝置轉移資料。
- 3 將兩台裝置靠近彼此。
- 4 在先前的裝置上輕觸傳送資料 → 無線。
- 5 在先前的裝置上,輕觸允許。
- 6 在裝置上選擇欲轉移的項目並輕觸傳輸。

#### 從電腦傳輸備份資料

在裝置與電腦間傳送資料。您必須從 www.samsung.com/tw/apps/smart-switch 下載 Smart Switch 的雷腦版應用程式。從舊裝置將資料備份至雷腦, 並匯入資料至您的裝 置。

1 在電腦上,請造訪 www.samsung.com/tw/apps/smart-switch 下載 Smart Switch。

- 2 在電腦上啟動 Smart Switch。
- 若您的先前裝置並非三星裝置,使用裝置製造商提供的軟體將資料備份至電  $\mathbb{Z}$ 腦。然後,跳到第五步。
- 3 使用裝置的 USB 傳輸線將之前的裝置連接至電腦。
- 4 請依照電腦螢幕上的說明從裝置備份資料。 然後,將您之前的裝置與電腦中斷連線。
- 5 使用 USB 傳輸線將裝置連接至電腦。
- 6 依照電腦螢幕上的說明將資料傳輸到您的裝置。

<span id="page-26-0"></span>基本功能

# 螢幕相關資訊

# 控制觸控螢幕

輕觸 輕觸螢幕。

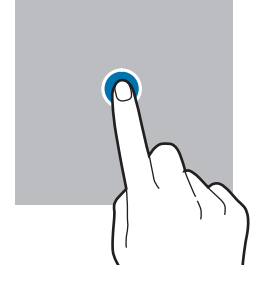

拖曳

輕觸並按住項 目,並將其拖曳 到目標位置。

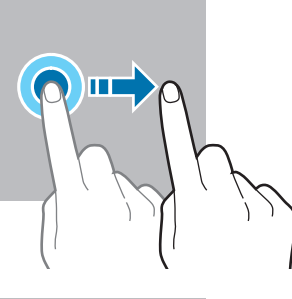

滑動

向上、下、左或 右滑動。

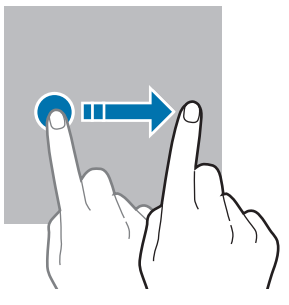

輕觸並按住 輕觸並按住螢幕 約 2 秒鐘。

輕觸兩下 輕觸兩下螢幕。

張開與合攏

指或合攏。

在螢幕上張開雙

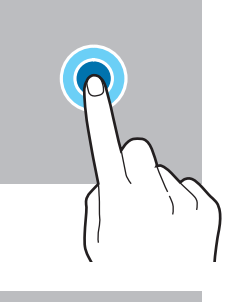

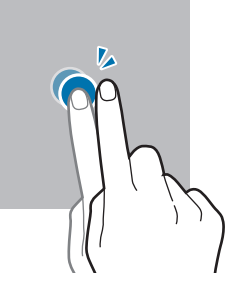

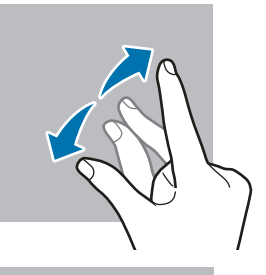

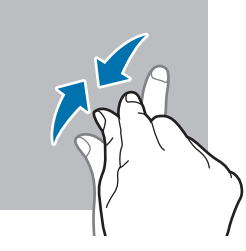

• 請勿讓觸控螢幕接觸到其他電子裝置。靜電會導致觸控螢幕出現故障。  $\bigcirc$ 

- 為免損壞觸控螢幕,請勿使用任何尖銳物體輕觸螢幕,手指也不要用力過猛。
- 建議不要長時間在部分或整個觸控螢幕上顯示固定圖形。如此可能會導致殘影 (螢幕烙印) 或鬼影現象。

 $\mathbb{Z}$ 裝置可能無法識別螢幕邊緣附近的觸碰輸入,因為這部分不屬於觸碰輸入區。

# <span id="page-27-0"></span>導覽列 **(**虛擬按鈕**)**

開啓螢幕時,螢幕底部的導覽列會顯示虚擬按鈕。虚擬按鈕預設為「最近的應用程式 按鈕」、首頁鍵和返回鍵。根據最近使用的應用程式或使用環境的不同,按鈕功能也 會隨之改變。

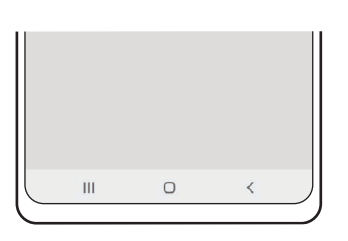

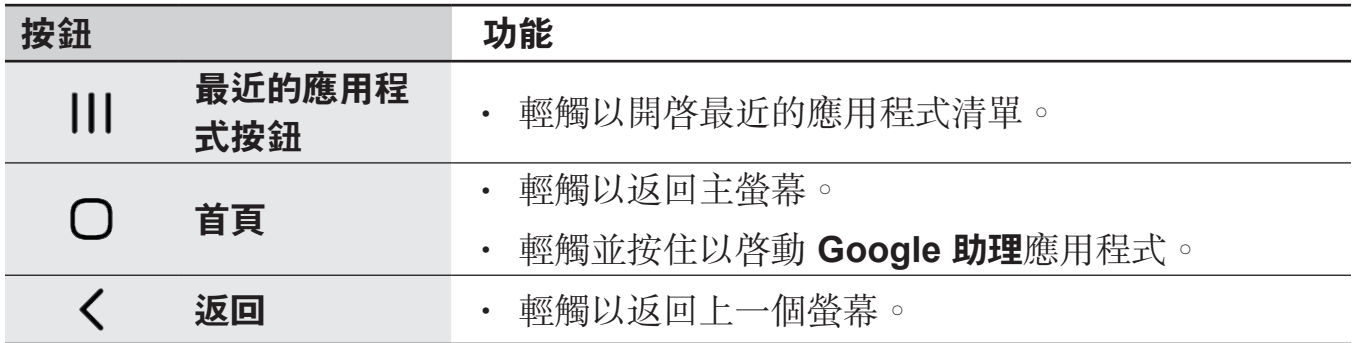

### 隱藏導覽列

透過隱藏導覽列以於較大的螢幕上檢視檔案或使用應用程式。 啓動設定應用程式,輕觸顯示螢幕→導覽列,然後輕觸導覽類型底下的滑動手 **勢**。將隱藏導覽列並顯示手勢提示。輕觸**更多選項**並選擇所需選項。

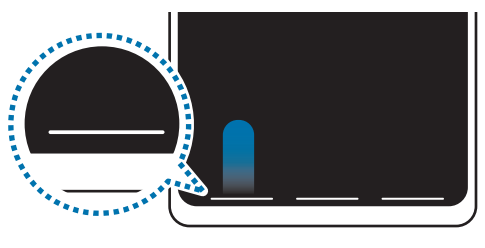

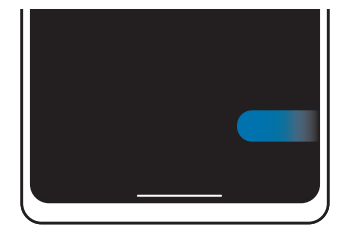

從底部滑動 從兩側與底部滑動

若要隱藏螢幕底部的手勢提示,請輕觸**手勢提示**開關來停用。

## 主螢幕與應用程式螢幕

主螢幕是用於進入所有裝置功能的起始點。此功能顯示 Widget、應用程式捷徑和更 多。

應用程式螢幕顯示所有應用程式,包括新安裝應用程式的圖示。

### 在主螢幕和應用程式螢幕之間切換

在主螢幕上,向下滑動即可開啟應用程式螢幕。

若要回到主螢幕上,請在應用程式螢幕上向上或向下滑動。或者輕觸首頁鍵或返回 鍵。

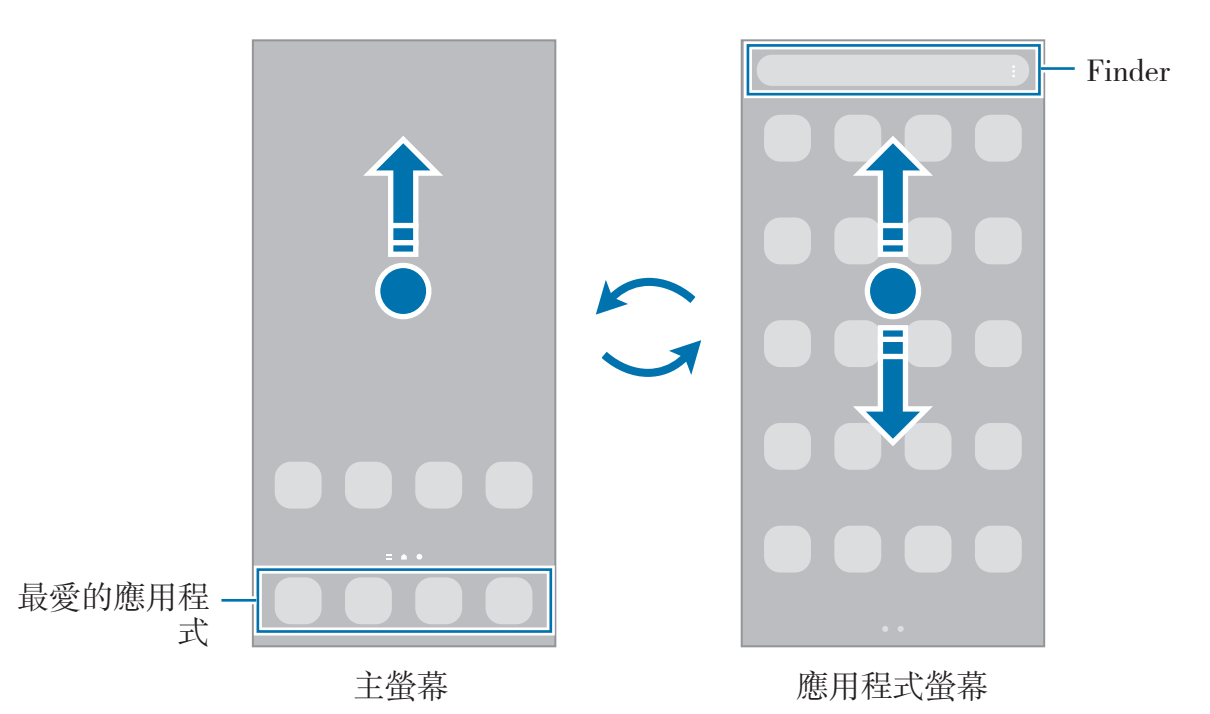

如果您在主螢幕上新增應用程式按鈕,只要輕觸該按鈕即可開啓應用程式螢幕。在主 螢幕上輕觸並按住空白區域,輕觸**設定**,然後輕觸在主螢幕上顯示應用程式畫面按鈕 開關來啓用。應用程式按鈕會新增到主螢幕底部。

應用程式按鈕

### 編輯主螢幕

在主螢幕上,輕觸並按住空白區域,或將手指併攏以存取編輯選項。您可以設定桌 布、新增 Widget 等功能。您也可以新增、刪除或重新排列主螢幕面板。

- · 新增面板:向左滑動,然後輕觸(+)。
- 移動面板:輕觸並按住面板預覽,然後將其拖曳至新位置。
- 删除面板:輕觸面板上的 fr ·

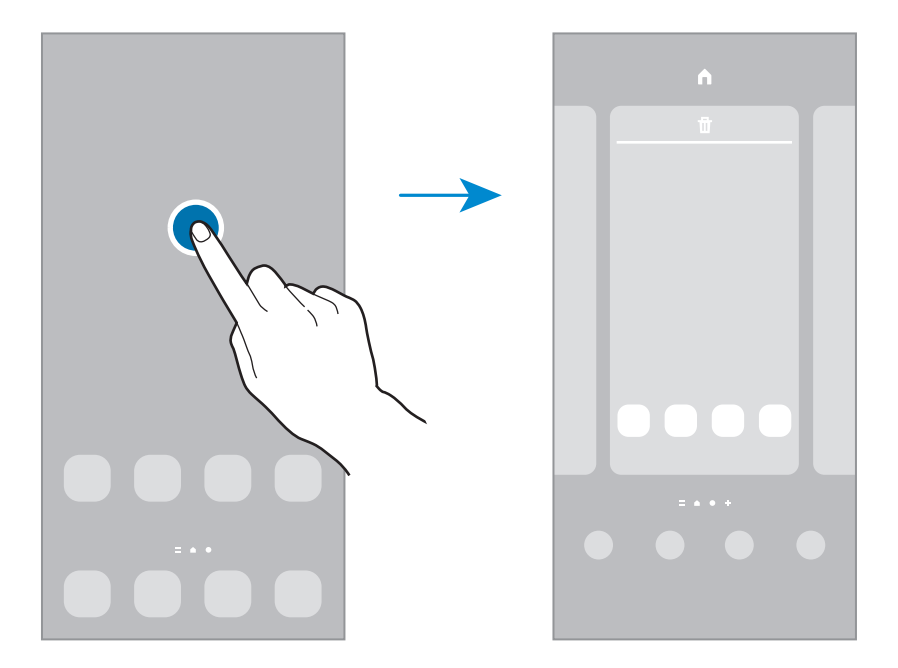

- 桌布:變更主螢幕與鎖定螢幕的桌布設定。
- 主題:變更裝置的主題。介面的視覺元素,如顏色、圖示、桌布等會視選擇的主 題而定。
- **Widgets**:Widget 是啟動特定應用程式功能以提供資訊並可在主螢幕上輕鬆進入 的小型應用程式。選擇 widget 並輕觸新增。Widget 隨即會新增到主螢幕。
- 設定:進行主螢幕的設定,例如螢幕版面配置。

### 在主螢幕上顯示所有應用程式

您可以將裝置設為在主螢幕上顯示所有應用程式,無需使用個別應用程式螢幕。在 主螢幕上輕觸並按住空白區域,然後輕觸設定→主螢幕版面配置→僅主螢幕→套 用。

在主螢幕上向左滑動即可存取所有應用程式。

### 啟動全能搜

快速搜尋裝置上的內容。

- 1 在應用程式螢幕上,輕觸搜尋。或者可開啓通知面板,向下滑動,然後輕觸 Q。
- 2 輸入關鍵字。 隨即會搜尋裝置上的應用程式與內容。 如輕觸鍵盤上的 Q, 即可搜尋更多内容。

#### 移動項目

輕觸並按住項目,然後拖曳到新位置。若要將項目移至另一面板,則請將其拖曳到螢 幕一側。

若要在主螢幕上新增應用程式的捷徑,請輕觸並按住應用程式螢幕上的項目,然後輕 觸新增至主螢幕。該應用程式的捷徑即會新增到主螢幕。

也可將常用應用程式移動至主螢幕底部的捷徑區域。

### 建立資料夾

建立資料夾並蒐集相似的應用程式,讓您快速存取並啓動應用程式。

在主螢幕或應用程式螢幕上,輕觸並按住應用程式,然後將其拖曳至其他的應用程式 上。

信麼做會建立新資料來,其中包括了剛剛選擇的應用程式。輕觸**資料來名稱**並輸入資 料夾名稱。

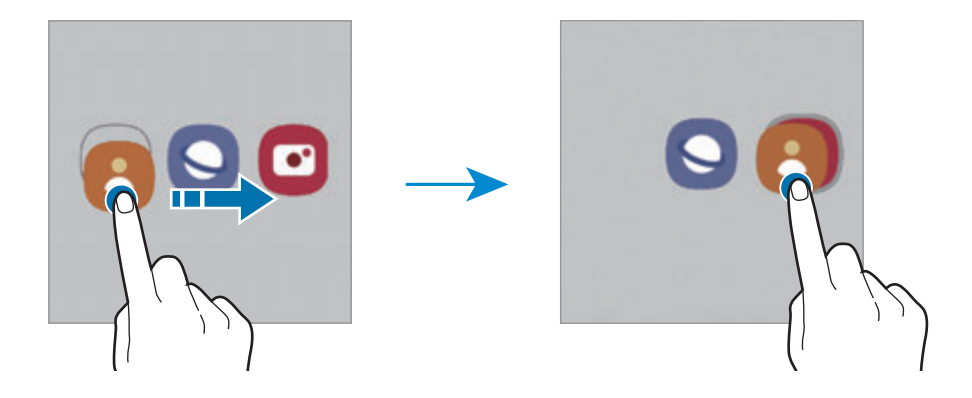

#### • 新增更多應用程式

輕觸資料夾上的+。勾選欲新增的應用程式,並輕觸完成。您也可以將應用程式 拖曳到資料夾以新增應用程式。

#### • 移動資料夾中的應用程式

輕觸並按住應用程式即可將其拖曳到新位置。

#### • 刪除資料夾

輕觸並按住資料夾,然後輕觸**刪除資料夾**。只會删除選定的資料夾。該資料夾内 的應用程式將會重新放置於應用程式螢幕。

### 側螢幕面板

您可以從側螢幕側螢幕面板快速存取最愛的應用程式與功能。

將側螢幕面板側拉標籤往螢幕中央拖曳。

若側螢幕面板側拉標籤未顯示,請啓動**設定**應用程式,輕觸**顯示螢幕**,然後輕觸曲面 側螢幕,然後輕觸側螢幕面板開關以啓用。

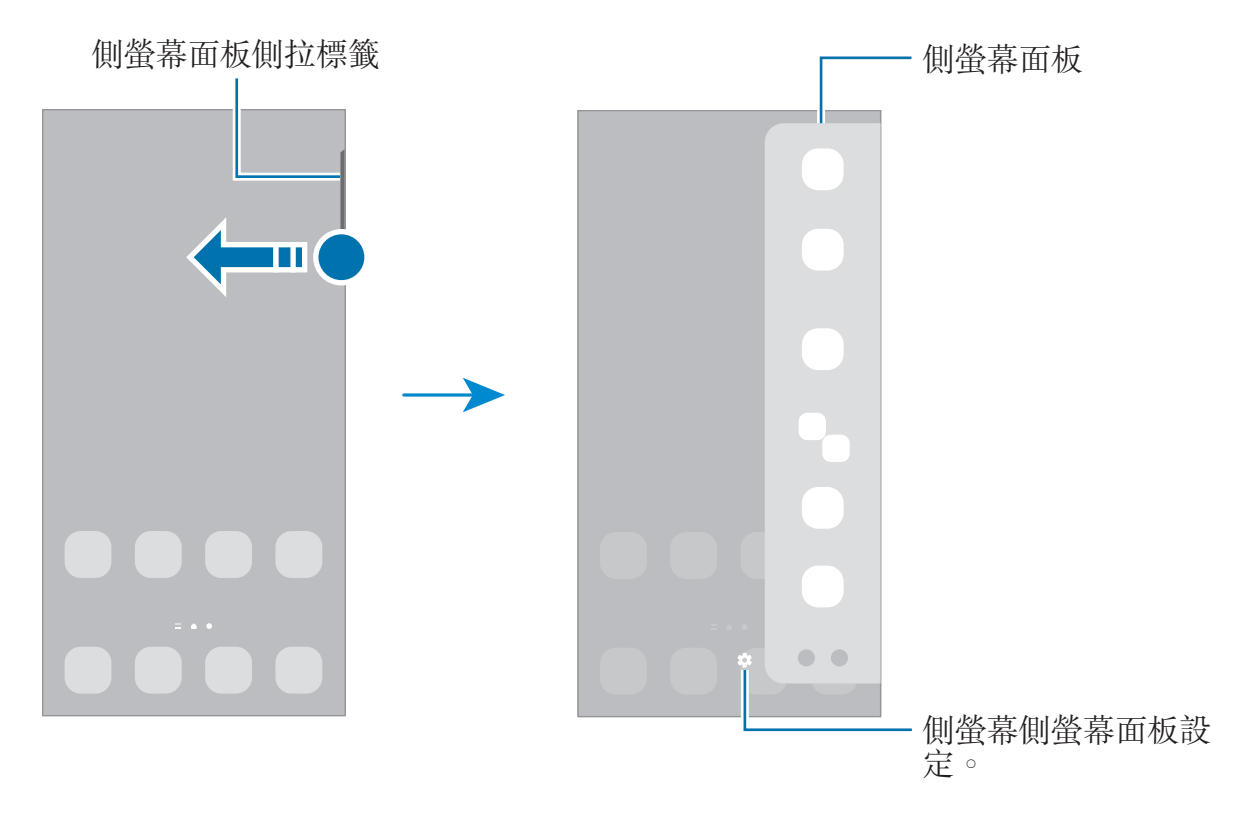

### 鎖定螢幕

按下側邊按鍵關閉螢幕並將其鎖定。此外,如果裝置在指定時間內不用,螢幕也會關 閉並自動鎖定。

若要解鎖螢幕,請在螢幕開啟時向任何方向滑動。

螢幕關閉時,按下側邊按鍵即可開啟螢幕。或者,輕觸兩下螢幕。

### 變更螢幕鎖定方式

若要變更螢幕鎖定方式,請啓動**設定**應用程式,輕觸**鎖定螢幕 → 螢幕鎖定類型**,然 後選擇螢幕鎖定方式。

當您將螢幕鎖定方式設定爲解鎖圖形、PIN 碼、密碼或生物辨識資料時,您可以避免 他人存取您的裝置,保護個人資訊安全。螢幕鎖定方式設定完成後,每次解鎖時裝置 將要求輸入解鎖碼。

 $\mathbb{Z}$ 

若您連續好幾次輸入不正確的解鎖碼且達到嘗試上限,您可將裝置重設為原廠設 定。啓動設定應用程式,輕觸鎖定螢幕→安全鎖定設定,使用預設螢幕鎖定方 式來解除螢幕鎖定,然後輕觸自動原廠重設開關以啓用裝置。

# 指示圖示

指示圖示將會在螢幕頂部的狀態列上出現。下表中列出的圖示是最常見的圖示。

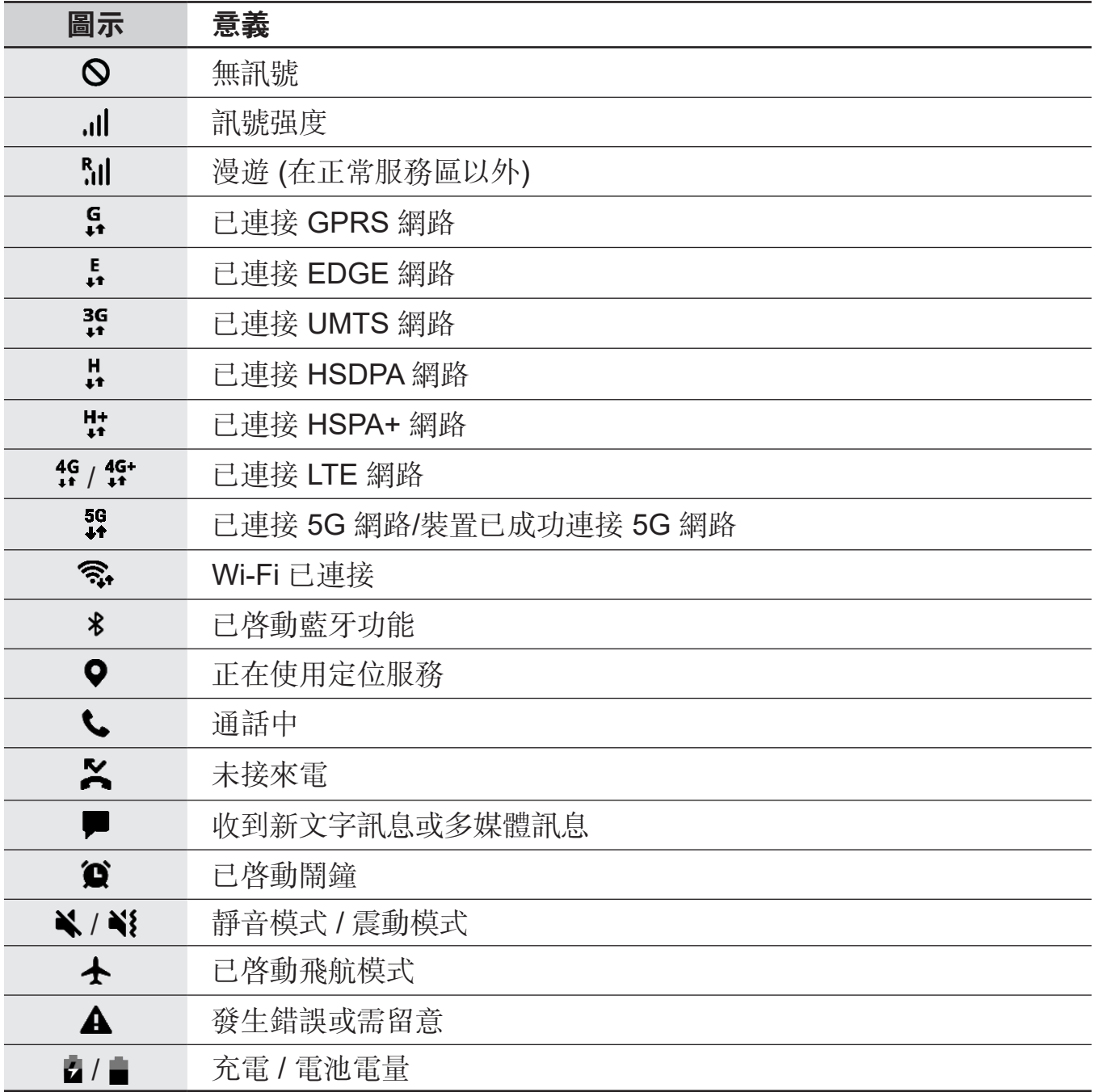

• 狀態列可能不會出現在某些應用程式的螢幕頂部。若要顯示狀態列,從螢幕頂  $\mathbb{Z}$ 部向下拖曳。

• 部分指示圖示僅會在開啟通知面板時顯示。

• 視電信業者或型號而定,顯示圖示可能有所不同。

# <span id="page-34-0"></span>通知面板

接收新通知時,狀態列將出現指示圖示。若要檢視更多關於圖示的資訊,請開啟通知 面板並檢視詳細資料。

若要開啓通知面板,請向下拖曳狀態列。若要關閉通知面板,請向上滑動螢幕。 可以使用通知面板的下列功能。

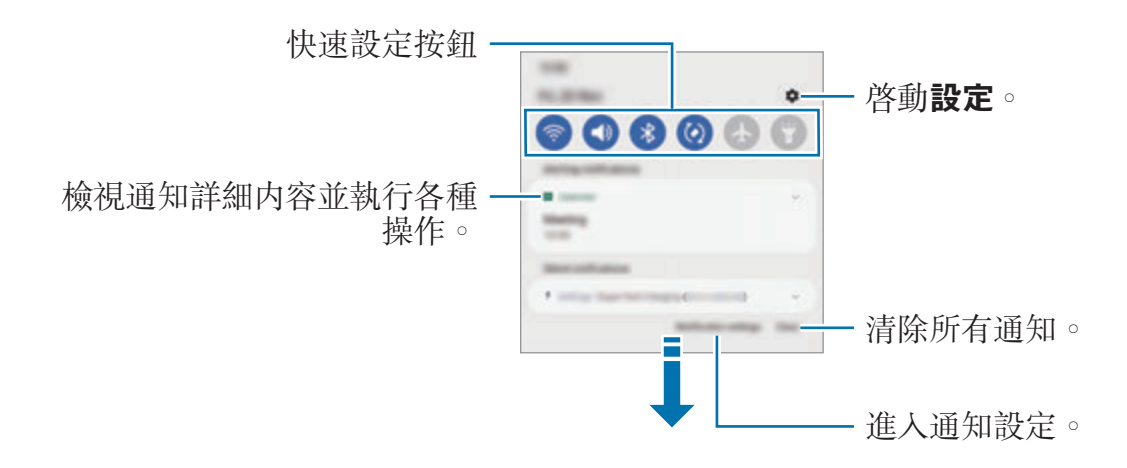

### 使用快速設定按鈕

輕觸快速設定按鈕,以啟動特定功能。向下滑動通知面板以檢視更多按鈕。若要新增 更多按鈕,請輕觸 ,

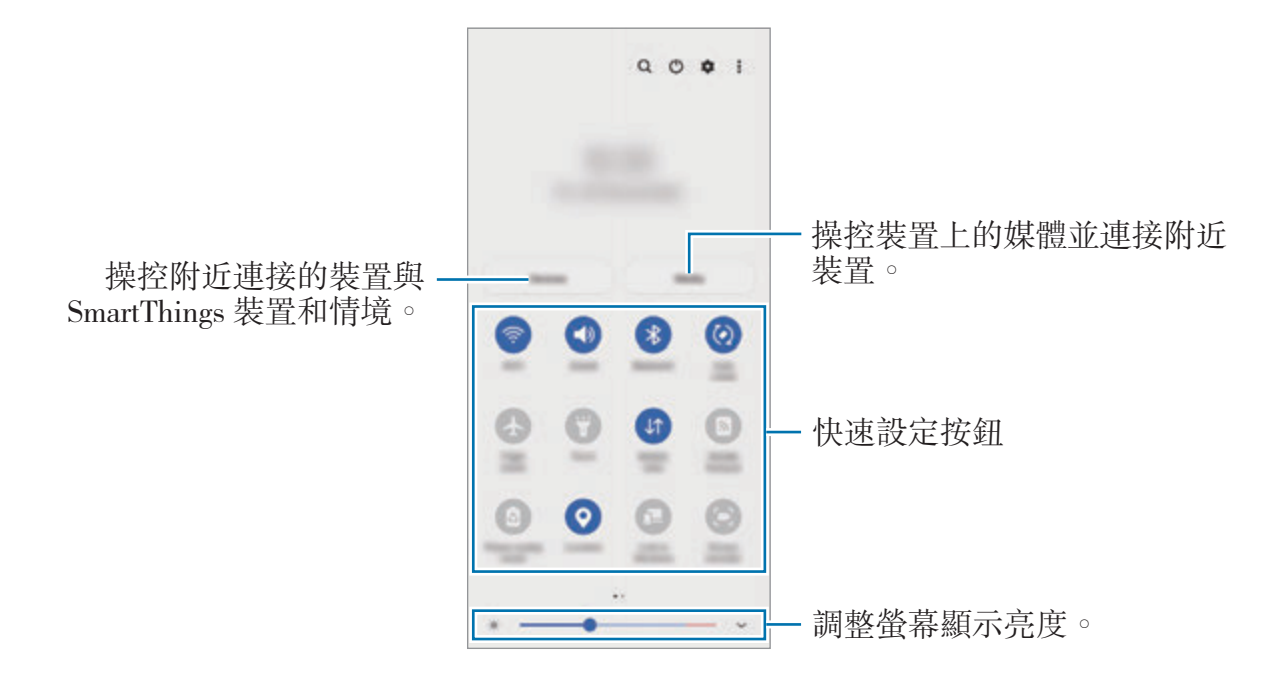

若變更功能設定,請輕觸按鈕下方的文字。如果輕觸並按住按鈕,可以檢視更多詳細 設定。

若要重新排列按鈕,請輕觸:→編輯按鈕,輕觸並按住任何按鈕,然後將其拖曳到其 他位置。

### 控制播放媒體

使用媒體功能輕鬆操控音樂或影片播放。您也可於另一部裝置上繼續播放。

- 1 開啓通知面板,向下滑動,然後輕觸**媒體**。
- 2 輕觸控制器上的圖示以控制播放。 若要在另一部裝置上繼續播放,請輕觸 2 並選取所需裝置。

#### 操控附近裝置

於通知面板上快速啟動並操控附近的連接裝置與經常使用的 SmartThings 裝置和情 境。

- 1 開啓通知面板,向下滑動,然後輕觸**装置**。 畫面隨即會顯示附近的連接裝置與 SmartThings 裝置和情境。
- 2 選擇附近的裝置或 SmartThings 裝置來操控,或選擇情境以啓動。
### 擷取螢幕與錄製螢幕

#### 擷取螢幕

擷取裝置使用時的螢幕,然後在截圖上寫字、繪圖、裁切或分享。您可以擷取目前的 螢幕與可滾動區域。

#### 如何擷取螢幕截圖

使用下列方法擷取截圖。您可以在**媒體瀏覽器**中檢視擷取的螢幕截圖。

方法 **1)** 按鍵擷取:同時按住側邊按鍵與音量降低鍵。

方法 **2)** 滑動擷取:以手掌側緣在螢幕上向左或向右滑動。

- 使用某些應用程式與功能時無法擷取螢幕截圖。 网
	- 如果滑動擷取尚未啓動,請啓動**設定**應用程式,輕觸**進階功能 → 動作與手 勢**,然後輕觸**滑動手掌以截圖**開關以啓用。

擷取截圖後,請使用螢幕底部工具列上的以下選項:

$$
\mathbb{R}^2 \qquad \mathbb{R}^2 \qquad \# \qquad \mathbb{R}^2
$$

- [\*]: 在網頁等狹長頁面上擷取目前内容及隱藏内容。當您輕觸 [\*]時, 螢幕將自 動向下捲動,同時擷取更多內容。
- $\mathsf{c}$ : 在截圖上寫字或繪圖, 或裁切部分截圖。您可以在媒體瀏覽器中檢視裁切區 域。
- #:為截圖加入標籤。若要透過標籤搜尋截圖,請輕觸應用程式螢幕頂部的搜尋 並輕觸螢幕截圖 → Q。您可檢視標籤清單並輕鬆搜尋所需截圖。
- <:與其他人分享截圖。
- ◎ 若截圖螢幕上未出現此選項,請啓動設定應用程式,輕觸進階功能→截圖與螢 幕錄影, 然後輕觸截圖工具列開關以啓動。

#### 螢幕錄製

使用裝置期間錄製螢幕。

- 1 開啓通知面板,向下滑動,然後輕觸 (3 (螢幕錄影) 來啓用。
- 2 選擇音效設定並輕觸開始錄影。 倒數計時結束後,隨即會開始錄製。
	- 若要在螢幕上寫字或繪圖,輕觸 ♪。
	- 錄製有自己影像重疊的螢幕,輕觸 ▲。
- 3 完成錄影時,請輕觸 ■。 您可以在**媒體瀏覽器**中檢視影片。
- 若要變更螢幕錄製器設定,請啓動設定應用程式並輕觸進階功能→截圖與螢幕  $\mathbb{Z}$ 錄影。

### 輸入文字

#### 鍵盤版面

鍵盤會在您輸入文字時自動顯示。

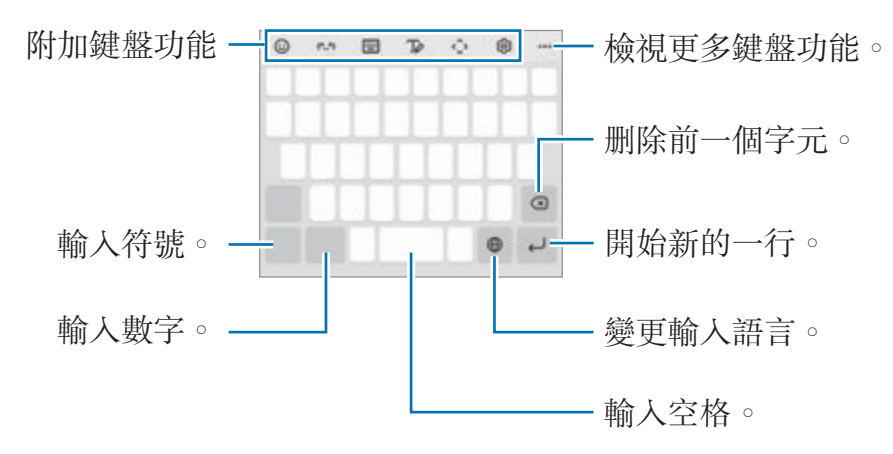

有些語言不支援文字輸入。若要輸入文字,必須將其變更為接受支援的輸入語言  $\mathbb{Z}$ 之一。

#### 變更輸入語言

輕觸輸入語言鍵以在輸入語言之間切換。輕觸 2→語言及類型→管理輸入語言並選 擇欲使用的語言。

#### 變更鍵盤

在導覽列上輕觸 : : 以變更鍵盤。

若要變更鍵盤類型,請輕觸 <> 語言及類型,選擇語言後,再選擇所需鍵盤類型。

- ſИ • 若鍵盤按鈕 (:::::) 未顯示於導覽列上,請啓動**設定**應用程式,輕觸**一般管理** → 鍵盤清單及預設,然後輕觸導覽列上的鍵盤按鈕開關來啓用。
	- 拼音 **3 x 4** 上,一個按鍵對應三到四個字元。若要輸入字元,反覆輕觸相應的 按鍵,直至所需的字元出現。

#### 附加鍵盤功能

- ©:輸入表情符號。
- (^\_^):輸入顏文字。
- → 注音全鍵盤:切換為全鍵盤。
- → 拼音全鍵盤:切換爲 qwerty 拼音模式。
- 罒 → **注音 3 x 4**:切換爲注音模式。若要輸入字元,反覆輕觸相應的按鍵,直至 所需的字元出現。
- 罒 → 筆劃:切換至筆劃模式。輕觸筆劃鍵以輸入字元。若不肯定要輸入哪個筆 劃,輕觸 涌。
- **| □ → 拼音 3 x 4**: 切換爲 3x4 拼音模式。若要輸入字元,請輕觸相應鍵盤並從左 側選擇字元。
- 了。:切換到手寫模式。
- $\hat{\mathcal{C}}$  : 開啓文字編輯面板。
- ゐ:變更鍵盤設定。

輕觸 以使用更多鍵盤功能。

- $\overline{\mathbf{\omega}}$ :輸入貼圖。也可以輸入模仿您造型的虚擬人偶貼圖。請參閱聊天時使用虚擬 [人偶貼圖](#page-71-0)瞭解更多資訊。
- 丽:附加動畫 GIF。
- Q:搜尋内容並輸入。
- 內:翻譯文字並輸入。
- :輸入於 Samsung Pass 註册的個人資訊。
- 门: 從剪貼簿新增項目。
- 9」:變更鍵盤模式。
- ่ <del>C</del>):變更鍵盤大小。
- • 法分享影片連結。
- $\Box$  /  $\Omega$  /  $\Box$  : 輸入貼圖。
- 視電信業者或型號而定,部分功能可能無法使用。

### 複製和貼上

- 1 在文字上輕觸並按住。
- 2 拖曳 或● 以選擇所需的文字,或輕觸全選以選擇所有文字。
- 3 輕觸複製或剪下。 所選的文字將複製到剪貼簿。
- 4 輕觸並按住文字欲插入的位置並輕觸貼上。 若要貼上之前複製的文字,輕觸剪貼簿,然後選擇文字。

# 應用程式與功能

# 安裝或解除安裝應用程式

### 應用商店

購買與下載應用程式。您可以下載專為三星 Galaxy 裝置設計的應用程式。 啓動應用商店應用程式。按類别瀏覽應用程式,或輕觸 Q 以搜尋關鍵字。

- 視電信業者或型號而定,此應用程式可能無法使用。 M
	- 若要變更自動更新設定,輕觸 → → 自動更新應用程式,然後選擇選 項。

### **Play** 商店

購買與下載應用程式。

啟動 **Play** 商店應用程式。按類別瀏覽應用程式,或按關鍵字搜尋應用程式。

若要變更自動更新設定,輕觸 → 設定 → 自動更新應用程式,然後選擇選 M 項。

### 管理應用程式

#### 解除安裝或停用應用程式

輕觸並按住應用程式,然後選擇選項。

- 解除安裝已下載的應用程式。
- 停用:停用不可從裝置解除安裝的選定預設應用程式。
- 某些應用程式可能不支援此功能。

#### 啟用應用程式

 $A$  啓動設定應用程式,輕觸應用程式→上 $\overline{F}$ → 已停用→確定,選擇應用程式,然後輕 觸啟用。

#### 設定應用程式權限

為了讓某些應用程式正確執行,您需要給予應用程式在裝置上使用資訊的存取權限。 若要檢視應用程式權限設定,請啓動**設定**應用程式並輕觸**應用程**式。選擇應用程 式,然後輕觸許可。您可檢視應用程式的權限清單,並更改其中的權限。 若要根據權限類别檢視或變更應用程式權限設定,請啓動**設定**應用程式並輕觸**應用程** 式→:→ 權限管理員。請選擇項目並選擇應用程式。

 $\mathbb{Z}$ 如果您不給予應用程式權限,應用程式的基本功能將無法正常運作。

## 電話

### 簡介

撥打或接聽語音電話與視訊電話。

若頂部麥克風的周圍遭到遮蓋,通話期間可能會產生噪音。請移除麥克風上半部  $\varnothing$ 周遭的螢幕保護貼或貼紙等配件。

### 撥打電話

- 1 啓動電話應用程式並輕觸鍵盤。
- 2 輸入手機號碼。
- 3 輕觸 撥打語音電話,或輕觸 則可撥打視訊電話。

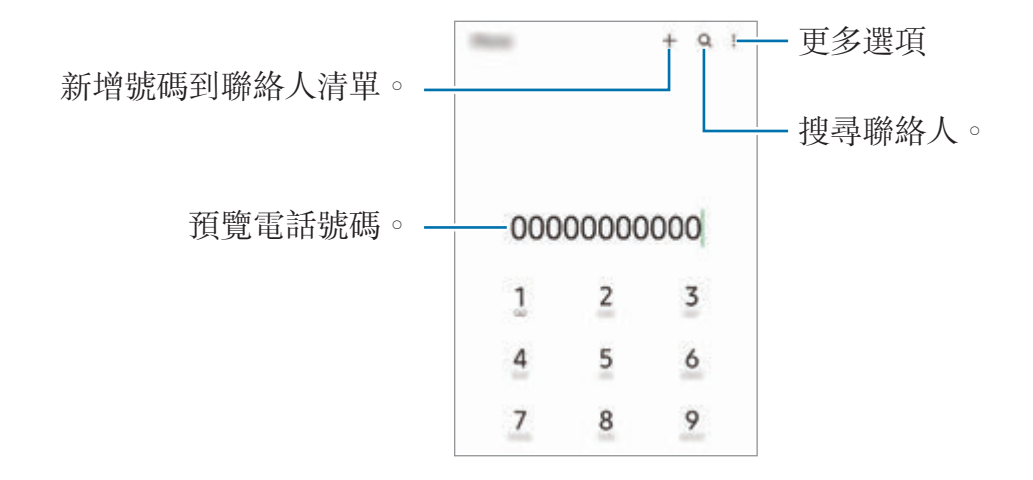

#### 從通話記錄或聯絡人清單中撥打電話

啓動**電話**應用程式,輕觸**最近記錄或聯絡人**,然後在聯絡人或電話號碼上向右滑 動,即可撥打電話。

若此功能停用,請輕觸:→設定→其他通話設定,然後輕觸滑動以撥號或傳訊開關 來啟用。

#### 使用快速撥號

若要設定快速撥號號碼,啓動電話應用程式,輕觸鍵盤或聯絡人→ → 快速撥號號 **碼**, 選擇快速撥號號碼, 然後新增電話號碼。

若要撥號,輕觸並按住鍵盤上的快速撥號號碼。若要撥出 10 以上的快速撥號號 碼,先輕觸該號碼的前幾個數字,然後輕觸並按住最後一個數字。

例如,若您設定 **123** 為快速撥號號碼,輕觸 **1**,輕觸 **2**,然後輕觸並按住 **3**。

#### 撥打國際電話

1 啓動電話應用程式並輕觸鍵盤。

- 2 輕觸並按住 **0**,直到 **+** 號出現。
- 3 輸入國家代碼、區號和電話號碼,然後輕觸 ●。

#### 接聽電話

#### 接聽電話

來電時,將 C 按住向外滑動超過圓形範圍。

#### 拒絕通話

來電時,將 (~) 按住向外滑動超過圓形範圍。

若要在拒接來電時傳送訊息,請向上拖曳傳送訊息列並選擇欲傳送的訊息。 若要建立不同的拒絶訊息,請啓動電話應用程式,輕觸:→設定→快速拒接訊 息,輸入訊息,然後輕觸 ∔。

### 拒接電話號碼

已將指定號碼封鎖來電新增至封鎖名單。

- 1 啓動電話應用程式,並輕觸:→設定→封鎖號碼。
- 2 輕觸**最近記錄或聯絡人**,選擇聯絡人或電話號碼,然後輕觸**完成**。 若要手動輸入號碼,請輕觸新增電話號碼,然後輸入電話號碼再輕觸 +。

當拒接的號碼試圖聯繫您,您將不會收到通知。來電將會收錄於通話記錄。

您也可以拒接不顯示來電號碼的來電。輕觸封鎖未知**/**私人號碼開關以啟動該功  $\varnothing$ 能。

### 通話期間的選項

- **新增通話**:橃打第二通電話。將保留第一通電話。結束第二通電話時,即可繼續 第一通電話。
- · 保留通話: 保留通話。
- **藍牙**:若連接到裝置,則會切換為藍牙耳機。
- 喇叭:啓用或停用揚聲器。使用喇叭時,裝置需與耳朵保持距離。
- 靜音:關閉麥克風將使另一方無法聽到您的聲音。
- 鍵盤 / 隱藏: 開啓或關閉鍵盤。
- •• : 結束目前通話。
- 相機:視訊通話期間,關閉相機使另一方無法看到您的影像。
- 切換:視訊通話期間, 切換前後置相機。
- $\mathbb{Z}$ 視電信業者或型號而定,部分功能可能無法使用。

# 聯絡人

### 簡介

在裝置上建立新聯絡人或管理聯絡人。

### 新增聯絡人

#### 建立新聯絡人

- 1 啓動聯絡人應用程式並輕觸 +。
- 2 選擇儲存空間位置。
- 3 輸入聯絡人資訊並輕觸儲存。

#### 匯入聯絡人

從其他儲存空間匯入您的裝置以新增聯絡人。

1 啓動聯絡人應用程式,並輕觸 二→管理聯絡人→匯入或匯出聯絡人→匯入。

2 請依照螢幕上的說明匯入聯絡人。

#### 將聯絡人同步到網路帳號

與網路帳號 (如三星帳號) 中儲存的聯絡人同步。

- 1 啓動設定應用程式,並輕觸帳號與備份→管理帳號並選擇要同步的帳號。
- 2 輕觸同步帳號並輕觸聯絡人開關以啓用。

#### 搜尋聯絡人

啓動聯絡人應用程式。輕觸聯絡人清單頂部的 Q 並輸入搜尋條件。 輕觸聯絡人。然後執行下列其中一個動作:

- **•• : 機打語音電話**。
- $\bigcirc$ : 撥打視訊電話。
- :撰寫訊息。
- ©:撰寫電子郵件。

### 刪除聯絡人

- 1 啓動聯絡人應用程式,然後輕觸:→ 刪除聯絡人。
- 2 選擇聯絡人並輕觸刪除。

若要逐一删除聯絡人,請自聯絡人清單輕觸聯絡人並輕觸更多→ 删除。

### 分享聯絡人

您可以使用各種分享選項與他人分享聯絡人。

- 1 啓動聯絡人應用程式,並輕觸:→分享聯絡人。
- 2 選擇聯絡人並輕觸分享。
- 3 選擇分享方式。

### 建立群組

您可以新增家人或好友等群組,並依群組管理聯絡人。

- 1 啓動聯絡人應用程式,並輕觸 —→ 群組 → 建立群組。
- 2 請依照螢幕上的說明建立群組。

### 合併重複的聯絡人

如聯絡人清單包含重複的聯絡人,請將其資料合併,簡化聯絡人清單。

- 1 啟動聯絡人應用程式,並輕觸 → 管理聯絡人 → 合併聯絡人。
- 2 勾選聯絡人並輕觸合併。

# 訊息

### 簡介

依對話傳送並檢視訊息。 漫遊時傳送或接收訊息可能會產生額外費用。

### 傳送訊息

- 1 啓動訊息應用程式並輕觸 .
- 2 新增收件人並輸入訊息。 若要錄製並傳送語音訊息,請輕觸並按住 中,說出訊息,接著放開您的手指。只 有在訊息輸入欄位空白時才會顯示錄製圖示。
- 3 輕觸 以傳送訊息。

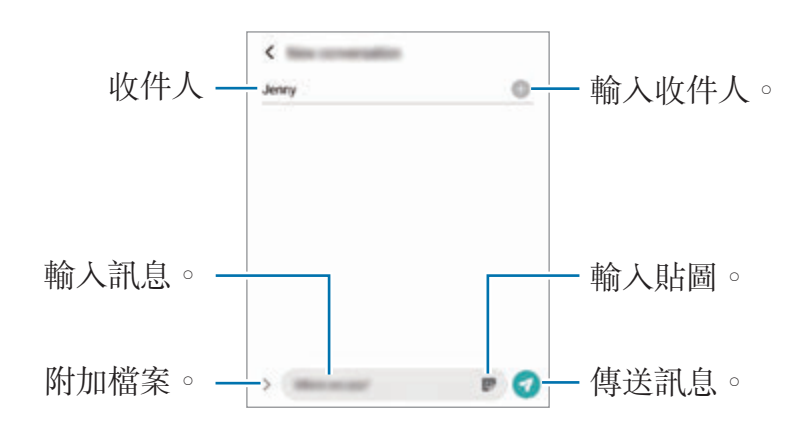

### 檢視訊息

- 1 啓動訊息應用程式並輕觸對話。
- 2 在訊息清單上選擇聯絡人或電話號碼。
	- 若要回覆訊息, 請輕觸訊息輸入欄位,輸入訊息, 接著輕觸
	- 若要調整字型大小,請在螢幕上張開或合攏雙指。

#### 訊息分類

按照類別分類訊息,以利輕鬆管理。

啓動訊息應用程式並輕觸對話 → 新增類別。

如未出現類别選項,請輕觸:→設定並輕觸對話類別開關以啓用。

#### 刪除訊息

輕觸並按住欲删除訊息,然後輕觸**刪除**。

### 變更訊息設定

啓動**訊息**應用程式,輕觸 • → 設定。您可封鎖不需要的訊息,變更通知設定等。

### 網際網路

瀏覽網際網路來搜尋資訊並將您最愛的網頁加入書籤,以便輕鬆存取。

1 啓動網際網路應用程式。

2 輸入網址或關鍵字,然後輕觸前往。

若要檢視工具列,在螢幕上稍微向下拖曳手指。 若要快速切換不同分頁,請在網址欄位左右滑動。

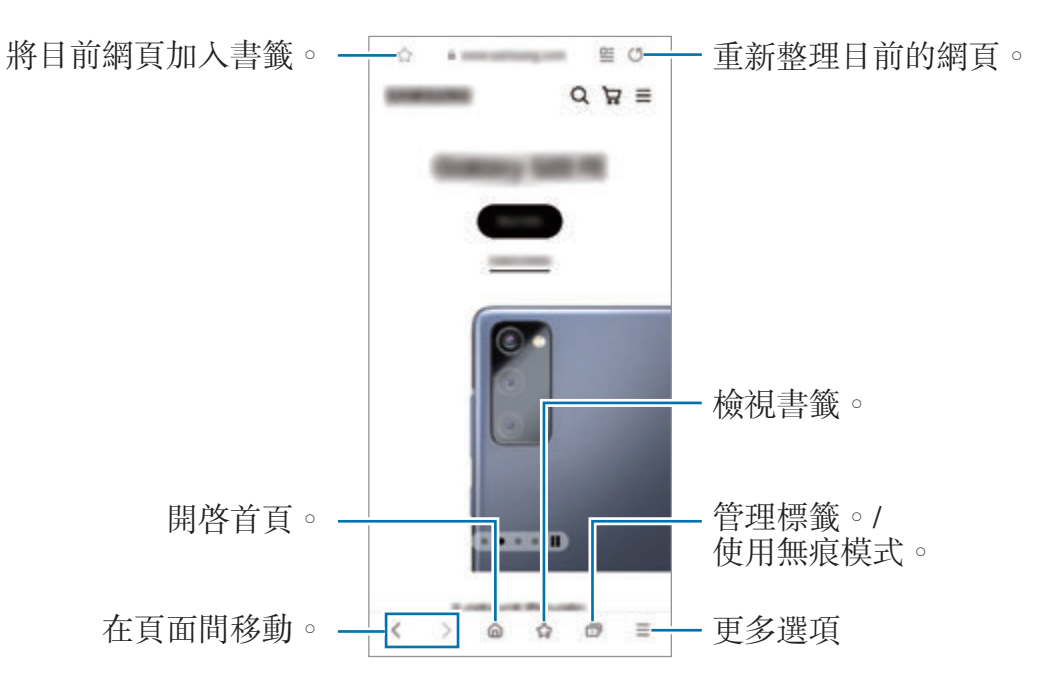

#### 使用無痕模式

如爲無痕模式設定一組密碼,則可避免他人檢視您的搜尋歷程記錄、瀏覽歷程記 錄、書籤以及儲存的網頁。

1 輕觸 □→開啟無痕模式。

2 輕觸鎖定無痕模式開關來啓用,輕觸開始,接著設定一組無痕模式密碼。 在無痕模式下,裝置的工具列將會顯示不同的顏色。若要停用無痕模式,請輕觸  $\cap \rightarrow$  關閉無痕模式。

在無痕模式下,您無法使用某些功能,如擷取螢幕。

### 相機

### 簡介

拍照並錄製影像,您也能使用各種模式與設定。

#### 相機使用禮儀

- 未經他人允許,請勿拍攝相片或錄製影片。
- 請勿在法律禁止的地方拍攝相片或錄製影片。
- 請勿在可能侵犯他人隱私的場合拍攝相片或錄製影片。

### 拍照

1 啓動相機應用程式。

您也可透過快速按兩下側邊按鍵或將 □ 拖曳至鎖定螢幕左側。

- 從鎖定螢幕啓動相機應用程式,或是當螢幕關閉日螢幕鎖定方式已設定時,部  $\mathbb{Z}$ 分相機功能將無法使用。
	- 不使用時,相機會自動關閉。
	- 視電信業者或型號而定,部分方法可能無法使用。
- 2 在預覽螢幕的影像上,輕觸要相機對焦的位置。 若要調整相片亮度,請拖曳顯示於圓框上方或下方的調整列。

3 輕觸 ●拍攝一張相片。

若要更換拍攝模式,向左或向右拖曳拍攝模式清單,或是在預覽螢幕上向左或向右 滑動。

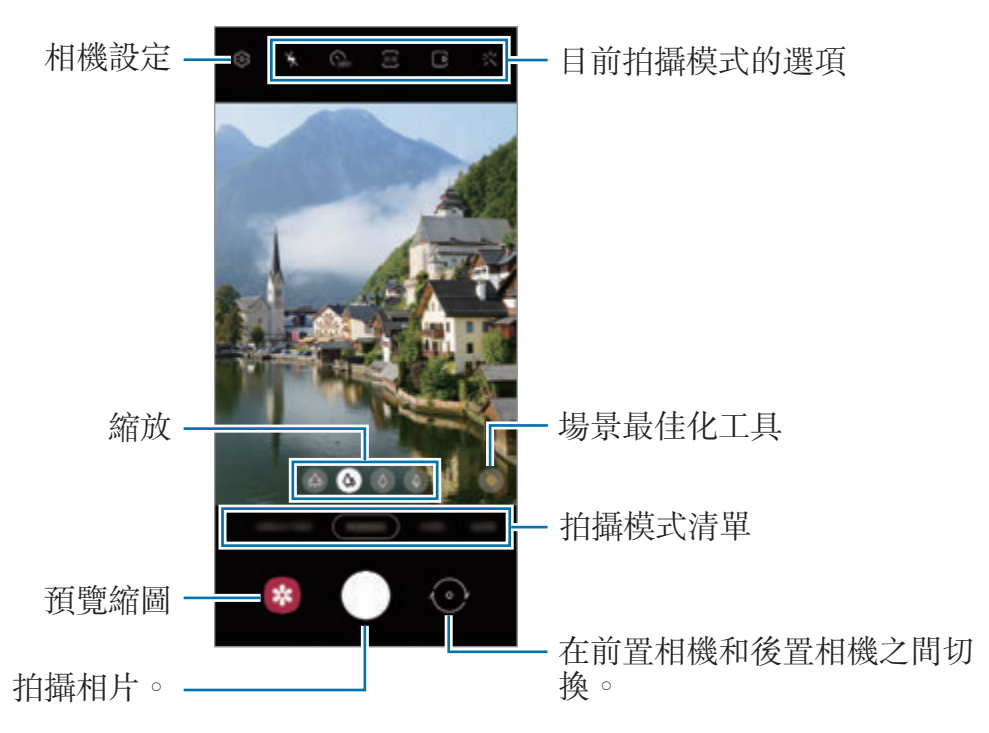

- 預覽螢幕可能會因相機使用的拍攝模式不同而有所改變。  $\mathbb{Z}$ 
	- 以高解析度或高變焦率拍照或錄影時,如拍攝主體太近,可能無法清楚對 焦。拍照或錄影時請保持適當距離。
	- 如果您拍的相片外觀模糊,請清潔相機鏡頭並再試一次。
	- 確保鏡頭未毀損或遭汙染。否則,在某些需要高解析度的模式中,裝置可能無 法正常工作。
	- 裝置的相機具備廣角鏡頭。廣角相片或影片中可能會出現細微失真,這並非裝 置效能問題。若要校正相片變形的情況,請在預覽螢幕上輕觸 ©3,輕觸格式 與進階選項,然後輕觸超庸角形狀校正開關以啓用。
	- 每部影片錄製上限因解析度設定而異。
	- 若裝置因鏡頭蓋內外溫差導致溫度驟變,則鏡頭可能會起霧或凝結水珠。如欲 使用相機,請盡量避免此情形的發生。若鏡頭起霧,請讓其於室溫下自然風乾 再拍攝照片或錄製影片,否則成果可能會顯得模糊。

#### 使用變焦功能

選取 (4/ 4/ 3 / 4 或向左或向右拖曳以放大或縮小。或者在螢幕上兩指分開即可放 大,兩指合併則可縮小。若變焦比例超過特定範圍,變焦導覽圖將出現,指出您在圖 像上進行放大的位置。

- $\omega$ :超廣角鏡頭可供您拍攝廣角相片或以風景般的視野錄製廣角影片。
- $\omega$ : 廣角相機可供您拍攝基本相片或錄製一般影片。
- $\Diamond$  :遠距相機可供 (3倍) 您透過放大主體來拍照或錄影。
- ♦ : 遠距相機 (10 倍) 可供您透過放大主體來拍照或錄影。(Galaxy S21 Ultra 5G) 變焦功能僅於使用後置相機時可用。

#### 鎖定對焦 **(AF)** 與曝光 **(AE)**

您可以在所選區域鎖定對焦或曝光,避免相機根據拍攝物體或光源進行自動調整。 輕觸並按住要對焦的區域,AF/AE 對焦框將出現在該區域上,便會鎖定對焦與曝光設 定。即使在您拍照後,仍會繼續鎖定此設定。

 $\mathbb{Z}$ 是否有此功能,根據拍攝模式而定。

#### 使用相機鍵

- 輕觸並按住相機鍵即可錄製影片。
- 如欲執行連續快拍,請將相機鍵滑動至螢幕邊緣並按住。
- 如新增另一個相機按鈕,則可將其移至螢幕任一處,拍照更便利。在預覽螢幕 上,輕觸 ©3→拍攝模式並輕觸懸浮快門按鈕開關以啓用。

#### 目前拍攝模式的選項

在預覽螢幕上,使用以下選項。

- \*: 啓動或停用閃光燈。
- $Q_{\epsilon}$ :選擇相機自動拍照前的延遲長度。
- 33: 選擇相片長寬比與解析度。
- $\bigcap$ : 啓用或停用動態相片功能。若啓用該功能, 在您輕觸相機鍵前數秒, 將自動 拍攝短片。
- 洲: 啓用或停用超穩定動態攝影功能來設定影片防震。
- **FHD**:選擇縮時影片解析度。
- $C_i$ : 選擇畫面更新率。
- :選擇影片長寬比。
- **EHB**: 選擇影片解析度。
- : 长:套用濾鏡效果或美肌效果。
- $\odot$ : 選擇測光方法。此選項用於確定如何計算光值。 中心**-**重點測光使用照片中央區域的進光量來計算曝光值。 點使用照片中間極小 區域的進光量來計算曝光值。 矩陣會讓整個場景的進光量平均。
- **EE :在自動對焦模式中變更對焦區域。 EE 多重**對焦,在對焦框内對焦不同區 域。將出現數個長方形,顯示已對焦的區域。 • 中央對焦,在對焦框内對焦中心 區域。
- **m**: 選擇專業影片解析度。
- :顯示或隱藏可於影片中查看光線分布的圖表。
- $\bigcirc$ : 在食物模式中,讓物體在圓框中對焦,並使框外影像模糊。
- <<br  $\mathsf{R}$ :  $\mathsf{\hat{g}}$ 物模式可自動調整色調。
- :在錄製超慢動作影片時啓用或停用動作偵測功能。
- **同:最佳導演**模式下可變更書面。
- $\bigcirc$ : 使用一鍵拍錄功能時可自訂拍攝選項。
- $\mathbb{Z}$ 可用選項可能會因型號或拍攝模式而異。

### 相片模式

相機將根據周遭環境自動調整拍攝選項,讓您輕鬆拍照。 在拍攝模式清單上,輕觸相片並輕觸 〇即可拍照。

#### 拍攝高畫質相片

拍攝高畫質相片。您可放大所需區域裁剪高畫質相片,再另存為高解析度檔案。 在拍攝選項上,輕觸 3.4→  $\frac{3.4}{0000}$  或 a34 並拍照。

 $\mathbb{Z}$ 解析度可能因型號而異。

#### 場景智慧辨識

相機辨識拍攝主體後,場景最佳化工具按鈕隨即會變更並套用最佳化色彩與效果。 [K] 如未啓用此功能,請在預覽螢幕上輕觸 ©3 並輕觸場景智慧辨識開關來啓用。

#### 構圖建議

相機辨識主體的位置與角度後,會提出理想的構圖建議。 在預覽螢幕上,輕觸 63,然後輕觸構圖建議開關以啓用。

- 1 在拍攝模式清單上,輕觸相片。 預覽螢幕上隨即會出現指南。
- 2 將主體對準輔助線。 相機辨識出構圖後,推薦構圖會出現在預覽螢幕上。
- 3 請移動裝置,以使輔助線與推薦構圖相符。 達到理想構圖後,指南將變爲黄色。

4 輕觸 ● 拍攝一張相片。

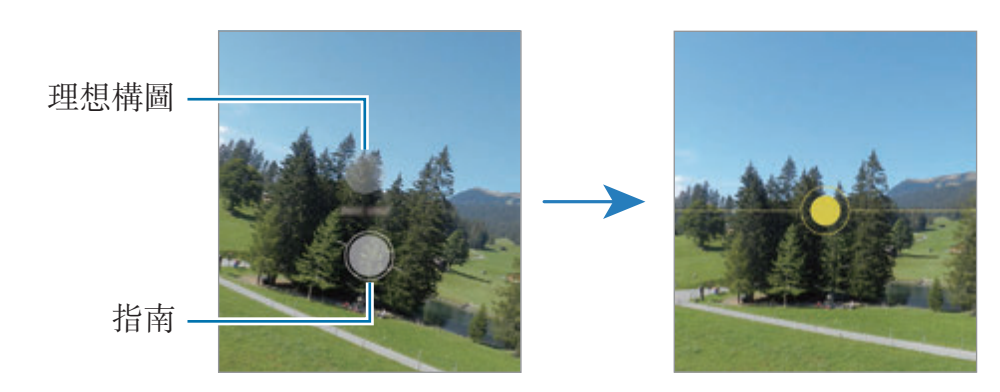

#### 自拍

您可透過前置相機拍攝自拍照。

- 1 在預覽螢幕上,向上或向下滑動,或者輕觸 ⊙,切換至前置相機用於自拍。
- 2 面對前置相機鏡頭。

若要透過廣角自拍風景或人物,請輕觸 & 。

3 輕觸 ●拍攝一張相片。

#### 拍攝清晰特寫照 **(Galaxy S21 Ultra 5G)**

先拍一張清晰特寫照。

- 1 在預覽螢幕上,輕觸 & 。
- 2 將相機靠近拍攝主體。
- $3$  畫面顯示  $\bigcirc$  時,輕觸  $\bigcirc$  即可拍照。
- $\mathbb{Z}$ 若未啓用此功能,輕觸 ● 即可啓用。

#### 套用濾鏡與美肌效果

您可於拍照前選擇濾鏡效果並調整臉部五官,如膚色或臉型等。

- 1 在預覽螢幕上,輕觸 :
- 2 選擇效果並拍張照。 如使用我的濾鏡功能,則可透過**媒體瀏覽器**中某張您喜歡的圖像色調來製作專屬濾 鏡。

### 影片模式

相機將根據周遭環境自動調整拍攝選項,讓您輕鬆錄影。

- 1 在拍攝模式清單上,輕觸影片並輕觸 即可錄影。
	- 如希望在錄影時切換前置和後置相機,請向上或向下滑動預覽螢幕,或輕觸  $\odot$
	- 若要在錄製時從影片擷取影像,輕觸 <br>©。
	- 錄製影片時,若要放大收錄特定方向的音源,請將鏡頭朝該方向移動並調整變 焦功能。
- 2 輕觸 停止錄影。
- 如果您在錄製影片時使用影片縮放功能,為了避免裝置過熱,影片畫質可能會  $\mathbb{Z}$ 降低。
	- 光學變焦功能在弱光環境下可能無法使用。

#### 錄製高畫質影片

以最高解析度 8K 錄製高畫質影片。

輕觸 ■ → ■ 開始錄影。

影片錄製完成時,請於媒體瀏覽器應用程式中播放影片。在理想的畫面上輕觸 [•], 畫 面隨即會另存為高解析度相片。

#### 影片防震 **(**超穩定動態攝影**)**

錄製影片時,以超穩定動態攝影 (Super Steady) 功能進行防震。 在拍攝模式清單上,輕觸**影片**,輕觸拍攝選項上的 **;^\** 以啓用,然後錄製影片。

### 最佳導演模式

透過變更相機來以不同視角錄影。您可透過縮圖以檢視各相機場景並於錄影時輕觸縮 圖來變更場景。

- 1 在拍攝模式清單上,輕觸更多→最佳導演。
- 2 選擇所需的相機縮圖。
- 3 如欲變更螢幕模式,請輕觸 ■並選擇理想的螢幕模式。

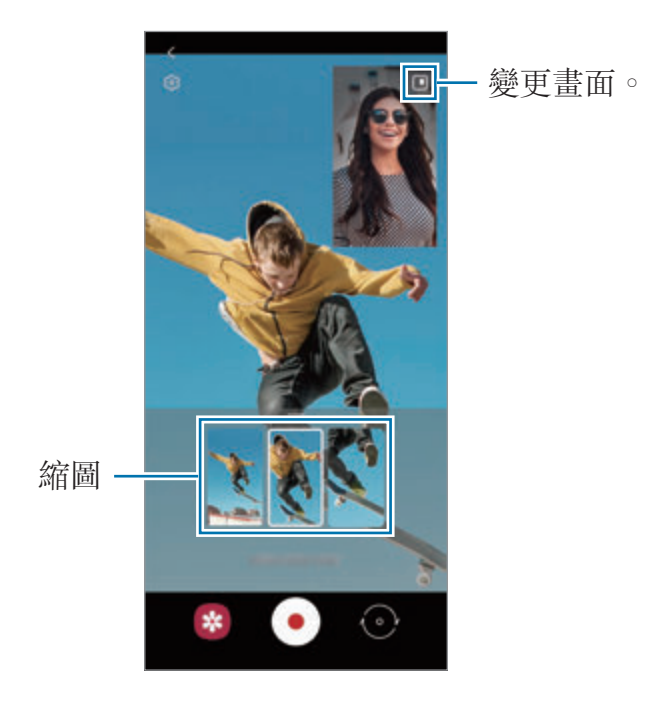

### 一鍵拍錄模式

一鍵拍下各種照片及影片。

裝置會自動選擇最佳畫面,並以濾鏡打造相片或部分片段重複的影片。

1 在拍攝模式清單上,輕觸一鍵拍錄。

 $2$  輕觸  $\bigcirc$  並移動相機以拍攝理想的場景。

3 完成之後,輕觸預覽縮圖。 若要檢視其他結果,請向上拖曳 - 圖示。若要分别儲存結果,請輕觸選擇,勾選 欲使用的項目,然後輕觸→。

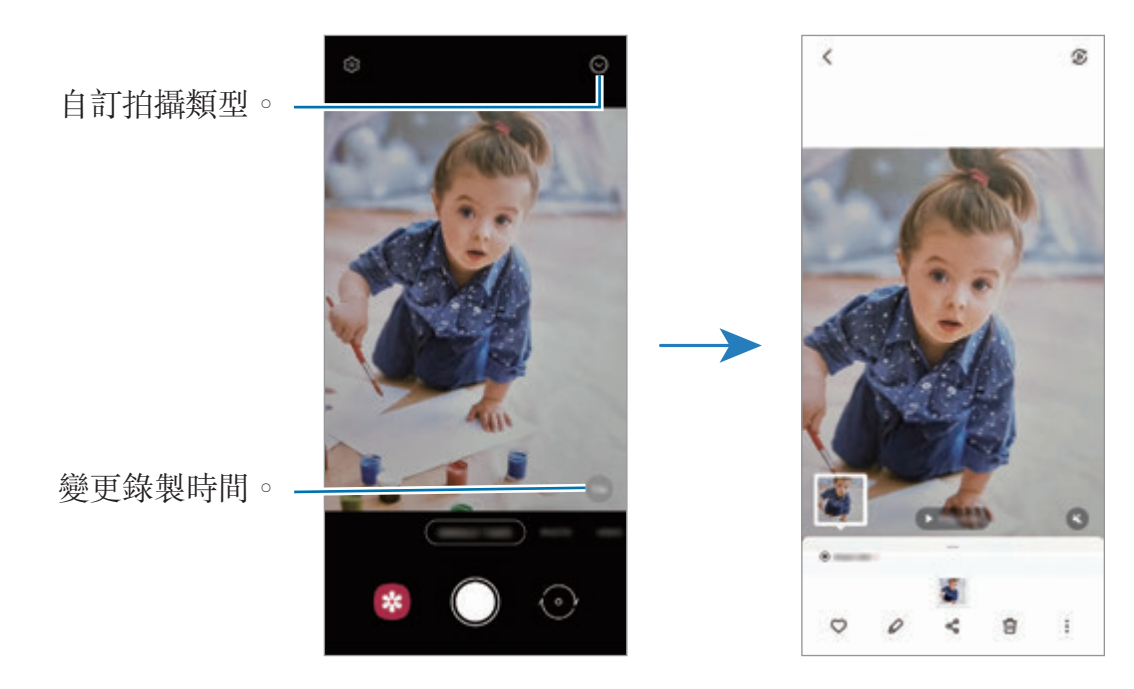

### 手繪動態攝影模式

在臉部或其他各處加上虛擬手寫文字或繪圖,錄製趣味影片。

在拍攝模式清單上,輕觸更多→手繪動態攝影。請參閱[手繪動態攝影瞭](#page-72-0)解更多資 訊。

### 專業模式 **/** 專業影片模式

手動調整拍攝選項的同時拍攝相片或影片,例如曝光值與 ISO 值。

在拍攝模式清單上,輕觸更多→專業或專業影片。選擇選項並自訂設定,然後輕觸 ○ 以拍攝相片或輕觸 ● 以錄製影片。

#### 可用的選項

- :重設設定。
- **••** : 選擇希望放大收錄的音源方向。您也可诱過將 USB 或藍牙麥克風與裝置連 接來使用 (專業影片模式)。
- Bo : 選擇 ISO 值。此值用於控制相機感光度。較低的值適用於靜態對象或光線較 强的對象。較高的值適用於快速運動或光線較差的對象。但是,ISO 設定值提高 會導致產生相片或影片中的雜訊。
- • : 調整快門速度。快門速度慢可讓更多光線進入,使相片或影片變得更亮。此 設定適合風景照片或影片,或是夜間拍攝的相片或影片。快門速度高將縮減進光 量。這適合拍攝或錄製快速移動的對象。
- 2:變更曝光值。此值可確定相機感應器接收到的光線量。對於微光條件,使用 更高的曝光。
- $\bullet$ :變更對焦模式。將調整列拉向 2 或  $\Lambda$ , 以手動調整焦距。若要切換至自動 對焦模式,輕觸 **MANUAL**。
- · · 選擇適當的白平衡,以使影像具有逼真的色彩範圍。您可以設定色溫。
- :調整色調。
- 3:調整變焦速度 (專業影片模式)。
- 若快門速度設為手動,則無法將 ISO 設定為 **AUTO** 且無法變更曝光值。曝光值  $\mathbb{Z}$ 將會依照快門速度設定變更並顯示於螢幕。

#### 錄製高解析度專業影片

以 8K 的最高解析度錄製高解析度專業影片。

輕觸 ■→ ■ 並錄製專業影片。

專業影片錄製完成時,請於媒體瀏覽器應用程式中播放影片。在理想的書面上輕觸 [m] ,畫面隨即會另存為高解析度相片。

#### 分隔對焦區域與曝光區域

您可以分隔對焦區域與曝光區域。

輕觸並按住預覽螢幕。AF/AE 框隨即會顯示於螢幕上。將方框拖曳至欲切割對焦和曝 光的區域。

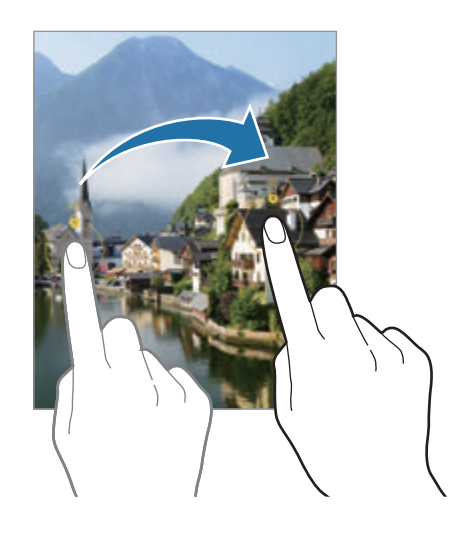

### 全景模式

使用全景模式拍攝一系列照片,然後拼接在一起以重現廣闊景色。

1 在拍攝模式清單上,輕觸更多→全景。

- $2 \n$  輕觸  $\bigcirc$  並向一個方向緩慢移動裝置。 使影像保持在相機觀景窗的框架内。若預覽影像超出指引框,或者您没有移動裝 置,裝置將自動停止拍攝相片。
- 3 輕觸 停止拍照。

避免拍攝背景難以清楚辨認的相片,例如空無一物的天空或單調的牆壁。

### 美食模式

以更多彩的顏色拍攝食物相片。

- 1 在拍攝模式清單上,輕觸**更多 → 食物**。
- 2 輕觸螢幕,將圓框拖曳至該區域上方即可强調顯示。 圓框以外的區域都將模糊化處理。 若要變更圓框的大小,請拖曳框的邊緣。
- 3 輕觸 <br  $\mathbb A$  並拖曳調整列以調整色調。
- 4 輕觸 拍攝一張相片。

#### 夜間模式

在弱光條件下拍攝相片,而無需使用閃光燈。使用三角架可獲得更明亮且穩定的效 果。

1 在拍攝模式清單上,輕觸更多→夜間。

若您將螢幕底部右側顯示的時間設爲**最大**,則可能取得更清晰的相片。

 $2 \n$  輕觸  $\bigcap$  並穩定握持裝置, 直到完成拍攝。

### 人像模式 **/** 人像影片模式

相機可供您拍攝背景模糊而主體突出的相片或影片。您也可以套用背景效果並在拍攝 相片後編輯。

- 1 於拍攝模式清單上,輕觸**更多 → 人像或人像影片**。
- 2 輕觸 並選擇所需背景效果。 若要調整背景效果的強度,請拖曳調整列。

3 就緒出現在預覽螢幕上時,輕觸 ○拍照或輕觸 ● 來錄影。

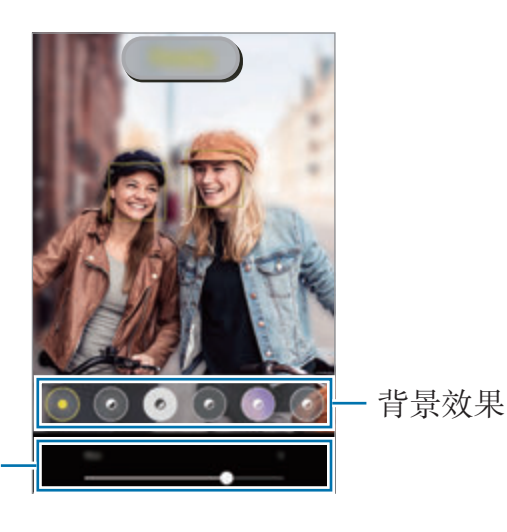

背景效果強度調整列

- 可用選項可能會因拍攝模式而異。  $\mathbb{Z}$ 
	- 請在光線充足的地方使用此功能。
	- 下列情況中,可能無法正常套用背景模糊:
		- 裝置或拍攝對象正在移動。
		- 拍攝主體單薄或透明。
		- 拍攝主體與背景的色彩相似。
		- 拍攝主體或背景單調。

### 超慢動作拍攝模式

超慢動作功能可透過慢速錄製稍縱即逝的時刻,方便您之後慢慢欣賞。

- 1 在拍攝模式清單上,輕觸更多→超慢動作攝影並輕觸 ●即可錄影。 裝置將以超慢動作捕捉畫面,並儲存為影片。
- 2 在預覽螢幕上,輕觸預覽縮圖,並輕觸**播放超慢動作影片**。 若要編輯超慢動作片段,請輕觸:→編輯工具並向左或向右拖曳片段編輯列。

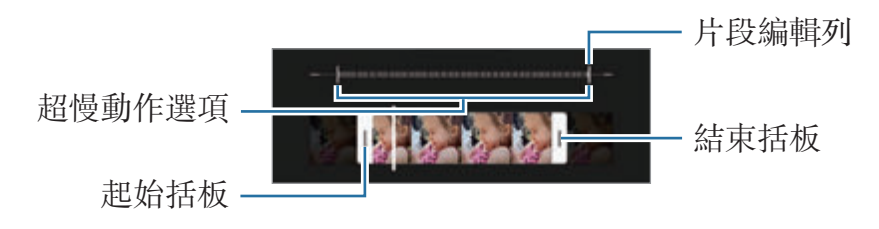

請在光線充足的地方使用此功能。在室内光線不足的情況下錄影,螢幕可能會變  $\mathbb{Z}$ 黑或模糊不清。在某些光照條件下 (例如使用螢光燈的地點),畫面可能會閃爍。

#### 自動錄製超慢動作影片

若要在動作偵測範圍偵測到動靜時使用超慢動作攝影捕捉畫面,請輕觸 (2) 並啓 用。將啓用動作偵測功能,且預覽螢幕上將顯示動作偵測區域。

輕觸 ●開始錄製。偵測到動作後,裝置隨即會以超慢動作開始錄製並另存為影片。 若發生下列情形,可能會在預期外的情況下啟動超慢動作攝影: 网

- 裝置晃動或動作偵測區域中的主體旁有其他物體正在移動時。
- 於閃爍燈光下進行錄製時,例如使用螢光燈的地點。

### 慢動作模式

錄影並以慢動作檢視影片。您可以指定影片的特定區域以慢動作播放。

- 1 在拍攝模式清單上,輕觸更多→慢動作並輕觸 ⊙即可錄影。
- 2 完成錄製後,輕觸 ●停止。
- 3 在預覽螢幕上,輕觸預覽縮圖並輕觸**播放慢動作影片**。 影片中的快速片段將設定為慢動作區域,且將開始播放影片。根據影片,最高將建 立兩個慢動作區域。

若要編輯慢動作片段,請輕觸:→編輯工具並向左或向右拖曳片段編輯列。

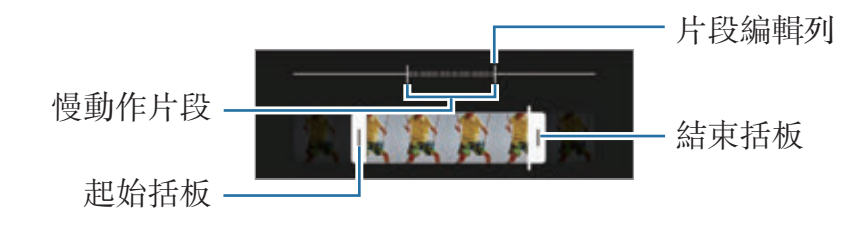

#### 縮時錄影模式

錄製移動人車之類的場景,然後以快動作影片檢視。

- 1 在拍攝模式清單上,輕觸**更多 → 縮時錄影**。
- 2 輕觸 (;;, 並選擇畫面更新率選項。 如果您將書面更新率設定為**自動**,裝置將自動依據場景的變化率調整書面更新率。
- 3 輕觸 開始錄製。
- 4 輕觸 完成錄製。

### 自訂相機設定

在預覽螢幕上,輕觸 63。視選擇的拍攝模式而定,有些選項可能不可用。

智慧功能

- 場景智慧辨識:將裝置設為可根據對象或場景自動調整色彩設定並套用最佳化效 果。
- 構圖建議:將裝置設為在辨識對象位置與角度後,提出建議的理想構圖。
- 掃描 **QR** 碼:設定裝置掃描前一個畫面的 QR 碼。

相片

- 滑動快門按鈕以:選擇將相機鍵滑動至螢幕邊緣並按住時欲執行動作。
- 格式與進階選項: 選擇相片儲存方式。
	- **HEIF** 相片:以高效率影像檔案格式 (HEIF) 拍照。
	- **RAW** 複本:將裝置設為在專業模式中以解壓縮的 RAW 檔 (DNG 檔格式) 另 存相片。RAW 檔案保留相片的全部資料,可提供最佳的影像書質,但會占用 較多記憶體。使用 **RAW** 複本功能時,將以 DNG 與 JPG 兩種格式同步儲存相 片。
	- 超廣角形狀校正:設定裝置針對透過超廣角鏡頭拍攝的相片失真現象進行修 正。

#### 自拍

- · 使用廣角拍攝團體自拍照:將裝置設定為畫面中出現超過兩人時,即自動切換為 廣角自拍。
- 依預覽顯示儲存自拍:將裝置設為自動儲存透過前置相機拍攝並顯示於預覽螢幕 上的相片,而無需另行翻轉。
- 自拍色調: 自拍時設定欲套用的色調。

#### 影片

- 進階錄製選項:將裝置設為使用進階錄製選項。
	- 高效率影片:可用高效率影片轉碼器 (HEVC) 格式錄製影片。您的 HEVC 影片 將會儲存為壓縮檔以節省裝置記憶體。
	- **HDR10+** 影片:錄製影片時,以最佳化效果呈現每個場景的對比度與色彩。
	- 遠距焦點收音:錄製影片時,可針對焦點方向放大音量錄製音訊。
	- 您無法在其他裝置上播放 HEVC 影片或上網分享。
		- 無法以 HEVC 格式錄製超慢動作與慢動作影片。
		- 若要正確播放 HDR10+ 影片, 裝置必須支援 HDR10+。
- 影片防震: 在錄影時啓動防震來降低或消除因相機震動導致的模糊影像。

#### 實用功能

- 自動 **HDR**:即使在明亮或黑暗區域中,也能以豐富的色彩拍照並再現細節。
- 追蹤自動對焦:設定裝置追蹤並自動對焦選擇的拍攝對象。當您在預覽螢幕上選 擇拍攝對象時,即使該對象正在移動,或是您變更了相機的位置,裝置也會自動 對焦於該對象。
	- 在下列條件下,追蹤拍攝對象可能失敗: M
		- 拍攝對象太大或太小。
		- 拍攝對象移動幅度過大。
		- 拍攝對象背光或在暗處拍攝。
		- 拍攝對象和背景的色彩和圖案相同。
		- 主體帶有水平圖樣,例如百葉簾。
		- 相機晃動幅度過大。
		- 影片解析度過高。
		- 使用光學變焦放大或縮小時。
- **網格線**:顯示觀景窗指引以便在選擇主體時協助取景。
- 位置標籤:將 GPS 位置標籤附加到相片中。
	- 在訊號受阻擋的地方 GPS 訊號強度會降低,例如:在建築物內或低窪地  $\mathbb{Z}$ 區,或惡劣天氣條件下。
		- 您的地理位置資訊會在您上傳相片到網際網路時出現在相片上。若要避免 出現,停用位置標籤設定。
- · 拍攝模式: 選擇拍照或錄影的其他拍攝方式。
- 欲保留的設定:啓動相機時保留上次使用的設定,如拍攝模式等。
- 震動回饋:將裝置設為在特定情況下震動,如輕觸相機按鈕時。
- · 重設設定: 重設相機設定。
- 與我們聯絡: 提問或檢視常見問題。
- **關於相機:** 檢視相機應用程式版本與決律資訊。
- $\mathbb{Z}$ 視型號而定,可能無法使用部分功能。

# 媒體瀏覽器

簡介

檢視儲存於裝置上的影像與影片。您也可以按照相簿管理影像與影片或建立故事。

### 使用媒體瀏覽器

啓動媒體瀏覽器應用程式。

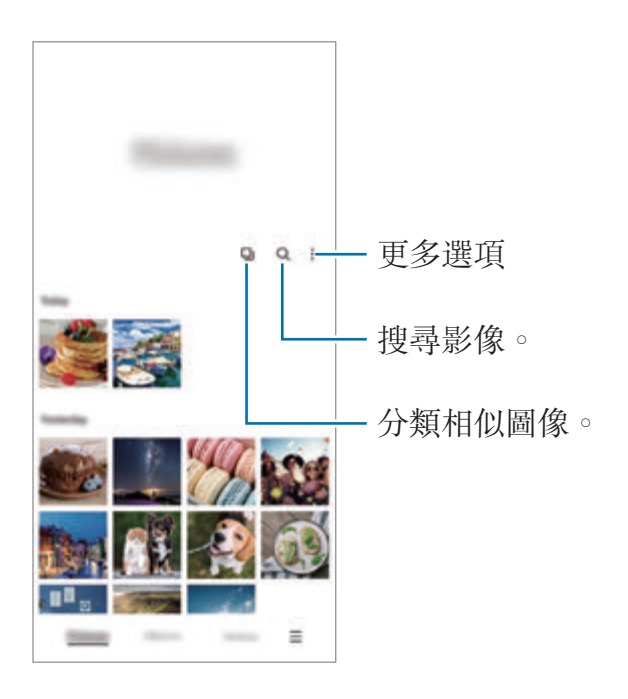

### 分類相似圖像

啓動媒體瀏覽器應用程式並輕觸 口 以分類相似圖像,同時僅顯示最佳相片作爲預覽 畫面。輕觸圖像預覽時,您可以檢視群組內的所有圖像。

### 檢視影像

啓動媒體瀏覽器應用程式並選擇影像。若要檢視其他檔案,請在螢幕上向左或向右滑 動。

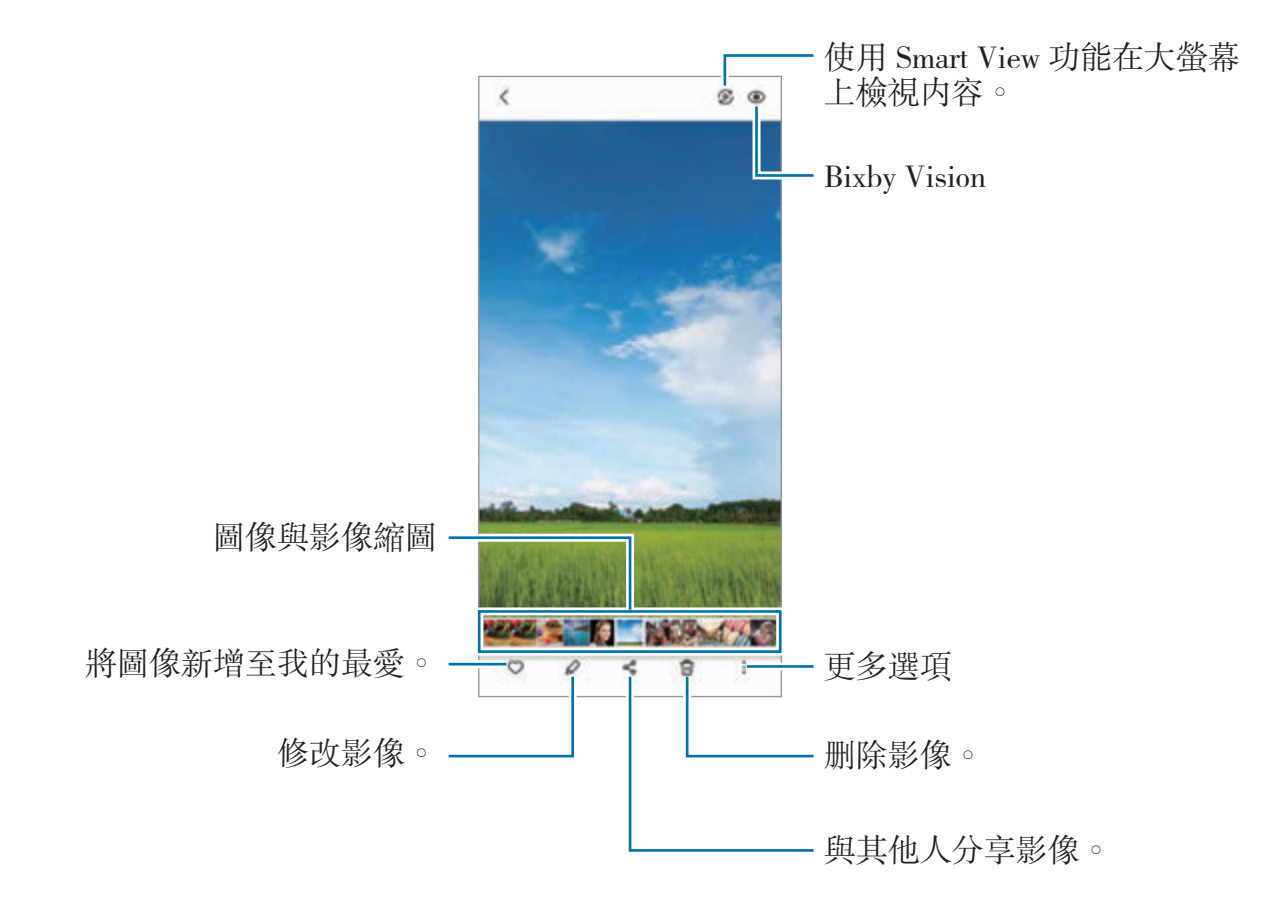

#### 裁剪放大圖像

- 1 啓動媒體瀏覽器應用程式並選擇影像。
- 2 在欲儲存的區域上將兩指分開並輕觸 。 所裁剪的區域將另存為檔案。

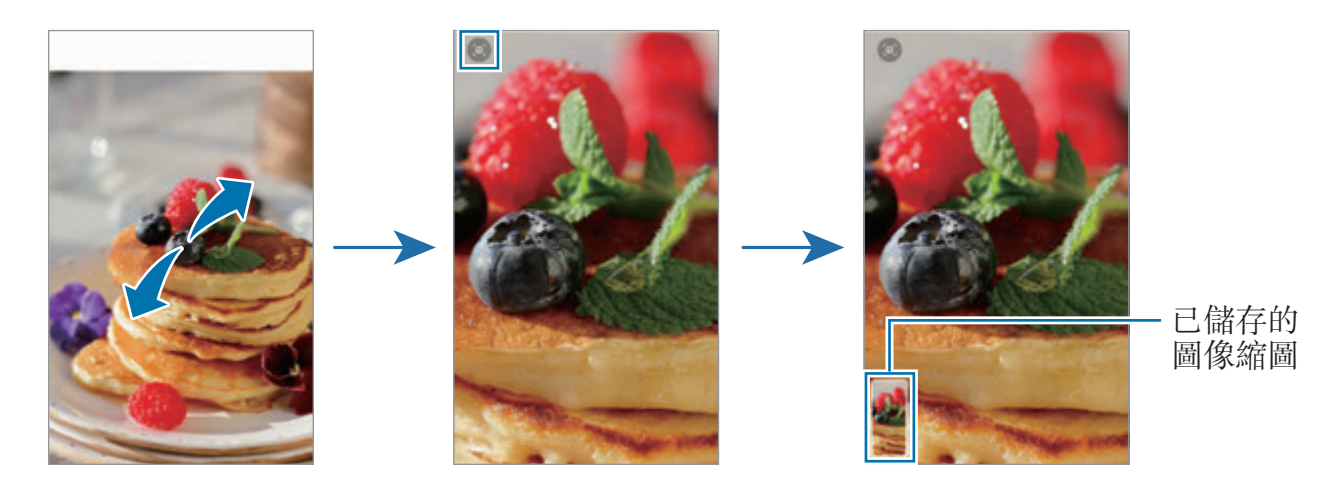

### 檢視影片

啓動媒體瀏覽器應用程式並選擇欲播放的影片。若要檢視其他檔案,請在螢幕上向左 或向右滑動。

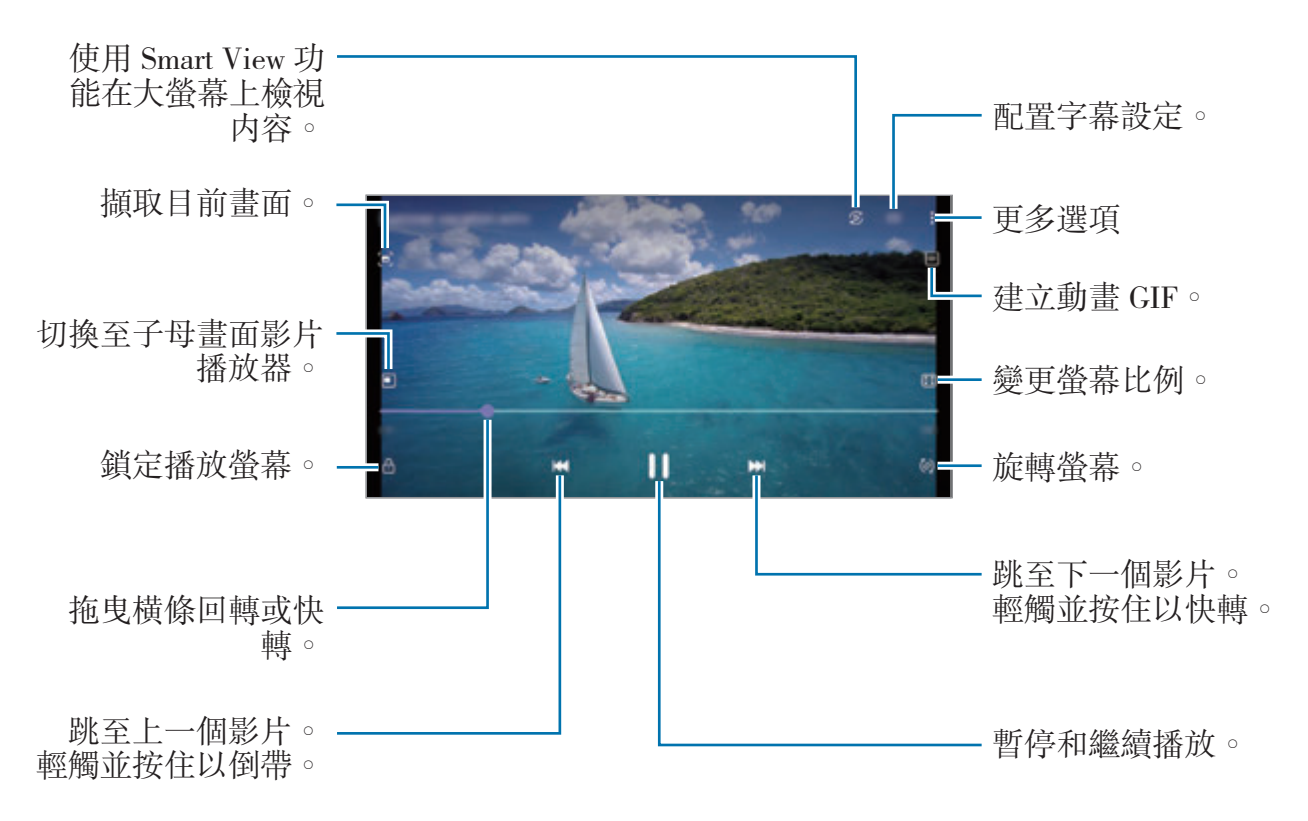

在播放螢幕左側用手指向上或向下拖曳,以調整亮度,或在播放螢幕右側用手指向上 或向下拖曳,以調整音量。

若要回轉或快轉,請在播放螢幕上向左或向右滑動。

#### 檢視更加清晰鮮明的影片

加强影片的畫質,享受更清晰、更鋭利的色彩。啓動**設定**應用程式,輕觸**進階功 能**,然後輕觸**影片強化工具**開關以啓動。

- 此功能僅在某些應用程式中適用。  $\mathbb{Z}$ 
	- 使用此功能將增加電池用量。

### 相簿

建立相簿並分類圖像與影片。

- 1 啓動媒體瀏覽器應用程式並輕觸相簿→:→建立相簿來建立相簿。
- 2 選取相鐘, 輕觸**新增項目**, 然後複製或移動所需的圖像或影片。

### 影像故事

當您拍攝或儲存圖像與影片時,裝置將讀取其日期與位置標籤、排序圖像與影片,然 後建立影像故事。

啓動媒體瀏覽器應用程式,輕觸影像故事並選擇影像故事。

若要新增或删除圖像或影片,請選擇影像故事,然後輕觸 • → 新增或編輯。

### 同步影像與影片

啓動媒體瀏覽器應用程式,輕觸 〓 → 設定 → 雲端同步,接著依照螢幕上的説明來 完成同步。媒體瀏覽器應用程式和雲端隨即會開始同步作業。

將**媒體瀏覽器**應用程式同步到雲端時,您所拍攝的相片及影片也將一併儲存至雲 端。您可以在**媒體瀏覽器**應用程式和其他裝置上檢視儲存在雲端的圖像和影片。

將三星帳號與 Microsoft 帳戶連結時,可將雲端儲存空間設為 Microsoft  $\mathbb{Z}$ OneDrive。

### 刪除影像或影片

啓動媒體瀏覽器應用程式,輕觸並按住欲删除的圖像、影片或影像故事,然後輕觸刪 除。

#### 使用資源回收筒功能

您可將刪除的圖像與影片保留在資源回收筒內。將於特定期間後刪除檔案。 啓動媒體瀏覽器應用程式,輕觸 〓 → 設定,然後輕觸垃圾筒開關以啓用。 若要檢視資源回收筒内的檔案,請啓動媒體瀏覽器應用程式並輕觸 〓 → 垃圾筒。

# **AR** 區域

### 簡介

AR Zone 提供 AR 相關功能。請選擇一項功能並拍攝有趣的相片或影片。

### 啟動 **AR Zone**

使用下列方式啟動 AR Zone:

- 啟動 **AR** 區域應用程式。
- 啟動相機應用程式並輕觸更多 → **AR** 區域。
- 視電信業者或型號而定,部分功能可能無法使用。

### **AR** 貼圖相機

#### 建立 **AR** 貼圖

打造模仿您臉部表情的虛擬人偶。

- 1 啓動 AR 區域應用程式並輕觸 AR 貼圖相機→→→
- 2 將臉部對準螢幕,輕觸 向拍照或輕觸從相片中製作來選取相片。 若輕觸**預製虛擬人偶**,則可選擇一個虚擬人偶盡情裝飾。

3 請依照螢幕上的說明來建立虛擬人偶。

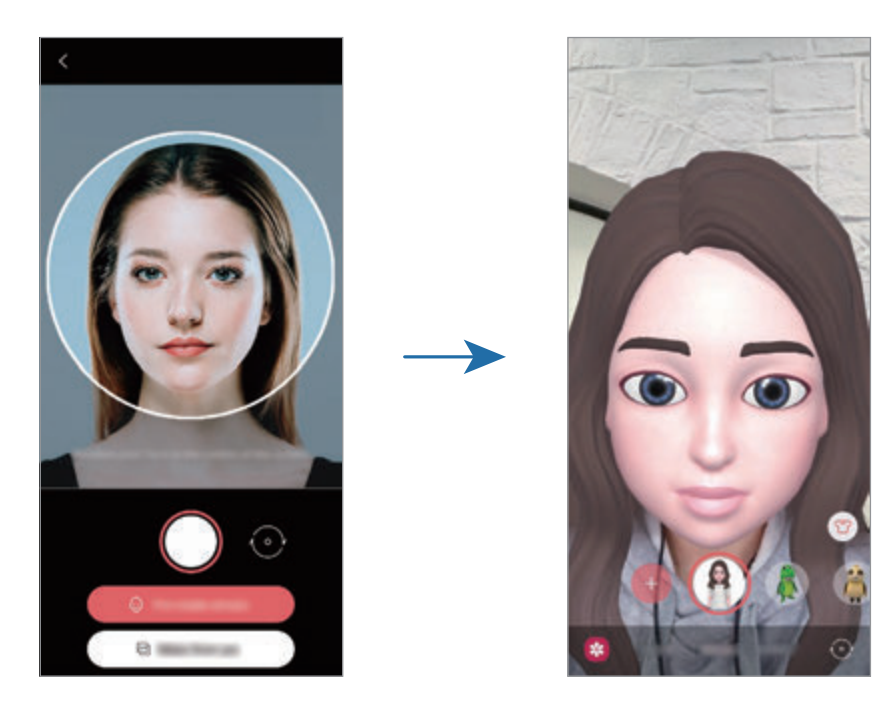

#### 刪除虛擬人偶

啓動 AR 區域 應用程式並輕觸 AR 貼圖相機。輕觸 © → 管理虚擬人偶,選擇欲删除 的虚擬人偶並輕觸刪除。

#### 透過虛擬人偶拍照或錄影

使用各種拍攝模式建立好玩的虛擬人偶相片或影片。

- 1 啟動 **AR** 區域應用程式並輕觸 **AR** 貼圖相機。
- 2 選擇欲使用的虚擬人偶與模式。視選取的虚擬人偶而定,可用模式會有所不同。
	- · 情境: 虚擬人偶將模仿您的表情。
	- 面具:虚擬人偶的臉會出現在您的臉上, 彷彿戴上面具的效果。
	- 鏡像: 虚擬人偶將模仿您的身體動作。
	- 互動: 虚擬人偶將在真實背景上移動。

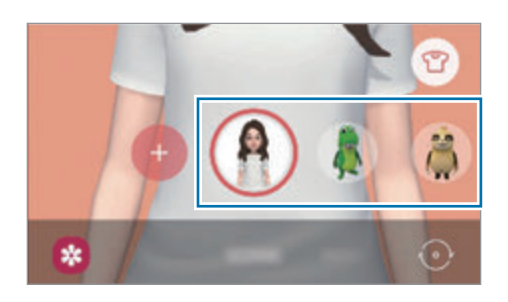

3 輕觸虚擬人偶圖示來拍照,或輕觸並按住圖示來錄影。 您可以在媒體瀏覽器中檢視並分享您拍攝的照片或影片。

#### **AR** 貼圖

透過虚擬人偶表情與動作建立專屬的貼圖。您可於傳送訊息或使用社群網路時加上虚 擬人偶貼圖。

#### 建立您專屬的貼圖

- 1 啟動 **AR** 區域應用程式並輕觸 **AR** 貼圖。
- 2 輕觸螢幕底部的製作專屬貼圖。
- 3 依喜好編輯貼圖後輕觸**儲存**。 您可透過輕觸自訂來檢視建立的貼圖。

#### 刪除虛擬人偶貼圖

啓動 AR 區域應用程式並輕觸 AR 貼圖 →:→ 刪除貼圖。選擇欲删除的虚擬人偶貼 圖並輕觸刪除。

#### <span id="page-71-0"></span>聊天時使用虛擬人偶貼圖

您可以在訊息或社群網路服務的對話中使用虚擬人偶貼圖。以下動作爲訊息應用程式 中使用虛擬人偶貼圖的範例。

- 1 在訊息應用程式撰寫訊息時,輕觸三星鍵盤上的 [J 。
- 2 輕觸虛擬人偶圖示。
- 3 選擇一張虛擬人偶貼圖。 即會插入虛擬人偶貼圖。

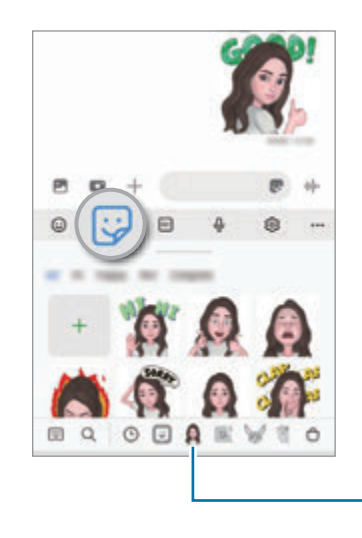

虛擬人偶圖示
## **AR** 貼圖工作室

在 AR 貼圖工作室中編輯或裝飾虚擬人偶。您也可以自訂圖案與顏色,為虚擬人偶製 作服裝。

啟動 **AR** 區域應用程式並輕觸 **AR** 貼圖工作室。

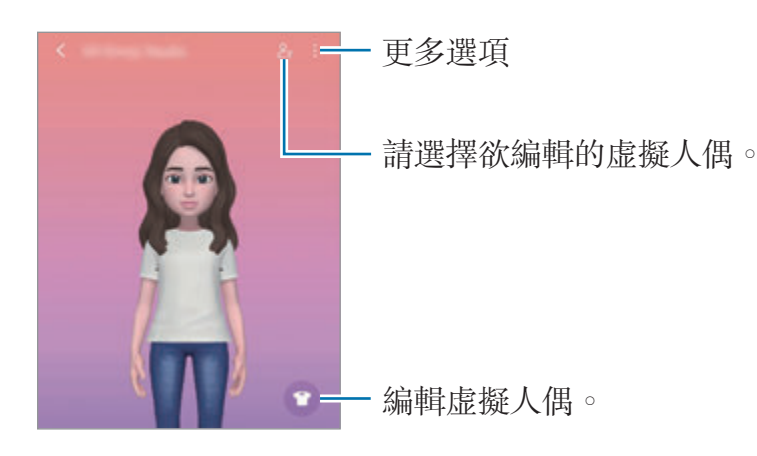

### <span id="page-72-0"></span>手繪動態攝影

於人物或寵物 (貓和狗) 臉部或其他各處加上虚擬手寫文字或繪圖,錄製趣味影片。相 機辨識到臉部或空間時,臉上的塗鴉便會隨之移動,且即使相機移動,空間中的塗鴉 仍將固定於同一個位置。

1 啟動 **AR** 區域應用程式並輕觸手繪動態攝影。

相機辨識到主體後, 螢幕上隨即會出現辨識區域。

應用程式與功能

- 2 在辨識區域上寫字或繪圖。
	- 如切換爲後置相機,即可在辨識區域外寫字或繪圖。
	- 如輕觸 ,然後開始塗鴉,即可錄製自己的塗鴉過程。

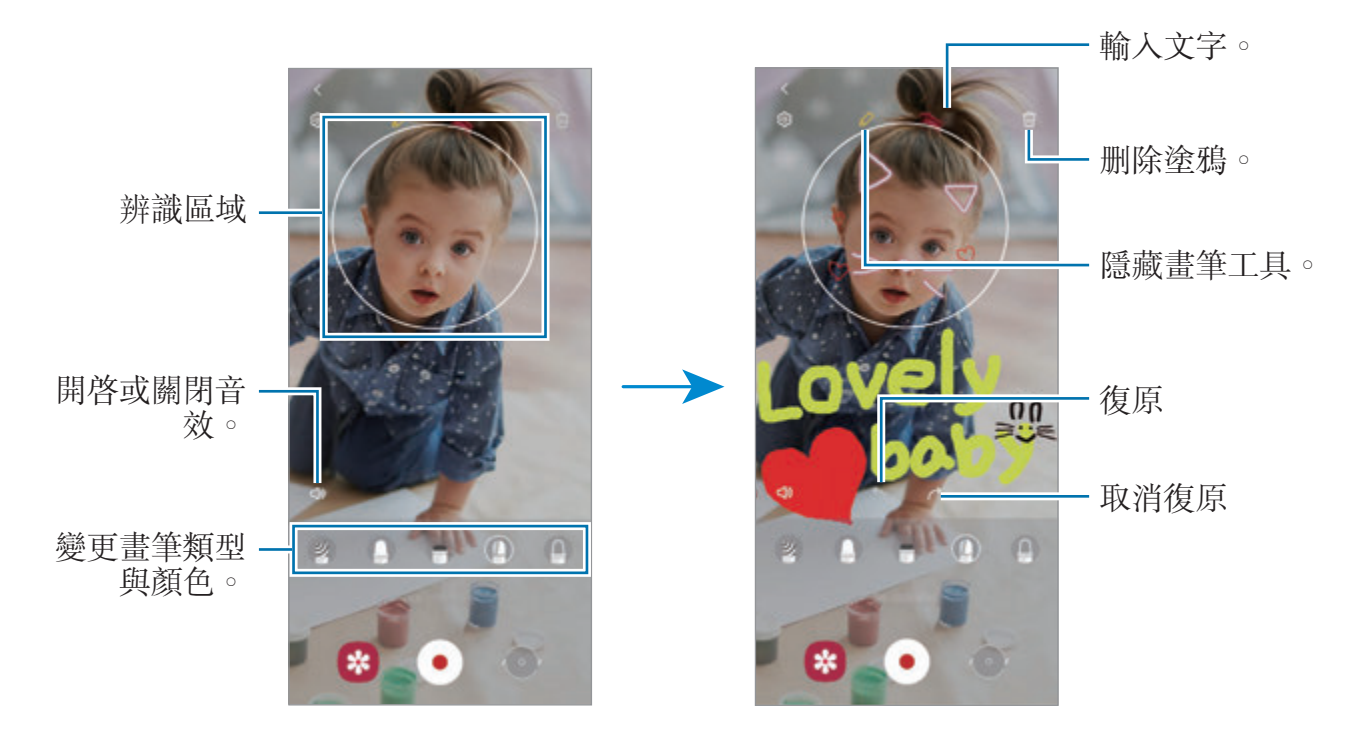

- 3 輕觸 3錄影。
- 4 輕觸 停止錄影。 您可以在媒體瀏覽器中檢視並分享影片。

### 裝飾圖片

拍攝加上各式貼圖的相片或影片。 啟動 **AR** 區域應用程式並輕觸裝飾圖片。

# **Bixby**

## 簡介

Bixby 使用者介面可協助您以更輕鬆的方式使用裝置。

您可以對著 Bixby 説話,或打字輸入訊息。Bixby 會啓動您請求的功能或顯示您需要 的資訊。如需詳細資料,請造訪 www.samsung.com/bixby。

**M** Bixby 僅適用於部分語言,且根據您的所在地區而定,可能無法使用。

### 啟動 **Bixby**

按住側邊按鈕即可啟動 Bixby。隨即會顯示 Bixby 簡介頁面。待您選擇 Bixby 的使用 語言後,請登入三星帳號,並依照螢幕上的説明來完成設定,接著便會顯示 Bixby 畫 面。

### 使用 **Bixby**

按住側邊按鍵的同時,向 Bixby 説出您的需求,接著將手指從按鍵上放開。或者説聲 「Hi, Bixby」,然後再説出您的要求。

例如,您可以按住側邊按鍵,說聲「How's the weather today?」螢幕即會顯示天氣 資訊。

如果想要知道明天的天氣,則請在按住側邊按鍵的同時,説聲「Tomorrow?」

如果 Bixby 在對話過程中反問問題,請在按住側邊按鍵的同時回答 Bixby。或者輕觸 **U** 並回答 Bixby。

若您使用耳機或藍牙音訊裝置,或透過説「Hi, Bixby」開始交談,無須輕觸圖示 即可繼續對話。啓動 Bixby 應用程式並輕觸 <del>三→ △→</del> Automatic listening → **Hands-free only**。

#### 透過語音喚醒 **Bixby**

說出「Hi, Bixby」, 就能開始與 Bixby 對話。註册語音之後, 只要您説 「Hi, Bixby」, Bixby 就會回應您的語音。

- 1 啓動 Bixby 應用程式並輕觸 **三→ <del>○</del> → Voice wake-up**。
- 2 輕觸 **Wake with** "**Hi, Bixby**"開關以啟用。
- 3 請依照螢幕上的說明完成設定。 接著即可説「Hi, Bixby」,並開始對話。

#### 輸入文字進行溝通

如果環境嘈雜導致語音辨識困難,或處於不便説話的場合,您可以透過文字與 Bixby 溝通。

啓動 Bixby 應用程式,輕觸 **= ·** 然後輸入内容。

溝通過程中,Bixby 也會透過文字回答,以取代語音回覆。

# **Bixby Vision**

## 簡介

Bixby Vision 服務提供基於圖像辨識的豐富功能。Bixby Vision 可以辨識物件,供您 快速搜尋資訊。使用 Bixby Vision 各種實用功能。

- 根據圖像大小、格式或解析度而異,可能無法使用此功能或無法取得正確的搜  $\varnothing$ 尋結果。
	- Bixby Vision 所提供的產品資訊,三星恕不負責。

## 啟動 **Bixby Vision**

使用以下其中一種方式啟動 Bixby Vision。

- 在相機應用程式中,輕觸拍攝模式清單上的更多並輕觸 **BIXBY VISION**。
- 在媒體瀏覽器應用程式中,選擇圖像並輕觸 >
- 在網際網路應用程式中,輕觸並按住圖像,然後輕觸使用 **Bixby Vision** 搜尋。
- 若您已將 Bixby Vision 應用程式圖示新增至應用程式螢幕,則啟動 **Bixby Vision** 應用程式。

## 使用 **Bixby Vision**

- 1 啓動 Bixby Vision。
- 2 選擇欲使用的功能。
	- $\bigcap$ : 辨識文件或圖像中的文字以進行翻譯。
	- $\bigcirc$ : 線上搜尋與辨識物件相似的圖像與相關資訊。
	- :搜尋產品資訊。
	- ( ): 辨識 QR 碼並檢視資訊。
- 可用功能與搜尋結果視所在地區或電信業者而定。

# **Bixby Routines**

## 簡介

將重複的使用習慣新增爲日常行程,讓裝置在使用上更便利。

舉例來説,「就寢前」日常行程將執行如開啓靜音模式與深色模式等動作,以避免您 在睡覺之前使用裝置時,受到視覺與聽覺的刺激。

## 新增日常行程

- 1 啟動設定應用程式並輕觸進階功能 → **Bixby Routines**。
- 2 在探索清單上選取所需日常行程或輕觸新增日常行程來新增專屬日常行程。
	- 您可於探索清單上選取日常行程的條件與動作。
	- 如欲將日常行程的執行條件設定為手動,請輕觸**已輕觸開始按訊**。此選項只會 在未設定執行條件時出現。彈出式視窗顯示時,輕觸**新增**。您可將日常行程新 增為主螢幕上的 widget 來快速存取。

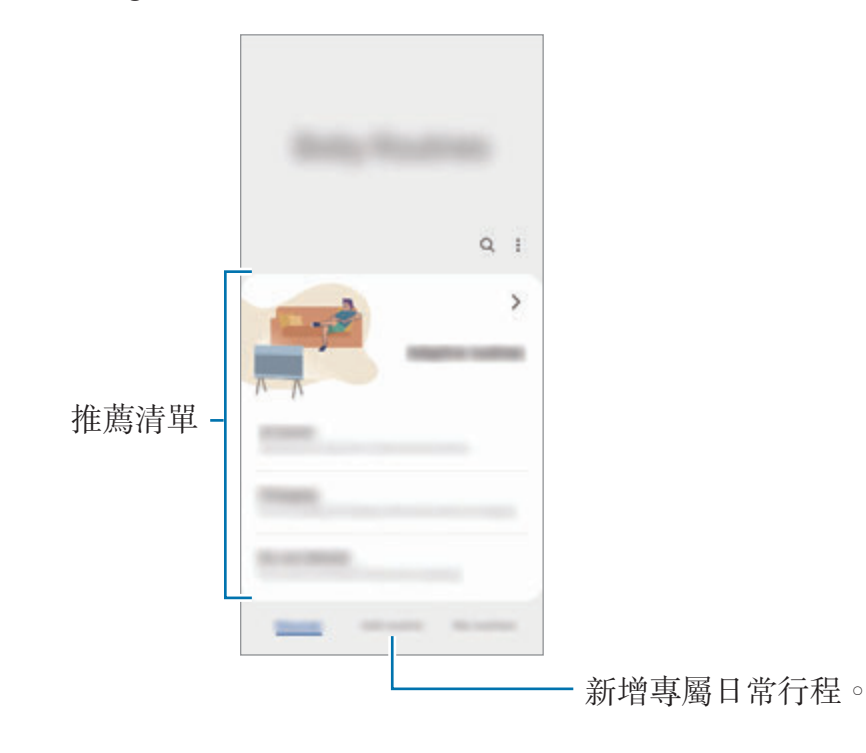

#### 新增推薦日常行程

學習您的使用模式後,裝置會推薦將實用或常用功能新增為日常行程。 推薦通知出現時,請輕觸**檢視全部**並新增至您的日常行程。

### 使用日常行程

#### 執行自動日常行程

偵測到自動日常行程的條件時,自動日常行程將自動執行。

#### 執行手動日常行程

將手動日常行程的執行條件設定為已輕觸開始按鈕後,您可以隨時輕觸按鈕手動執行 相關日常行程。

啟動設定應用程式並輕觸進階功能 → **Bixby Routines** → 我的日常行程並輕觸欲執 行日常行程旁的 ▶。或者,在主螢幕上輕觸此日常行程的 Widget。

#### 檢視正在執行的日常行程

目前正在執行的日常行程將出現在通知面板上。若要檢視日常行程的細節,請輕觸通 知。

您也可迅速停止執行中的日常行程。在通知面板上,輕觸日常行程旁的 止。

#### 管理日常行程

啟動設定應用程式並輕觸進階功能 → **Bixby Routines** → 我的日常行程。您的日常 行程將出現。

若要停用日常行程,請輕觸日常行程→••→ 停用此日常行程或輕觸 ■。

若要删除日常行程,請輕觸:→ 刪除,勾選欲删除的日常行程,然後輕觸刪除。

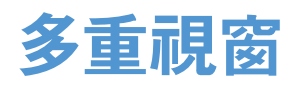

## 簡介

使用多重視窗以在分割螢幕上同時執行兩個應用程式。也可在彈出式檢視模式中同時 執行多個應用程式。

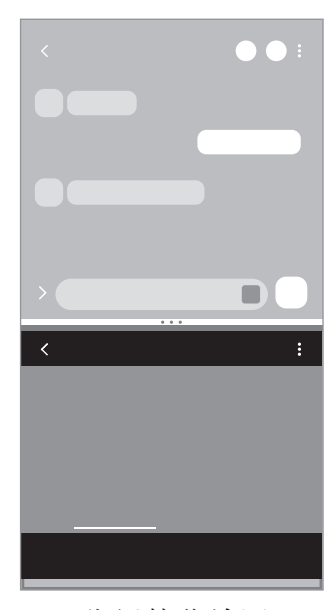

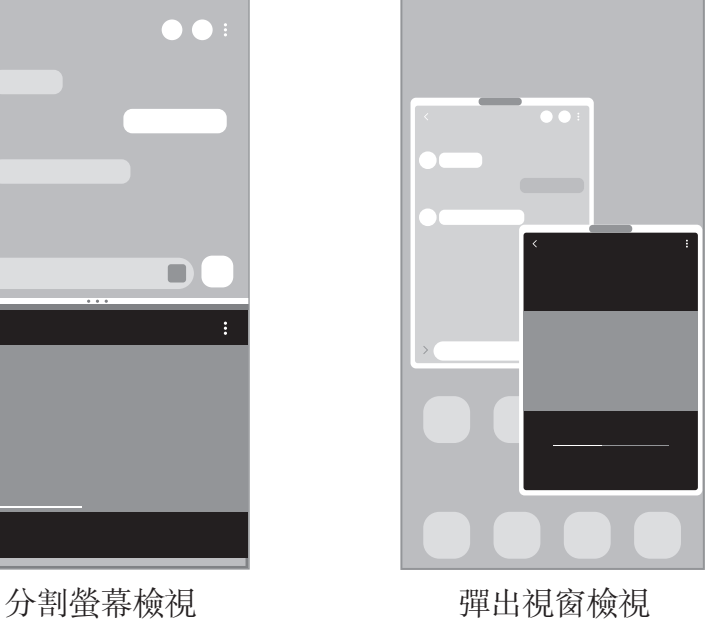

 $\mathbb{Z}$ 某些應用程式可能不支援此功能。

## 分割螢幕檢視

- 1 輕觸「最近的應用程式按鈕」可開啟最近使用的應用程式清單。
- 2 向左或向右滑動,輕觸應用程式圖示,然後輕觸以分割畫面檢視開啟。
- 3 在應用程式清單中選擇欲另一個欲啟動的應用程式。

#### 自側螢幕面板啟動應用程式

- 1 使用應用程式的同時,將側螢幕面板側拉標籤往螢幕正中央拖曳。
- 2 輕觸並按住應用程式,拖曳至左側後,置於**置放於此處以開啟**顯示的位置。 所選應用程式將透過分割螢幕檢視啟動。
- $\mathbb{Z}$ 您可透過輕觸一下以於分割畫面檢視中啓動應用程式。輕觸 ノ→ · 並輕觸以分 割畫面檢視開啟下的輕觸。如輕觸顯示最近使用的應用程式開關來啓用,則可透 過側螢幕面板在分割螢幕檢視中開啟最近使用的應用程式。

#### 新增應用程式組

在側螢幕面板新增兩個常用應用程式,如此只要輕觸一下就能同時在分割螢幕檢視模 式啟動。

- 1 在分割螢幕檢視中,輕觸應用程式視窗之間的圓圈。
- 2 輕觸 H 。

現正透過分割螢幕檢視使用的兩個應用程式將以應用程式組的形式儲存至側螢幕面 板。

#### 調整視窗大小

向上或向下拖曳應用程式視窗之間的圓圈以調整視窗大小。

如將應用程式視窗之間的圓圈拖曳至螢幕的上方或底部邊緣,視窗就會最大化。

### 彈出視窗檢視

- 1 輕觸「最近的應用程式按鈕」可開啟最近使用的應用程式清單。
- 2 向左或向右滑動,輕觸應用程式圖示,然後輕觸以彈出視窗檢視開啟。 應用程式螢幕將會出現在彈出檢視裡。 使用彈出視窗檢視時,如輕觸首頁鍵,則視窗將最小化並以應用程式圖示顯示。若 要再次使用彈出視窗,請輕觸應用程式圖示。

#### 自側螢幕面板啟動應用程式

- 1 將側螢幕面板側拉標籤往螢幕中央拖曳。
- 2 輕觸並按住應用程式,拖曳至左側後,置於**拖放於此以彈出視窗檢視**顯示的位置。 所選應用程式將於彈出視窗檢視中啓動。

#### 移動彈出視窗

若要移動彈出視窗,請輕觸視窗的工具列,並將其拖曳到新位置。

# **Samsung Pay**

## 簡介

在 Samsung Pay 中註册卡片,無論線上或離線付款都能快速且安全地交易。

您可以在 www.samsung.com/samsung-pay 檢視更多資訊,像是支援此功能的卡片 等等。

- · 若要透過 Samsung Pay 付款,視所在地區不同,裝置可能必須連線至 Wi-Fi  $\mathbb{Z}$ 或行動網路。
	- 視電信業者或型號而定,此功能可能無法使用。
	- 視電信業者或型號而定,初始設定和卡片註册的步驟可能有所不同。

## 設定 **Samsung Pay**

首次執行此應用程式或在執行資料重設後重新啓動時,請依照螢幕上的説明以完成初 始設定。

- 1 啓動 **Samsung Pay** 應用程式。
- 2 請登入三星帳號,讀取並同意條款與條件。
- 3 註冊付款時欲使用的指紋與 PIN。 PIN 碼將用於驗證 Samsung Pay 的各種動作,像是支付款項與解鎖應用程式。

## 註冊卡片

啓動 Samsung Pay 應用程式,然後依照螢幕上的說明完成卡片註册。

## 支付款項

1 輕觸並按住螢幕底部的卡片影像,然後向上拖曳。或者啟動 **Samsung Pay** 應用程 式。接著在卡片清單中,向左或向右滑動以選擇要使用的卡片。

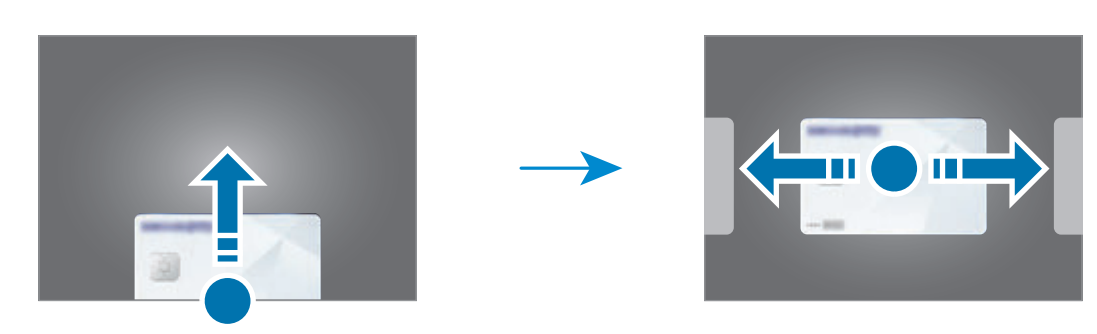

- 2 請掃描您的指紋或輸入設定的付款 PIN。
- 3 將裝置的背面觸碰讀卡機。 讀卡機識別成功卡片資訊後會馬上付款。
- 付款可能因為網路連線而失敗。  $\mathbb{Z}$ 
	- 付款驗證方法可能視讀卡機而異。

### 取消付款

若要取消付款,您可以造訪先前付款的地方。

在卡片清單中,向左或向右滑動以選擇曾使用的卡片。依照螢幕上的說明完成取消付 款。

# **Samsung Health**

## 簡介

Samsung Health 可協助您管理健康與體適能。設定瘦身目標、查看您的進度、並追 蹤整體健康與體適能。您也可以與其他 Samsung Health 使用者比較步數記錄,並瀏 覽健康小秘訣。

如需詳細資料,請造訪 www.samsung.com/samsung-health。

## 使用 **Samsung Health**

啟動 **Samsung Health** 應用程式。首次執行此應用程式或在執行資料重設後重新啟 動時,按照螢幕上的說明以完成設定。

若要在 Samsung Health 主螢幕上編輯項目,請輕觸追蹤首頁小卡清單底部的**管理項** 目。

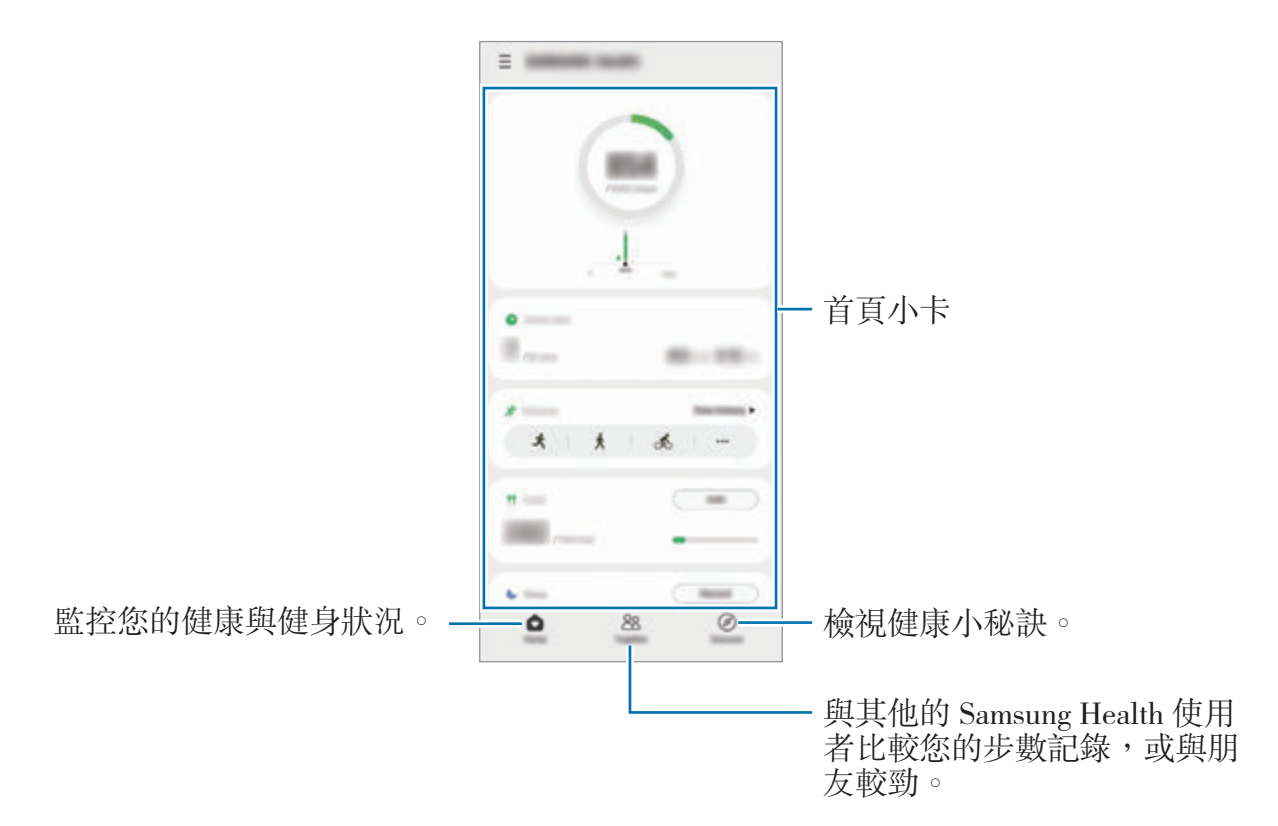

• 視所在地區而定,可能無法使用部分功能。  $\mathbb{Z}$ 

• 如果乘坐汽車或火車出行時使用步數小卡,伴隨的震動可能會影響您的步數。

# <span id="page-85-0"></span>**Samsung Notes**

簡介

從鍵盤輸入文字,或在螢幕上書寫或繪圖來建立筆記。您也可以在筆記中插入影像或 錄音。

## 建立備註

1 啓動 Samsung Notes 應用程式,輕觸 +,接著建立筆記。 輕觸 ② 或 1 即可變更輸入方式。

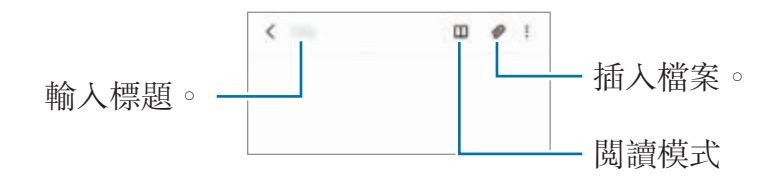

2 筆記撰寫完成時,輕觸返回鍵來儲存。 如欲以另一種檔案格式儲存筆記,請輕觸:→ 另存為檔案。

### 刪除備註

輕觸並按住欲刪除的筆記,然後輕觸刪除。

### 以手寫方式撰寫筆記

在筆記撰寫畫面上,輕觸 即可使用直接手寫或繪圖。 在螢幕上分開兩隻手指即可放大,輕鬆輸入手寫文字。

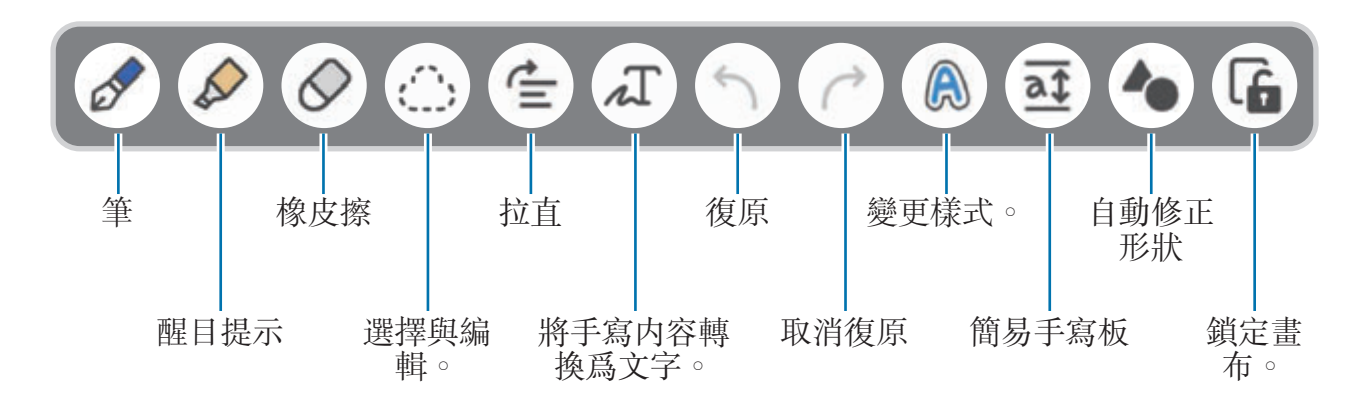

- 視型號而定,可能無法使用部分功能。 网
	- 若手寫輸入無法在支援 S Pen 的型號上運作,請輕觸:→ 開啟手指繪圖。

#### 使用橡皮擦

如果想從筆記上擦除手寫痕跡時,請輕觸 ◇並選擇要擦除的區域。 若要變更橡皮擦類型,請再次輕觸 ◇。

- **逐行清除**:清除您選擇的行。
- **涿區清除**:僅清除您選擇的範圍。您可以拖曳尺寸調整列,調整橡皮擦的大小。
- $\mathbb{Z}$ 即使使用較小的橡皮擦,亦可能無法精確擦除不必要的部分。

### 錄製語音筆記

建立筆記時同步製作語音檔,接著內容隨即會同步到錄音。

在筆記撰寫螢幕上,輕觸 2→錄音即可建立筆記。

從清單內選取筆記,並輕觸 即可播放錄音。接著錄音時建立的內容隨即會與錄音 檔一併顯示在螢幕上。

## 在 **PDF** 檔案中新增備忘錄

啓動 Samsung Notes 應用程式,輕觸 Ps,接著選取 PDF 檔案。可在 PDF 檔案中 新增備忘錄。

# **Samsung Members**

**Samsung Members** 為消費者提供如裝置問題診斷等支援服務,也讓使用者提出問 題與錯誤報告。您也可以在 Galaxy 的使用者社群中與他人分享資訊,或檢視最新的 新聞和提示。**Samsung Members** 能幫你解決任何使用裝置時可能遇到的問題。

# **Samsung Kids**

您可限制子女存取特定應用程式的權限、設定使用時間並配置設定來為子女打造安全 趣味的裝置使用環境。

開啟通知面板,向下滑動,然後輕觸 (**Samsung Kids**) 來啟用。隨即會顯示 Samsung Kids 書面。首次啓動 Samsung Kids 或執行資料重設後啓動,請依照螢幕 上的說明以完成設定。

在 Samsung Kids 畫面上,選擇欲使用的應用程式。

您預設的螢幕鎖定方法或建立的 PIN 碼將作為啓用家長監護功能或關閉  $\mathbb{Z}$ Samsung Kids 時使用。

### 使用家長監護功能

您可以配置 Samsung Kids 的設定並檢視使用記錄。

在 Samsung Kids 螢幕上,輕觸:→ 家長監護並輸入解鎖碼。

### 關閉 **Samsung Kids**

若要關閉 Samsung Kids,請輕觸返回鍵或輕觸:→ 關閉 Samsung Kids,然後輸入 解鎖碼。

# **Samsung Global Goals**

全球永續發展目標由聯合國大會於 2015 年設立,目標旨在協助建立永續社會。相關 目標擁有終結貧困、對抗不平等,以及中止氣候變遷的能力。

歡迎與 Samsung Global Goals 一同深入瞭解全球目標的相關內容,並加入各項活動 以邁向更美好的未來。

# **Galaxy Shop**

存取三星網站並瀏覽各種產品相關資訊。

啟動 **Galaxy Shop** 應用程式。

# **Galaxy Wearable**

Galaxy Wearable 應用程式可供您管理穿戴式裝置。將裝置與穿戴式裝置連線時, 您 可以自訂穿戴式裝置設定與應用程式。

啟動 **Galaxy Wearable** 應用程式。

輕觸**開始使用**,將裝置與穿戴式裝置連接。依照螢幕上的説明完成設定。請參閲穿戴 式裝置使用手冊,瞭解更多有關如何以您的裝置連接穿戴式裝置以及使用的詳細資 訊。

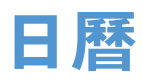

在日曆中輸入接下來的活動以管理您的行事曆。

### 建立活動

1 啓動日曆應用程式,並輕觸日或輕觸兩下日期。 如果日期中已有儲存的活動或工作,輕觸該日期,然後輕觸十。 2 請輸入活動詳情,然後輕觸儲存。

#### 將活動與您的帳號同步

1 啓動**設定**應用程式,並輕觸**帳號與備份 → 管理帳號**,接著選擇欲同步的帳號。

2 輕觸同步帳號並輕觸日曆開關以啓用。

若要新增欲同步的帳號,請啓動日曆應用程式,然後輕觸 = → ☆ → 新增帳號。然 後,選擇要與之同步的帳號並登入。新增帳號時,帳號名稱旁邊將會顯示一個藍圈。

## 提醒

將待辦事項註冊為提醒並依據設定條件來接收通知。

- 若要接收更精確的通知,請連接至 Wi-Fi 或行動網路。 网
	- · 若要使用定位提醒,需啓用 GPS 功能。該型號可能不支援定位提醒。

#### 啟動提醒

啓動日曆應用程式並輕觸 — → 提醒。將顯示提醒畫面且提醒應用程式圖示 (△) 將新 增至應用程式螢幕。

#### 建立提醒

- 1 啓動提醒應用程式。
- 2 輕觸**建立提醒**或 +,輸入詳細資訊,然後輕觸**儲存**。

#### 完成提醒

在提醒清單中,選擇提醒並輕觸完成。

#### 還原提醒

還原已完成的提醒。

- 1 在提醒清單上輕觸:→已完成。
- 2 選擇類别並輕觸編輯。
- 3 選擇欲還原的提醒事項並輕觸**還原**。 將新增提醒至提醒清單中,接著便會再次向您發出提醒通知。

#### 刪除提醒

若要删除提醒,請選擇提醒並輕觸**刪除**。若要删除多則提醒,請輕觸並按住提醒,勾 選要删除的提醒,然後輕觸**刪除**。

## 語音錄製

錄製或播放錄音檔。

- 1 啓動**語音錄製**應用程式。
- 2 輕觸 開始錄製。對著麥克風説話。
	- 輕觸 11 暫停錄製。
	- 錄音時,輕觸書籤以插入書籤。
- 3 輕觸■完成錄製。
- 4 輸入檔案名稱並輕觸**儲存**。

#### 變更錄製模式

從語音錄製螢幕頂端選擇模式。

- 標準:這是一般的錄製模式。
- · 訪問: 裝置會以高音量錄製來自裝置上下方的聲音, 同時降低兩側聲音的音量。
- 語音轉文字:裝置會錄下您的聲音,同時將聲音轉換爲螢幕上的文字。要達到最 佳結果,將裝置貼近您的嘴部,在安靜的空間裡大聲、清晰地説話。
	- 如果語音備忘錄系統語言與您說的語言不同,裝置將不會認得您的聲音。在 M 使用此功能前,輕觸目前語言來設定語音備忘錄系統語言。

#### 播放選擇的語音錄音

當您聽取訪談錄音時,可針對錄音中的特定音源靜音或取消靜音。

1 輕觸清單,並選擇以訪問模式錄製的語音錄音。

2 若要對特定音源靜音,請輕觸 | 來選取想要靜音的聲音對應方向。 圖示將變為 而該聲音將靜音。

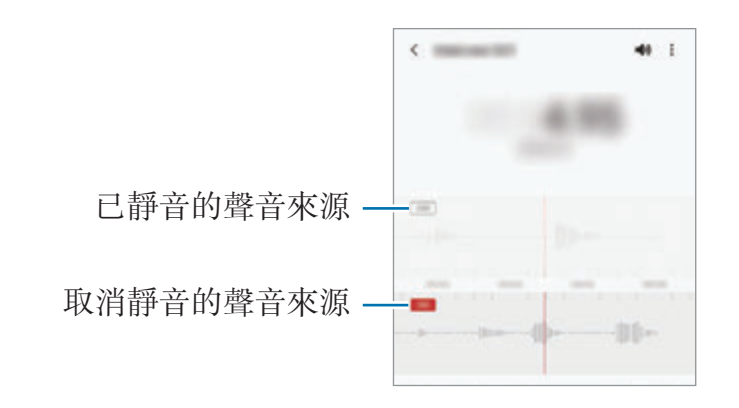

# 我的檔案

存取並管理儲存在裝置內的各種檔案。 啓動我的檔案應用程式。 若要查看不需要的資料並釋出裝置儲存空間,請輕觸分析儲存空間。 若要搜尋檔案或資料夾,輕觸 Q。

## 時鐘

設定鬧鐘、檢查世界不同城市目前的時間、排定活動時間、或設定指定的時間長度。 啟動時鐘應用程式。

# 計算機

執行簡易或複雜的計算。 啓動計算機應用程式。

- ·  $\bigcap$ : 檢視計算記錄。若要清除記錄, 請輕觸**清除歷程記錄**。若要關閉計算記錄面 板,請輕觸 圖。
- $\Box$  : 使用單位轉換工具。您可以將面積、長度或溫度等各種不同的值轉換成其 他單位。
- 图:顯示科學計算機。

# 遊戲中心

遊戲啟動器整合了您從 **Play** 商店與應用商店下載的遊戲,方便您使用。您可以將裝 置設為遊戲模式,讓您玩遊戲更輕鬆。

啓動遊戲中心應用程式並選取所需遊戲。

- · 若遊戲中心並未顯示,請啓動設定應用程式,輕觸進階功能,然後輕觸遊戲中 网 心開關以啓用。
	- 從 **Play** 商店與應用商店下載的遊戲將自動顯示於遊戲啟動器螢幕。如無法查 看遊戲,請向上拖曳媒體庫面板並輕觸:→ 新增應用程式。

#### 從遊戲啟動器移除遊戲

向上拖曳媒體庫面板,輕觸並按住游戲,然後輕觸從游戲中心移除。

### 變更效能模式

您可以變更遊戲效能模式。

啓動遊戲中心應用程式,輕觸 三→ 遊戲效能→ 遊戲效能,然後選擇所需模式。

- 著重效能:此選項可將遊戲的效能發揮至最大。
- 平衡:此選項可平衡效能與雷池用量。
- 著重省雷:此選項可節省游戲時的雷量。
- 電池效率會依遊戲有所不同。

# 遊戲加速器

遊戲加速器可供您在優質的環境下暢打遊戲。遊戲期間可同步使用遊戲加速器。 若遊戲時要開啓遊戲加速器面板,請輕觸導覽列中的十。如果導覽列隱藏,從螢幕 底部向上拖曳即可顯示。如已設定導覽列以使用**滑動手勢**,請開啓通知面板並輕觸**輕** 觸以開啟遊戲加速器。

- 3: 配置遊戲加速器設定。
- 優先模式:將裝置設爲封鎖來電與鬧鐘之外的所有通知,以避免遊戲期間受到打 擾。
- · 監控溫度 / 監控記憶體: 將裝置設為記憶體不足時, 自動調整音量或影片每秒顯 示影格數來避免裝置溫度過高,並將背景執行的應用程式停用。
- 導覽按鈕鎖定:隱藏導覽列上的按鈕。若要顯示按鈕,請輕觸導覽列上的 0。
- · 銷屏掛機:游戲時鎖定觸控螢幕。若要解銷觸控螢幕,將銷定圖示向任一方向拖 曳。
- 螢幕截圖: 擷取螢幕截圖。
- 您可設定當導覽列設為**滑動手勢**時,透過導覽列開啓遊戲加速器面板。在遊戲  $\mathbb{Z}$ 加速器面板上輕觸 → 游戲期間封鎖並輕觸導覽手勢開關來啓用。
	- 可用選項因遊戲而異。

#### 遊戲時於彈出式視窗啟動應用程式

遊戲期間可於彈出式視窗啟動應用程式。 輕觸 前從應用程式清單選擇一個應用程式。

# **SmartThings**

透過智慧型手機控管智慧家電和物聯網 (IoT) 產品。 若要檢視資訊,請啟動 **SmartThings** 應用程式並輕觸 → 使用方法。

1 啟動 **SmartThings** 應用程式。

2 輕觸 ← → 装置。

- 3 選取裝置並依照螢幕上的說明進行連接。
- 連接方式可能因所連接裝置的類型或共用內容而異。  $\mathbb{Z}$ 
	- 連接的裝置可能根據地區而異。可用功能可能會有所不同,視連結的裝置而 定。
	- 已連接裝置的錯誤或瑕疵不在三星的保固範圍之內。若已連接的裝置發生錯誤 或瑕疵,請聯繫裝置的製造商。

# 分享內容

使用不同的分享選項分享內容。以下的動作示範如何分享影像。

- 1 啓動媒體瀏覽器應用程式並選擇影像。
- 2 輕觸 ≪ 並選取欲分享的方式。
- $\mathbb{Z}$ 透過行動網路分享檔案可能會產生額外費用。

#### 快速分享

#### 與附近的裝置共享內容

透過 Wi-Fi Direct 或藍牙來與附近裝置或支援 SmartThings 的裝置分享內容。

- 1 啓動媒體瀏覽器應用程式並選擇影像。
- 2 在其他裝置上,開啓通知面板,向下滑動,然後輕觸 ◎ (快速分享) 來啓用。
- 3 輕觸 √ → 快速分享並選擇目標裝置以傳輸影像。
- 4 接受其他裝置上的檔案傳輸要求。
- 此功能不支援與電視或支援 SmartThings 的裝置分享影片。若要在電視上觀賞  $\mathbb{Z}$ 影片,請使用 Smart View 功能。

#### 指一指來分享 **(Galaxy S21 Ultra 5G**、**S21+ 5G)**

透過將裝置指向附近裝置來分享內容。

此功能僅適用於支援超寬頻 (UWB) 功能的 Galaxy 裝置。同時,另一部接收檔案的裝 置螢幕也必須處於開啓狀態。

- 1 啓動媒體瀏覽器應用程式並選擇影像。
- 2 在其他裝置上,開啓通知面板,向下滑動,然後輕觸 ◎ (快速分享) 來啓用。
- 3 在另一部裝置上,輕觸並按住 2 (快速分享) 再輕觸向其他對象顯示我的位置開關 來啟用。
- 4 輕觸 √ → 快速分享並將裝置背面指向另一部裝置。
- 5 另一部裝置出現在螢幕頂部時,輕觸裝置。
- 6 接受其他裝置上的檔案傳輸要求。
- 根據地區而定,可能不支援超寬頻 (UWB) 功能。

#### 設定誰可以尋找您的裝置

設定允許尋找並傳送內容給您裝置的對象。

- 1 開啓通知面板,向下滑動,然後輕觸 ◎ (快速分享) 來啓用。
- 2 輕觸並按住 3 (快速分享)。

快速分享設定畫面將顯示。

- 3 選擇選項。
	- 僅限聯絡人: 僅允許聯絡人中的三星使用者共享您的裝置。
	- **所有人**:允許所有附近裝置共享您的裝置。

#### 連結分享

分享大型檔案。將檔案上傳到三星儲存空間伺服器,然後透過網路連結與他人分享。 1 啓動媒體瀏覽器應用程式並選擇影像。

 $2 \nvert \mathbb{E}$  輕觸  $\mathbf{c} \rightarrow \mathbf{H}$ 結分享。

隨即會建立圖像連結。

3 選擇分享選項。

# 音樂分享

### 簡介

音樂分享功能可供您與另一人共享已連接裝置的藍牙揚聲器。您也可在 Galaxy Buds 和另一人的 Galaxy Buds 上同步收聽相同音樂。 此功能僅適用於支援音樂分享功能的裝置。

## 分享藍牙揚聲器

您可透過藍牙揚聲器在您的智慧型手機和朋友的智慧型手機上收聽音樂。

- 1 請確認您的智慧型手機與藍牙揚聲器連接。 參[考與其他藍牙裝置配對瞭](#page-112-0)解如何連接。
- 2 在智慧型手機上開啓通知面板,向下滑動,然後查看 (e) (音樂分享) 是否啓用。 您可使用其他功能,如透過輕觸並按住來設定裝置分享對象 (P) (**音樂分享**)。
- 3 在朋友的智慧型手機上,前往藍牙裝置清單選取您的揚聲器。
- 4 在智慧型手機上選擇接受連線要求。 隨即會分享您的揚聲器。 如透過朋友的智慧型手機播放音樂,則將暫停透過您智慧型手機播放的音樂。

### 透過 **Galaxy Buds** 同步收聽音樂

您可透過自己和朋友的 Buds 在智慧型手機上同步收聽音樂。 僅 Galaxy Buds 系列支援此功能。

- 1 請確認智慧型手機和兩個 Buds 已連接。 參[考與其他藍牙裝置配對瞭](#page-112-0)解如何連接。
- 2 在朋友的智慧型手機上開啓通知面板,向下滑動,然後輕觸 (音樂分享) 來啓 用。

您可使用其他功能,如透過輕觸並按住來設定裝置分享對象 (P) (音樂分享)。

- 3 在您的智慧型手機上開啓通知面板,向下滑動,然後輕觸**媒體**。
- 4 輕觸 心 並從偵測到的裝置清單中選取朋友的 Buds。
- 5 在朋友的智慧型手機上選擇接受連線要求。
- 6 在您的智慧型手機上前往音訊輸出清單勾選您與朋友的 Buds。 透過智慧型手機播放音樂時,可透過兩個 Buds 同步收聽。

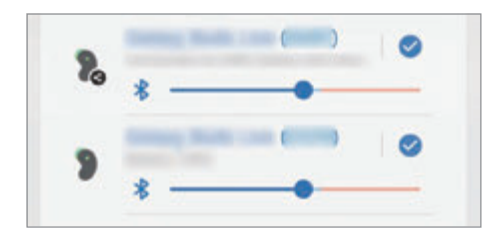

# **Smart View**

透過將裝置連接至已啓用 screen mirroring 的電視或顯示器,來於大螢幕上檢視裝置 顯示內容。

1 開啟通知面板,向下滑動,然後輕觸 (**Smart View**)。

2 選擇裝置來鏡射裝置螢幕或顯示內容。

 $\mathbb{Z}$ 使用 Smart View 播放影片時,解析度可能因電視型號而異。

# 連結至 **Windows**

您可以將裝置與 Windows PC 連接,以立即在雷腦上存取裝置資料,如相片或訊息。 收到來電或訊息時,您可以於電腦上接收。

- 此功能僅適用於 Windows 10 1803 (含) 或以上版本,且系統建議使用最新版 网 本以便完整使用此功能。
	- Microsoft 帳戶要求使用此功能。建立 Microsoft 帳戶即可登入 Microsoft Office 計畫與 Windows 10 等所有 Microsoft 裝置與服務。

### 連接電腦

- 1 啟動設定應用程式並輕觸進階功能 → 連結至 **Windows**。
- 2 依照螢幕上的說明完成連線。
- $\mathbb{Z}$ 造訪 https://aka.ms/setupltw 以瞭解詳情。

### 於電腦上檢視裝置的資料與通知

在電腦上啓動**您的手機**應用程式並選取所需分類。

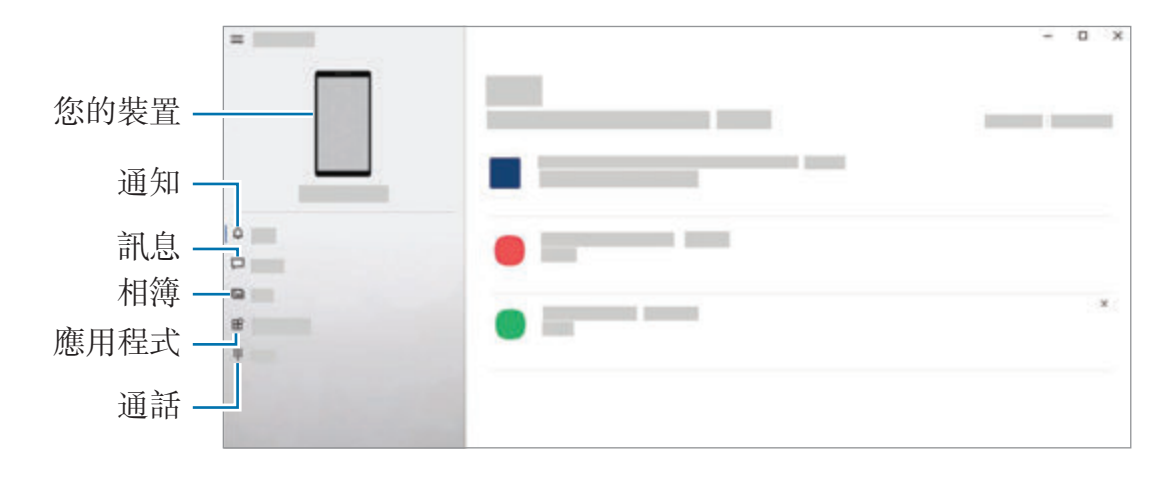

可用功能與功能表會因裝置的軟體版本或型號而有所不同。M

# **Samsung DeX**

## 簡介

Samsung DeX 裝置可供您透過將智慧型手機連接到外接顯示螢幕如電視或顯示器或 連接到電腦,以使用電腦的方式使用智慧型手機。使用鍵盤與滑鼠於大螢幕上輕鬆快 速完成原先於智慧型手機上進行的工作。使用 Samsung DeX 時, 您可以同時使用智 慧型手機。

## 連接裝置並啟動 **Samsung DeX**

### 有線連接至外接螢幕

您可以使用 HDMI 轉接器 (USB Type-C 轉 HDMI) 來連接智慧型手機和外接顯示器。

- 請使用三星提供的 Samsung DeX 官方支援配件。因使用不受官方支援的配件而  $\mathbb{Z}$ 導致的效能問題與故障不屬保固服務範疇。
- 1 連接 HDMI 轉接器和智慧型手機。
- 2 將 HDMI 傳輸線連接至 HDMI 轉接器及電視或顯示器的 HDMI 連接埠。

3 在智慧型手機螢幕上,輕觸啟動。

您無需變更智慧型手機螢幕,Samsung DeX 螢幕將自動顯示於連接的電視或顯示 器上。

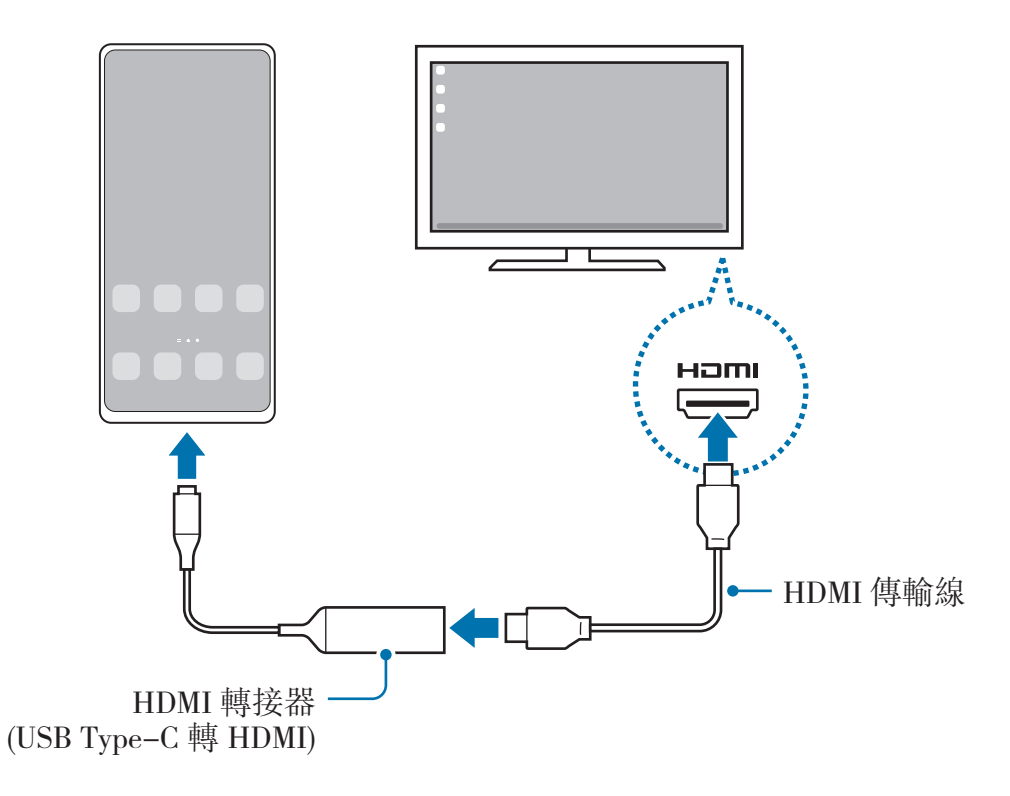

### 有線連接至電腦

您可透過 USB 傳輸線將智慧型手機連接到電腦,以使用 Samsung DeX。若要使用裝 置隨附的 USB 傳輸線,置腦必須搭載 USB Type-C 連接埠。

- 1 請於電腦上造訪 www.samsung.com/samsung-dex 並下載 Samsung DeX 應用程 式。
- 2 透過 USB 傳輸線將智慧型手機連接至電腦。

3 在智慧型手機螢幕上,輕觸**立即啟動**。 連接後,電腦上將顯示 Samsung DeX 畫面。

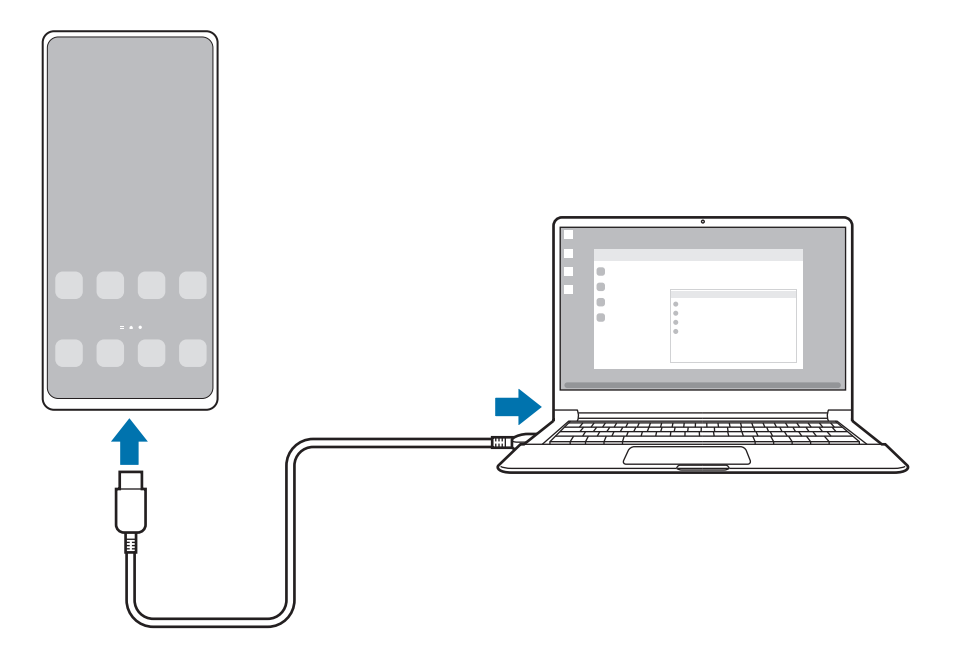

### 無線連接

您可透過將智慧型手機無線連接到電視或電腦以使用 Samsung DeX。

1 在您的智慧型手機上開啓通知面板,向下滑動,然後輕觸 ◎ (DeX)。

2 輕觸於電視或顯示器上執行 **DeX** 或於電腦上執行 **DeX**。

- 3 從偵測到的裝置清單上選擇電視或電腦並輕觸**立即啟動**。 部分電視僅可於螢幕鏡射模式開啟時可供偵測。 電腦須與智慧型手機連接至同一個 Wi-Fi 網路,且須同步執行 Samsung DeX 應用 程式。
- 4 如電視或電腦上出現連線要求視窗,請接受要求。
- 5 依照螢幕上的說明完成連線。 連接後,電腦或電腦上隨即會顯示 Samsung DeX 畫面。
- 建議使用 2019 年後製造的三星智慧電視。  $\mathbb{Z}$ 
	- 請確認欲連接的電視支援 screen mirroring。

### 控制 **Samsung DeX** 螢幕

### 在外接顯示器上操控

#### 透過外接鍵盤與滑鼠進行控制

您可以使用無線鍵盤/滑鼠。如需更多資訊,請參閱各裝置的使用手册。

- 您可將滑鼠指標設為可從外接顯示器移動至智慧型手機的螢幕。啓動設定應用 网 程式,選擇 Samsung DeX → 滑鼠/觸控板,然後選擇將游標移動至手機螢幕 開關以啓用。
	- 您也可以在智慧型手機螢幕上使用外接顯示器。

#### 將智慧型手機作為觸控板使用

您可以將智慧型手機作為觸控板使用。

請輕觸智慧型手機導覽列上的 □。如已將導覽列設爲使用**滑動手勢**,請開啓通知面 板並輕觸將您的手機作為觸控板使用。

- 网 • 如在觸控版上輕觸兩下(I),即可透過觸控板檢視可用的手勢。
	- 若智慧型手機保護殼含有前蓋,將前蓋打開,以將智慧型手機作為觸控板使 用。若前蓋關上,觸控板可能無法正確運作。
	- 智慧型手機螢幕關閉時,按下側邊按鍵或輕觸兩下螢幕即可開啟螢幕。

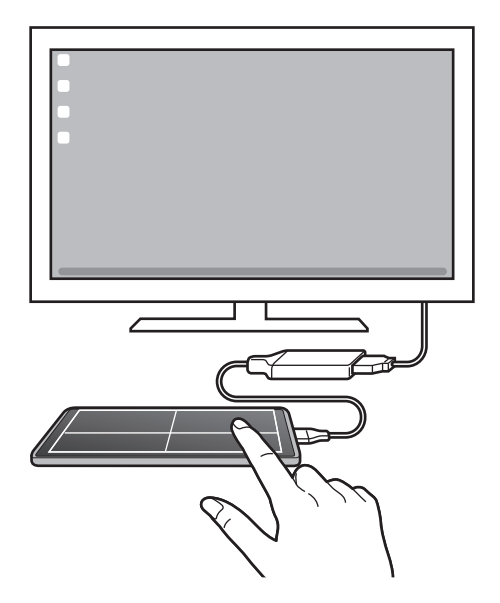

#### 使用螢幕鍵盤

輸入欲傳送的訊息文字、建立筆記或執行其他工作時,智慧型手機螢幕將自動顯示螢 幕鍵盤,無須連接外接鍵盤。

#### 在電腦上操控

使用電腦連接的鍵盤與滑鼠來操控 Samsung DeX 螢幕。

可透過拖放在電腦與 Samsung DeX 之間輕鬆移動檔案,且也能複製並貼上文字。

若使用 Samsung DeX 期間欲檢視可用的鍵盤捷徑,請啓動設定應用程式並輕觸 M

#### $-\mathbf{h}$ 管理 → 實體鍵盤 → 鍵盤捷徑。

### 使用 **Samsung DeX**

以近似電腦的互動環境使用智慧型手機上的功能。您可透過同時執行多個應用程式來 多工操作。您也可以查看智慧型手機的通知與狀態。

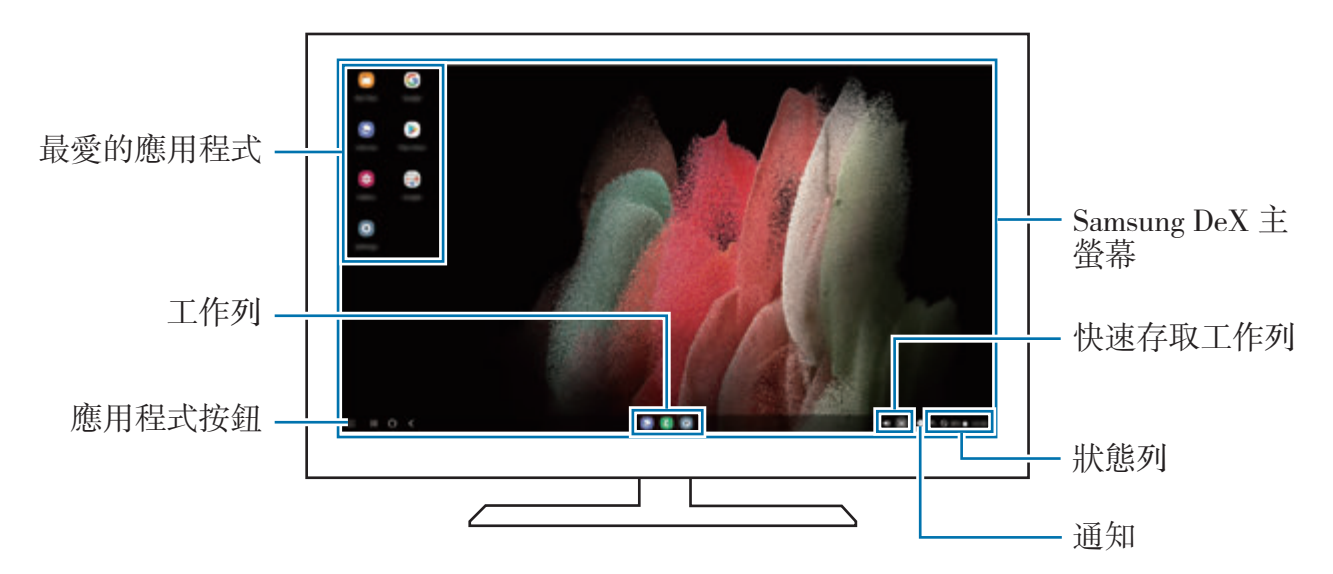

- Samsung DeX 螢幕版面配置可能因連接裝置而異。  $\mathbb{Z}$ 
	- · 啓動或結束 Samsung DeX 時,可能會關閉執行中的應用程式。
	- 使用 Samsung DeX 時可能無法使用部分應用程式或功能。
	- 若要調整螢幕設定,請使用連線的電視或螢幕的顯示器設定。
	- 若要變更音訊輸出,請輕觸狀態列,選擇媒體,然後選擇音訊輸出下的裝置。

### 同時使用 **Samsung DeX** 與智慧型手機

使用 Samsung DeX 時,您可以同時在外接顯示器或電腦和智慧型手機上使用不同的 應用程式。

比方説,在連接的電視或顯示器上看影片時,也可以透過訊息工具與朋友聊天。

在連接的電視或顯示器上, 啓動要在 Samsung DeX 螢幕上執行的應用程式。然後在 智慧型手機上另行啟動其他應用程式。

### 鎖定 **Samsung DeX** 螢幕

如欲在使用 Samsung DeX 時鎖定 Samsung DeX 螢幕與智慧型手機螢幕,請選擇 → 鎖定 **DeX**。

使用 Samsung DeX 時,按下側邊按鍵並無法鎖定 Samsung DeX 螢幕與智慧型 网 手機螢幕。

#### 透過電腦傳輸資料

複製檔案

在 Samsung DeX 螢幕上點選並按住檔案以於我的檔案應用程式或媒體瀏覽器應用程 式中進行選取,接著將其拖曳至電腦螢幕上。在電腦螢幕上選取檔案,並將其拖曳至 Samsung DeX 螢幕、我的檔案應用程式或媒體瀏覽器應用程式。

#### 複製並貼上文字

使用鍵盤捷徑按鍵複製 Samsung DeX 螢幕或電腦螢幕上的文字,並將其貼入另一個 螢幕的文字輸入欄位。

## **S Pen (Galaxy S21 Ultra 5G)**

## 簡介

透過 S Pen (另售) 使用多樣 S Pen 功能。

僅 Galaxy S21 Ultra 5G 支援 S Pen 功能。  $\mathbb{Z}$ 

### 感應快捷環

感應快捷環是 S Pen 的功能表,可快速使用常用應用程式。

若要開啓感應快捷環面板,請將 S Pen 懸停在螢幕上並按下 S Pen 按鈕。或者,將 S Pen 懸浮於螢幕之上並以 S Pen 輕觸感應快捷環圖示 (2)。

於感應快捷環面板上選擇功能或應用程式。

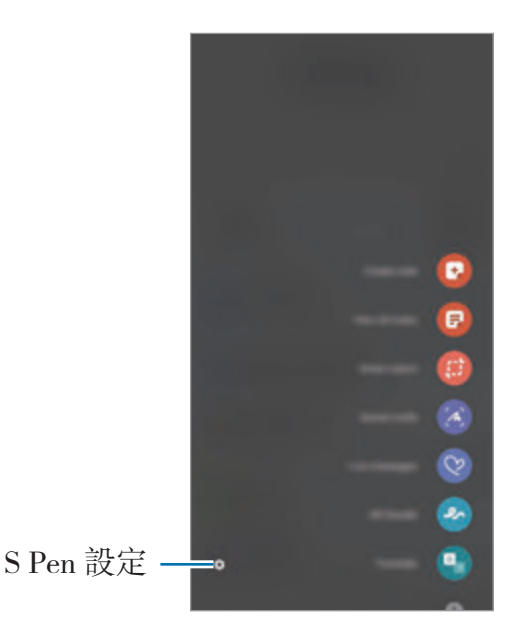

- · 建立筆記: 在彈出視窗内輕鬆建立筆記。您也可以透過長按 S Pen 按鈕並輕觸兩 下螢幕來啟動此功能。請參閱 [Samsung Notes](#page-85-0) 瞭解更多資訊。
- 檢視所有筆記:檢視 **Samsung Notes** 應用程式中的所有筆記。
- 智慧選取:使用 S Pen 來選擇區域並執行動作,例如分享或儲存。
- 快速截圖:擷取螢幕截圖,然後在截圖上寫字或繪圖,或裁切特定區域。您也可 於網頁等狹長頁面上擷取目前內容及隱藏內容。
- 手寫動態貼圖:手寫或描繪手寫動熊貼圖時記錄下動作並儲存為動畫檔案,藉此 建立並傳送獨一無二的訊息,而非僅只是文字訊息。
- 手繪動態攝影:在臉部或其他各處加上虚擬手寫文字或繪圖,錄製趣味影片。請 參[閱手繪動態攝影](#page-72-0)瞭解更多資訊。
- 騷浮翻譯:將 S Pen 懸停在單字上以進行翻譯。
- **PENUP**:發佈您的作品,檢視他人的作品,獲得實用的繪畫提示。
- **Bixby Vision**:使用 Bixby Vision 功能可執行相似圖片搜尋、文字偵測與翻譯等 動作。
- 懸浮放大鏡:將 S Pen 懸停在螢幕任何區域上以放大該區域。
- · 懸浮視窗切換:縮小應用程式爲縮圖,將 S Pen 懸停在縮圖上可用全螢幕開啓該 應用程式。
- ・ 彩繪:使用 S Pen 在 PENUP 提供的圖片上新增色彩。
- 在日曆上書寫:啓動日曆應用程式並在眷幕上寫字或繪圖。
- 新增捷徑:新增常用應用程式捷徑到感應快捷環面板。

#### 感應快捷環圖示

感應快捷環面板關閉時,感應快捷環圖示將短暫保留於螢幕上。可以用 S Pen 輕觸圖 示來開啟感應快捷環面板。

若要移動圖示,請拖曳 2 至新位置。

若將 S Pen 懸浮於螢幕上, 卻仍未顯示感應快捷環圖示, 請啓動設定應用程式,輕觸 進階功能 → S Pen,然後輕觸顯示懸浮圖示開關來啓用。

### 筆刷選擇

當按下並按住 S Pen 按鈕時,將 S Pen 拖曳過文字或項目清單以選擇多個項目或文 字。您也可以複製並貼上選定的項目或文字到另一個應用程式中,或與其他人分享這 些項目或文字。

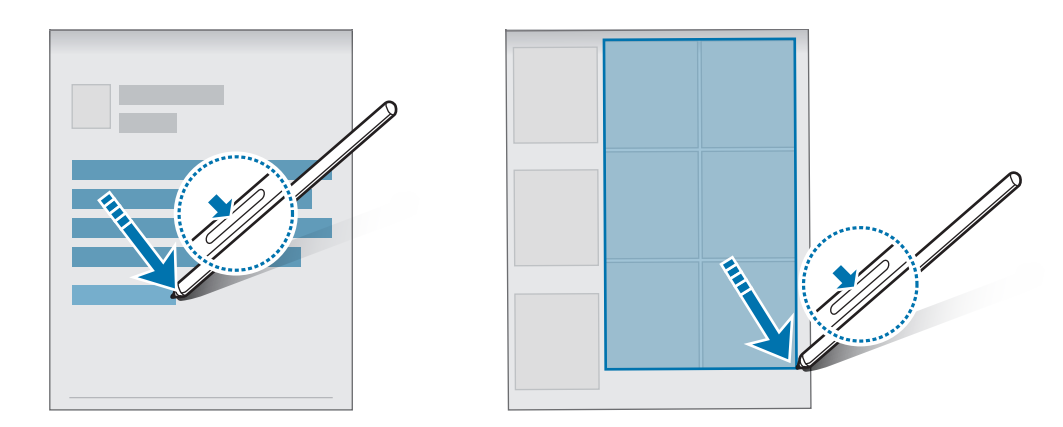

### 隨手便利貼

可在不開啟螢幕的情況下於螢幕上快速建立備忘錄。 螢幕關閉時,將 S Pen 懸停於螢幕上並按下 S Pen 按鈕。 備忘錄書寫完成後,請輕觸儲存,備忘錄隨即會儲存至 **Samsung Notes**。

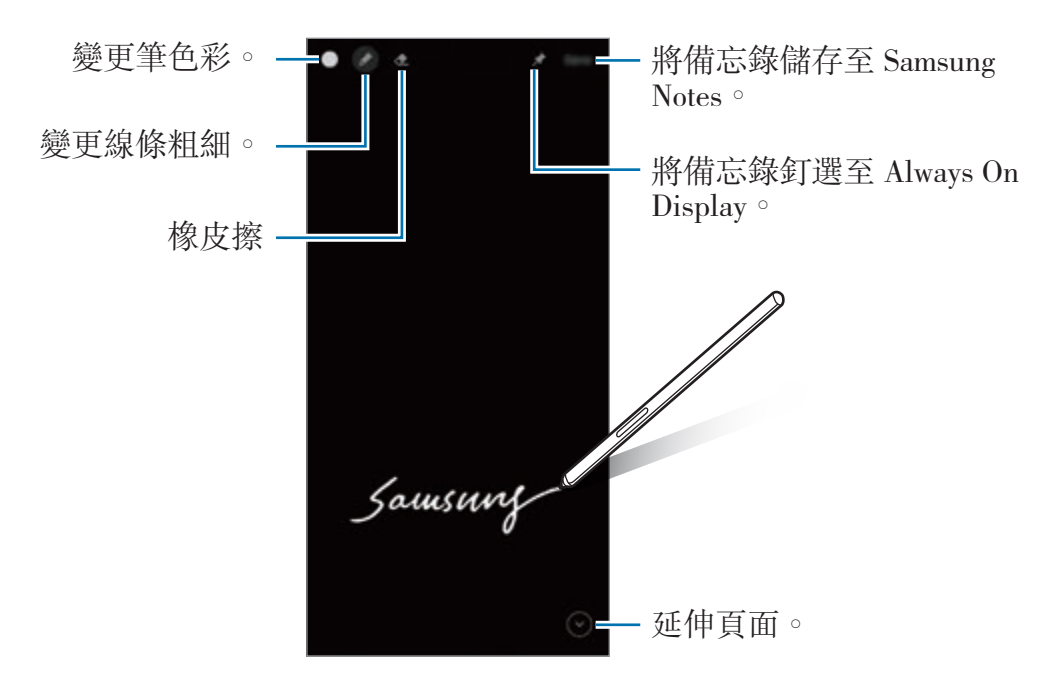

如果此功能尚未啓用,請開啓**設定**應用程式,輕觸進階功能→S Pen,然後輕  $\mathbb{Z}$ **觸隨手便利貼**開關以啓動。
# **Google** 應用程式

Google 提供娛樂、社群網路和商務應用程式。可能需要擁有 Google 帳號才能進入某 些應用程式。

若要檢視更多應用程式資訊,進入每個應用程式的說明功能表。

- **Chrome**:搜尋資訊和瀏覽網頁。
- **Gmail**:透過 Google Mail 服務傳送或接收電子郵件。
- 地圖:在地圖上尋找位置、搜尋世界地圖以及檢視周遭各地的位置資訊。
- **YT Music**:享受 YouTube Music 提供的豐富音樂與影片。您也可檢視並播放儲 存於裝置上的音樂收藏。
- **Play** 電影:從 **Play** 商店購買或租用影片,如電影與電視節目。
- 雲端硬碟:在雲端上儲存内容,從任何位置進行進入並與他人分享。
- **YouTube**:觀看或建立影片並與他人分享影片。
- 相簿: 從單一位置即可搜尋、管理並編輯各種來源的所有相片與影片。
- **Google**:快速搜尋網際網路或裝置上的項目。
- **Duo**:輕鬆撥打視訊電話。
- **訊息:**於裝置或電腦上收發訊息,並分享圖像與影片等多樣内容。
- $\mathbb{Z}$ 視電信業者或型號而定,部分應用程式可能無法使用。

設定

簡介

自訂裝置設定。

啓動**設定**應用程式。

若要輸入關鍵字搜尋設定,輕觸 Q。您也可透過選取**建議**下的標籤來搜尋設定。

## 三星帳號

請登入您的三星帳號進行管理。 在設定螢幕上,輕觸三星帳號。

# 連接

### 選項

變更 Wi-Fi 功能與藍牙等各種連線的設定。 在設定螢幕上,輕觸連接。

- Wi-Fi : 啓動 Wi-Fi 功能以連接至 Wi-Fi 網路並進入網際網路或其他網路裝置。請 參閱 [Wi-Fi](#page-110-0) 瞭解更多資訊。
- · 藍牙:使用藍牙與其他支援藍牙的裝置交換資料或媒體檔案。請參閲藍牙瞭解更 多資訊。
- **NFC** 及感應式支付:將裝置設為可讀取包含關於產品資訊的近距離無線通訊 (NFC) 標籤。也可使用此功能來付款或購買車票或活動門票,但前提須先下載所 需的應用程式。請參閱 NFC [及感應式支付](#page-113-0)瞭解更多資訊。
- 飛航模式:將裝置設為停用所有無線功能。僅可使用非網路服務。
	- 請遵守航空公司所制定的規範與空服人員的指示。在允許使用裝置的情況  $\bigcap$ 下,請務必保持飛航模式。
- 行動網路:變更您的行動網路設定。
- 數據使用量:記錄數據用量並自訂限制設定。設定裝置在行動數據用量達到指定 上限時自動停用行動數據連線。 您可啟用數據節省功能,以免在背景執行的部分應用程式傳送或接收數據。請參

閱[數據節省工具瞭](#page-114-0)解更多資訊。

您也可選擇讓應用程式一律使用行動數據,即使裝置已連接 Wi-Fi 網路也不例 外。請參閱[僅使用行動數據的應用程式瞭](#page-114-1)解更多資訊。

- SIM [卡管理員](#page-21-0):啓動 SIM 或 USIM 卡及自訂 SIM 卡設定。請參閲 SIM 卡管理員 瞭解更多資訊。
- ・ **行動無線基地台與網路共享**:將裝置用作可攜式基地台以便與其他裝置共用裝置 的行動數據連線。如需更多可攜式基地台相關資訊,請參[閱行動無線基地台。](#page-114-2) 使用此功能可能會產生額外費用。
- 更多連線設定:自訂設定以控制其他功能。請參閲更多連線設定瞭解更多資訊。

### <span id="page-110-0"></span>**Wi-Fi**

啟動 Wi-Fi 功能以連結 Wi-Fi 網路並進入網際網路或其他網路裝置。

#### 連接至 **Wi-Fi** 網路

1 在設定螢幕上,輕觸連接 → **Wi-Fi** 並輕觸開關以啟動。

- 2 從 Wi-Fi 網路清單中選擇網路。 顯示鎖定圖示的網路需使用密碼。
- $\mathbb{Z}$ • 一旦裝置連接至 Wi-Fi 網路,則每當網路可用,裝置均會重新連接至該網 路,而無需輸入密碼。若要避免裝置自動連接網路,請輕觸網路旁的 ◎ 並輕 觸自動重新連接開關來停用。
	- 若您無法正確連線 Wi-Fi 網路,重新啓動裝置的 Wi-Fi 功能或無線路由器。

#### 檢視 **Wi-Fi** 網路品質資訊。

檢視如網速與穩定度等 Wi-Fi 網路品質資訊。

在設定螢幕上,輕觸連接 → **Wi-Fi** 並輕觸開關以啟動。網路品質資訊隨即會顯示於 Wi-Fi 網路下方。如未顯示,請輕觸 • → 進階並輕觸顯示網路品質資訊開關來啓用。 网 - 根據 Wi-Fi 網路而異,可能不會顯示品質資訊。

#### 分享 **Wi-Fi** 網路密碼

若您要求連接至安全 Wi-Fi 網路的對象分享其密碼,則無需輸入密碼即可連接至網 路。此功能適用於彼此互相連接的裝置,且其他裝置螢幕亦須開啓。

- 1 在設定螢幕上,輕觸連接 → **Wi-Fi** 並輕觸開關以啟動。
- 2 從 Wi-Fi 網路清單中選擇網路。
- 3 輕觸請求分享密碼。
- 4 接受其他裝置上的分享要求。 Wi-Fi 密碼已成功輸入裝置並連接到網路。

#### **Wi-Fi Direct**

Wi-Fi Direct 可透過 Wi-Fi 網路直接連接裝置,而無需使用存取點。

- 1 在設定**<br /> 在** → <sup>m</sup> /> #<br />
<sub>→</sub> Wi-Fi 並輕觸開關以啓動。
- 2 輕觸:→ Wi-Fi Direct。

偵測到的裝置將會列出。 如果想要連接的裝置不在清單中,請求裝置開啟其 Wi-Fi Direct 功能。

3 選擇要連接的裝置。

其他裝置接受 Wi-Fi Direct 連線要求後,裝置將會連線。 若要結束裝置連線,請從清單中選擇欲中斷連接的裝置。

## <span id="page-112-0"></span>藍牙

使用藍牙與其他支援藍牙的裝置交換資料或媒體檔案。

- 對於透過藍牙傳送或接收的資料遺失、攔截或誤用,三星概不負責。  $\mathbf{D}$ 
	- 共享和接收資料時,確保裝置隨時皆已採取安全措施,且屬可信任的裝置。如 果裝置間存在障礙物,有效距離可能會縮短。
	- 某些裝置 (尤其未經 Bluetooth SIG 測試或核可的裝置) 可能與您的裝置不相 容。
	- 請勿將藍牙功能使用於非法目的(例如,盜版文件的檔案或非法竊聽用於商業 用途的通訊)。對於非法使用藍牙功能造成的影響,三星概不負責。

#### 與其他藍牙裝置配對

1 在設定螢幕上,輕觸**連接 → 藍牙**並輕觸開關以啓動。 將會列出偵測到的裝置。

- 2 選擇要配對的裝置。 若欲配對的裝置不在清單上,請將裝置設定為進入藍牙配對模式。請參閱其他裝置 的使用手冊。
- $\mathbb{Z}$ 藍牙設定螢幕開啟時,您的裝置可以被其他裝置看見。
- 3 接受您裝置上的藍牙連線請求以進行確認。 其他裝置接受藍牙連線要求後,裝置將會連線。 若要取消裝置配對,請輕觸裝置名稱旁的 ☆ 來取消配對,再輕觸取消配對。

#### 傳送和接收資料

許多應用程式均支援透過藍牙傳輸資料。可與其他藍牙裝置分享資料,如聯絡人或媒 體檔案。下列操作是向另一裝置傳送影像的範例。

- 1 啓動媒體瀏覽器應用程式並選擇影像。
- 2 輕觸 < → 藍牙並選擇目標裝置以傳輸影像。 如果想要配對的裝置不在清單中,請求裝置開啟其可見性選項。
- 3 接受其他裝置上的藍牙連線請求。

## <span id="page-113-0"></span>**NFC** 及感應式支付

裝置允許您讀取包含關於產品資訊的近距離無線通訊 (NFC) 標籤。也可使用此功能來 付款或購買車票或活動門票,但前提須先下載所需的應用程式。

 $\bigcap$ 裝置包含內置 NFC 天線。小心輕放裝置,以免損壞 NFC 天線。

#### 讀取來自 **NFC** 標籤的資訊

使用 NFC 功能讀取來自 NFC 標籤的產品資訊。

1 在設定螢幕上,輕觸**連接**,然後輕觸 NFC 及感應式支付開關以啓動。

2 將裝置背面的 NFC 天線區域靠近 NFC 標籤。 來自標籤的資訊將會出現。

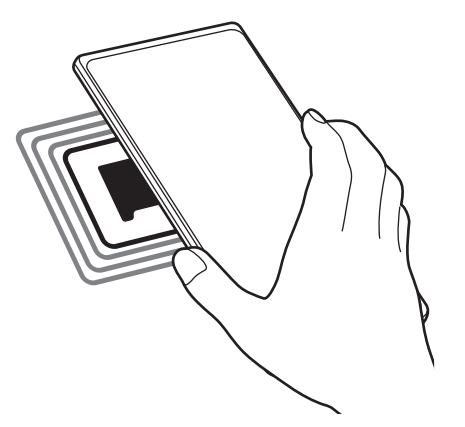

確認裝置螢幕已開啟且解鎖。否則,裝置將無法讀取 NFC 標籤或接收資料。

#### 透過 **NFC** 功能付款

必須先註冊手機付款服務,才能使用 NFC 功能進行付款。若要註冊或取得關於服務 的更多資訊,請聯絡您的服務供應業者。

1 在設定螢幕上,輕觸**連接**,然後輕觸 NFC 及感應式支付開關以啓動。

2 將裝置背面的 NFC 天線區域觸碰 NFC 卡讀卡機。

若要設定預設的付款應用程式,開啟設定螢幕,並輕觸連接 → **NFC** 及感應式支付 → 感應式支付 → 付款, 然後選擇應用程式。

网 付款服務清單可能不包括所有可用的付款應用程式。

## <span id="page-114-0"></span>數據節省工具

避免在背景執行的部分應用程式傳送或接收資料,藉此降低數據用量。 在設定螢幕上,輕觸連接→數據使用量→數據節省工具,然後輕觸開關以啓動。 數據節省工具啟用之後, 圖示會顯示在狀態列。

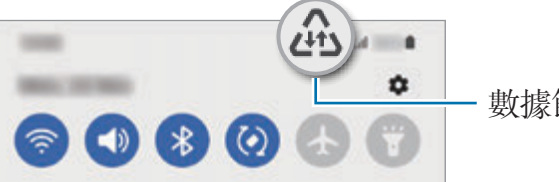

數據節省工具功能已啓用

若要選擇讓應用程式無限制使用資料,請輕觸**已允許開啟數據節省工具的同時使**  $\mathbb{Z}$ 用數據,然後選擇應用程式。

## <span id="page-114-1"></span>僅使用行動數據的應用程式

選擇永遠使用行動數據的應用程式,即使裝置已連接至 Wi-Fi 網路時也不例外。 例如,針對您想要保持隱私的應用程式,或可以隨時中斷連接的串流應用程式,將裝 置設定為僅限使用行動數據。即使未停用 Wi-Fi 功能,應用程式也會使用行動數據來 啟動。

在設定螢幕上輕觸**連接 → 數據使用量 → 僅使用行動數據的應用程式**,輕觸開關以啓 用,然後輕觸欲使用應用程式旁的開關。

ſИ 使用此功能可能會產生額外費用。

## <span id="page-114-2"></span>行動無線基地台

將您的裝置用作可攜式基地台以便與其他裝置分享您裝置的行動數據連線。

 $1$  在設定螢幕上,輕觸連接 → 行動無線基地台與網路共享 → 行動無線基地台。

2 輕觸開關以啓動。

圖示會出現在狀態列上。

您可透過輕觸**設定**來變更安全性層級與密碼。

- 3 在其他裝置螢幕上,搜尋並從 Wi-Fi 網路清單選擇您的裝置。 或者輕觸可攜式基地台畫面上的 **QR** 碼並透過其他裝置掃描 QR 碼。
- $\mathbb{Z}$ • 如找不到可攜式基地台,請輕觸裝置上的設定並將頻寬設為 **2.4 GHz**,輕觸進 **階**,然後輕觸**隱藏網路**開關來停用。
	- 如啓用**自動開啟行動無線基地台**功能,則可將裝置行動數據連線與其他登入您 三星帳號的裝置分享。

## <span id="page-115-0"></span>更多連線設定

自訂設定以控制其他連線功能。

在設定螢幕上,輕觸連接→更多連線設定。

- · 附近装置掃描: 將裝置設爲掃描附近可連接的裝置。
- 列印: 設定裝置上安裝的印表機外掛程式設定值。可搜尋可用印表機或手動新增 一台列印檔案。請參[閱列印](#page-115-1)瞭解更多資訊。
- **VPN**:在裝置上設定虛擬私人網路 (VPN) 來連接至學校或公司的私人網路。
- 私人 **DNS**:將裝置設定為使用安全性增強的私人 DNS。
- 乙太網路: 連接至乙太網路轉接器即可使用有線網路並配置網路設定。

#### <span id="page-115-1"></span>列印

設定裝置上安裝的印表機外掛程式設定值。透過 Wi-Fi 或 Wi-Fi Direct 將裝置連接至 印表機,然後列印影像或文件。

M 部分印表機可能與裝置不相容。

#### 新增印表機外掛程式

為想要將裝置連接至的印表機新增印表機外掛程式。

- $1$  在設定螢幕上,輕觸**連接 → 更多連線設定 → 列印 → 下載外掛程式**。
- 2 選擇印表機外掛程式並安裝。
- 3 選擇已安裝的印表機外掛程式。 裝置將自動搜尋與您的裝置連接相同 Wi-Fi 網路的印表機。

4 選擇要新增的印表機。

 $\mathbb{Z}$ 若要手動新增印表機,輕觸:→ 新增印表機。

#### 列印內容

檢視影像或文件等内容時,請存取選項清單,輕觸**列印 → ▼ → 所有印表機…**,然後 選擇印表機。

网 列印方法因內容類型而異。

# 音效與震動

#### 選項

變更裝置各種音效設定。

在設定螢幕上,輕觸音效與震動。

- 聲音模式:設定裝置以使用聲音模式、震動模式或靜音模式。
- · 鈴響時震動:設定裝置震動並播放鈴聲來提醒來電。
- 暫時靜音:設定裝置於特定期間使用靜音模式。
- 鈴聲: 變更來電鈴聲。
- **通知音效**:變更通知音效。
- 系統音效:將音效變更為在特定動作時使用,例如裝置充電時。
- 吾暈:調整裝置的音量。
- · 通話震動模式:變更通話震動模式。
- 通知震動模式: 變更通知震動模式。
- 震動強度:調整震動通知的力度。
- 系統音效**/**震動操控:將裝置設為如執行操控觸控螢幕等動作時發出聲音或震動。
- 吾質與音效:設定裝置[音質與音效](#page-117-0)。請參閱音質與音效瞭解更多資訊。
- 隔離應用程式音效:設定裝置在另一部音訊裝置上播放特定應用程式的媒體音 效。請參閱[隔離應用程式音效瞭](#page-117-1)解更多資訊。
- $\mathbb{Z}$ 視型號而定,可能無法使用部分功能。

設定

## <span id="page-117-0"></span>音質與音效

設定裝置音質與音效。

#### 在設定螢幕上輕觸音效與震動→音質與音效。

- **Dolby Atmos**:選擇針對電影、音樂和語音等多樣音效進行最佳化的環繞音效模 式。透過 Dolby Atmos,您可盡情體驗環繞式動態音效。
- 遊戲專用 **Dolby Atmos**:遊戲期間體驗專為遊戲最佳化的 Dolby Atmos。
- 第化器: 選擇選項以供特定音樂類型使用, 享受最佳化音效。
- **UHQA** 超高音質:使用有線耳機時加強音樂和影片的聲音解析度。
- **Adapt Sound**:設定最適合自己的音效。
- $\mathbb{Z}$ 視型號而定,可能需要連接耳機才能使用某些功能。

## <span id="page-117-1"></span>隔離應用程式音效

將裝置設為透過連接的藍牙揚聲器或耳機播放特定應用程式的媒體音效。 例如,您可以透過車輛的藍牙揚聲器收聽音樂應用程式的播放內容,同時透過裝置揚 聲器聽取導航應用程式。

- 1 在設定螢幕上,輕觸音效與震動→隔離應用程式音效並輕觸開關來啓用。
- 2 選擇應用程式以分別播放媒體音效並輕觸返回鍵。
- 3 選擇播放所選應用程式媒體音效的裝置。

# 通知

變更通知設定。

在設定螢幕上,輕觸通知。

- 通知彈出視窗樣式: 選擇視窗通知樣式與變更設定。
- 最近傳送的通知:檢視最近接收通知的應用程式並變更通知設定。若要為更多應 用程式自訂通知設定,輕觸**更多 → ▼ → 全部**並從應用程式清單選擇應用程式。
- 請勿打擾: 設定裝置將所有音效靜音, 允許的例外狀況除外。
- 進階設定:設定通知進階設定。

## 顯示螢幕

## 選項

變更顯示螢幕與主螢幕設定。

在設定螢幕上,輕觸顯示螢幕。

- 淺色 / 深色: 啓用或停用深色模式。
- 深色模式設定:於夜晚或暗處使用裝置時,套用暗色主題以減少眼睛疲勞。您也 可設定排程來套用深色模式。

 $\mathbb{Z}$ 部分應用程式可能無法套用深色主題。

- 螢幕亮度:調整顯示器的亮度。
- **最佳化亮度**:將裝置設爲持續追蹤您的亮度調整並自動套用至類似的亮度條件。
- · 動態流暢度: 變更螢幕書面更新率。提高螢幕更新率設定後, 螢幕捲動過程將更 加順暢。請參閱[動態流暢度](#page-119-0)瞭解更多資訊。
- 護眼模式:限制螢幕發出的藍光强度來減少眼睛疲勞情況。您也可設定排程來套 用此功能。
- 背景效果:變更螢幕模式以調整顯示器的色彩與對比。請參閱[變更螢幕模式或調](#page-120-0) [整螢幕顯示色彩瞭](#page-120-0)解更多資訊。
- 字體大小與樣式:變更字型大小與樣式。
- 螢幕縮放:將螢幕上的項目放大或縮小。
- 螢幕解析度:變更螢幕解析度。解析度越高,螢幕顯示越鮮明,但也會導致越高 的電池耗電量。變更解析度後,部分正在運作的應用程式可能會關閉。
- 全螢幕應用程式: 選擇欲以全眷幕長實比顯示的應用程式。
- 螢幕渝時:設定在關閉俗幕顯示背景燈前裝置等待的時間長度。
- **簡易模式**:切換至簡易模式,讓主帶幕的佈局更簡單日圖示更大。
- **側螢幕面板**:變更側螢幕面板的設定。
- **導覽列**:變更導覽列設定。請參閲導覽列 (虚擬按鈕)瞭解更多資訊。
- **誤觸防護**:設定裝置位於暗處 (如口袋或包包) 時,避免螢幕偵測觸碰輸入。
- 觸控靈敏度:增加貼有螢幕保護貼的螢幕觸控靈敏度。
- **顯示充電資訊:**設定裝置顯示充電資訊,如螢幕關閉時顯示剩餘電量百分比。
- **螢幕保護程式**:設定裝置以在裝置充電時啓動螢幕保護。
- 視型號而定,可能無法使用部分功能。

## <span id="page-119-0"></span>動態流暢度

畫面更新率即是畫面每秒的更新次數。使用高畫面更新率以避免螢幕切換時出現閃 爍。螢幕捲動過程將更加順暢。如選擇標準畫面更新率,可延長使用電量。

 $1$  在設定螢幕上,輕觸**顯示螢幕 → 動態流暢度**。

- 2 選擇畫面更新率。
	- 最佳化:將書面更新頻率自動調整為 120 赫茲,使動書播放與捲動加倍流暢。
	- 標準:在一般情況下使用標準畫面更新率以節省電量。

## <span id="page-120-0"></span>變更螢幕模式或調整螢幕顯示色彩

依照您的喜好變更螢幕模式或調整螢幕顯示色彩。

### 變更螢幕模式

在設定螢幕上輕觸**顯示螢幕 → 背景效果**並選擇理想的模式。

- 鮮豔: 此功能可最佳化螢幕顯示的色域、飽和度與清晰度。您也可以依照色彩值 調整螢幕顯示色彩平衡。
- 自然:此功能可將眷幕調整至自然色調。
- 您僅可於鮮豔模式中調整螢幕顯示色彩。
	- 鮮豔模式可能無法與第三方應用程式相容。

#### 最佳化全螢幕色彩平衡

透過將色調調整為您的偏好設定來最佳化螢幕顯示色彩。

在設定螢幕上輕觸**顯示螢幕 → 背景效果 → 鮮**豔並調整白平衡下方的色彩調整列。 當您將色彩調整列往**冷調**方向拖曳時,會增加藍色調。當您將調整列往**暖調**方向拖曳 時,會增加紅色調。

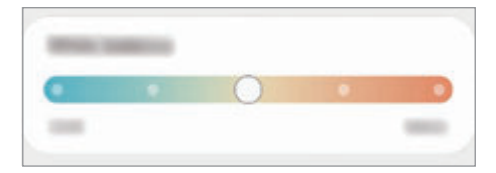

#### 透過微調色彩值來調整螢幕色調

透過個別調整紅、綠、藍三色數值來增加或減少特定色調。

- 1 在設定螢幕上,輕觸顯示螢幕→ 背景效果→鮮豔。
- 2 輕觸進階設定。
- 3 將紅 (紅色)、綠 (綠色) 或藍 (藍色) 色彩列調整為您的偏好設定。 隨即會調整螢幕色調。

桌布

變更主螢幕與鎖定螢幕的桌布設定。 在設定螢幕上,輕觸桌布。

# 主題

在裝置上套用不同的主題,以變更主螢幕、鎖定螢幕與圖示的視覺元素。 在設定螢幕上,輕觸主題。

## 主螢幕

進行主螢幕的設定,例如螢幕版面配置。 在設定螢幕上,輕觸主螢幕。

# 鎖定螢幕

### 選項

變更鎖定螢幕的設定。

在設定螢幕上,輕觸鎖定螢幕。

- · 螢幕鎖定類型: 變更螢幕鎖定方式。
- **Smart Lock**:將裝置設為在偵測到信任的地點或裝置時自行解鎖。請參閱 [Smart](#page-122-0)  [Lock](#page-122-0) 瞭解更多資訊。
- 安全鎖定設定:變更選取鎖定方式的螢幕鎖定設定。
- **Always On Display**:將裝置設為螢幕關閉時顯示資訊。請參閱 [Always On](#page-122-1)  [Display](#page-122-1) 瞭解更多資訊。
- · 桌布服務:設定裝置使用動熊鎖定螢幕等桌布服務。
- 時鐘樣式:變更鎖定螢幕上的時鐘類型與色彩。
- 漫遊時鐘:漫遊時變更鎖定螢幕上的時鐘來同時顯示當地與居住地時區。
- **Widget**:變更顯示在鎖定螢幕上的項目設定。
- 聯絡資訊:設定裝置以在鎖定螢幕上顯示電子郵件地址等聯絡人資訊。
- 通知:設定鎖定螢幕顯示通知的方式。
- 捷徑:選取要在鎖定螢幕上顯示捷徑的應用程式。
- **關於鎖定螢幕**:檢視鎖定螢幕版本與法律資訊。

 $\mathbb{Z}$ 視選擇的螢幕鎖定方式而定,可用選項可能會有所不同。

## <span id="page-122-0"></span>**Smart Lock**

您可以將裝置設為在偵測到信任的地點或裝置時自行解鎖並保持解鎖狀態。

舉例來說,如果將自家設為信任的地點,每次回到家時裝置都會偵測到該地點並自動 自行解鎖。

在設定螢幕上,輕觸鎖定螢幕 → **Smart Lock** 並依照螢幕上的指示以完成設定。

- 設定螢幕鎖定方式之後,您就可以使用此功能。  $\mathbb{Z}$ 
	- 如果您有四小時未使用裝置或開啟裝置時,就必須使用您設定的圖形、PIN 碼 或密碼來解鎖畫面。

## <span id="page-122-1"></span>**Always On Display**

您可檢視資訊,例如時鐘或日曆,或於螢幕關閉時控制音樂播放。

您也可查看新訊息或未接來電等通知。

Always On Display 設為僅在輕觸螢幕時顯示。若要變更設定來使其連續顯示或於設 定時間內顯示,請在設定螢幕上,輕觸鎖定螢幕 → **Always On Display**,然後選擇 欲使用的模式。

視環境的光線而定,Always On Display 的明亮度可能會自動變更。 M

### 在 **Always On Display** 開啟通知

接收訊息、未接來電或應用程式通知時,通知圖示會出現在 Always On Display。在 通知圖示上輕觸兩下即可檢視通知。

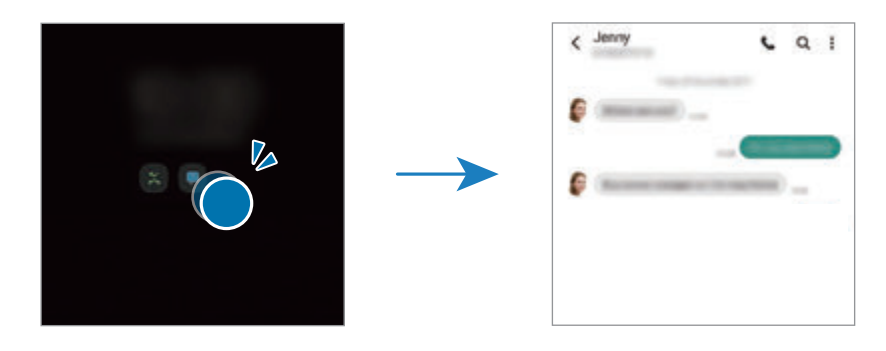

 $\mathbb{Z}$ 

螢幕鎖定時,必須先解鎖才能檢視通知。

### 停用 **Always On Display** 功能

開啓通知面板,向下滑動,然後輕觸 <sup>(2</sup>) (Always On Display) 來啓用。或者在設定 螢幕上輕觸鎖定螢幕,然後輕觸 **Always On Display** 開關即可停用。

# 生物辨識與安全性

## 選項

變更用於保護裝置安全的設定。

在設定螢幕上,輕觸生物辨識與安全性。

- 臉部辨識:將裝置設為透過辨識臉部以解鎖螢幕。請參閱[臉部辨識瞭](#page-124-0)解更多資 訊。
- 指紋: 註册指紋以解鎖螢幕。請參閲指紋辨識瞭解更多資訊。
- 更多生物辨識設定:變更生物辨識資料設定。也可檢視裝置生物辨識安全性修補 程式版本並查看更新。
- **Google Play** 安全防護:設定裝置以檢查有害應用程式與行為,並傳送潛在傷害 警告且予以移除。
- · 安全性更新:檢視裝置軟體版本並杳看更新。
- 尋找我的手機: 啓動或停用「尋找我的行動裝置」功能。使用尋找我的行動裝置 網站 (findmymobile.samsung.com) 以追蹤並控制您遺失或遭竊的裝置。
- **Samsung Pass**:透過生物辨識資料輕鬆且安全地驗證身份。請參閱 [Samsung](#page-129-0)  [Pass](#page-129-0) 瞭解更多資訊。
- 安全資料夾:建立安全資料夾保護您的内容及應用程式安全。請參閲安全資料夾 瞭解更多資訊。
- 安装未知應用程式:設定裝置以允許安裝來自未知來源的應用程式。
- 其他安全性設定:變更其他安全性設定。
- 視電信業者或型號而定,部分功能可能無法使用。

## <span id="page-124-0"></span>臉部辨識

您可以將裝置設為透過辨識臉部以解鎖螢幕。

- 若您以臉部作為螢幕鎖定方式,裝置開啟後,首次使用時將無法透過臉部解鎖 M 螢幕。若要使用該裝置,您必須使用註冊臉部時所設定的圖形、PIN 碼或密碼 來解除螢幕鎖定。請小心不要忘了解鎖圖形、PIN 碼或密碼。
	- 若您將鎖定方式變更為**滑動**或無,其設定並不安全,因此您所有的生物辨識資 料將遭到删除。如欲在應用程式或功能中使用生物辨識資料,必須重新註册您 的生物辨識資料。

## 臉部辨識使用須知

使用臉部辨識解鎖裝置前,請謹記以下要點:

- 與您相貌相似的人物或物件可能可以解鎖您的裝置。
- 臉部辨識的安全性低於圖形、PIN 碼或密碼。

#### 如何有效辨識臉部

使用臉部辨識時,請考量下列事項:

- 請留意註册當下的情況,例如穿戴眼鏡、帽子、面具、蓄鬍或化濃妝
- 註冊時,請確認您位於明亮區域,且相機鏡頭潔淨
- 為了取得更佳的比對結果,請確認影像沒有模糊情形

#### 註冊臉部

為了加強臉部辨識效果,請在室內註冊臉部,並避開直射光線。

- $1$  在設定螢幕上,輕觸**生物辨識與安全性 → 臉部辨識**。
- 2 請閱讀眷幕上的說明並輕觸**繼續**。
- 3 設定螢幕鎖定方式。
- 4 根據自己是否佩戴眼鏡選擇選項,然後輕觸**繼續**。
- 5 將臉部置於螢幕上的方框內。 相機隨即會掃描臉部。
- 如果無法正常使用臉部解鎖書面,請輕觸**移除臉部資料**以移除已註册的臉  $\mathbb{Z}$ 部,並再註冊一次。
	- 若要加强臉部辨識,請輕觸**新增備用臉部表情**,並新增備用臉部表情。

#### 透過臉部來解除螢幕鎖定

您可以用臉部取代圖形、PIN 碼或密碼來解鎖畫面。

- 1 在設定螢幕上,輕觸生物辨識與安全性→臉部辨識。
- 2 使用預設螢幕鎖定方式來解除螢幕鎖定。
- 3 輕觸臉部解鎖開關以啓動。

#### 4 直視鎖定螢幕。

臉部經過辨識後,您就可以略過任何其他螢幕鎖定方式來解鎖畫面。如果臉部無法 辨識,請使用預設的螢幕鎖定方式。

#### 刪除註冊的臉部資料

您可刪除已註冊的臉部資料。

- 1 在設定螢幕上,輕觸生物辨識與安全性→臉部辨識。
- 2 使用預設螢幕鎖定方式來解除螢幕鎖定。
- 3 輕觸移除臉部資料 → 移除。

已註冊的臉部一旦遭刪除,也將停用所有相關功能。

## <span id="page-126-0"></span>指紋辨識

為讓指紋辨識正常運作,需註冊您的指紋資訊並儲存在裝置中。

- 視電信業者或型號而定,此功能可能無法使用。  $\varnothing$ 
	- 指紋辨識使用每隻手指的獨特特徵來加强裝置的安全性。指紋感應器混淆兩個 不同指紋的可能性非常低。不過,少數情況下,感應器可能會將極為相似的不 同指紋誤辨為同一指。
	- 您的裝置隨附螢幕保護貼。如欲替換,請確認新保護貼其可搭配超聲波指紋感 應器使用。不過,視所在地區或電信業者而定,可能無法使用螢幕保護貼。
	- 若您以指紋作為螢幕鎖定方式,裝置開啟後,首次使用時將無法透過指紋解鎖 螢幕。若要使用該裝置,您必須使用註冊指紋時所設定的圖形、PIN 碼或密碼 來解除螢幕鎖定。請小心不要忘了解鎖圖形、PIN 碼或密碼。
	- · 若無法辨識您的指紋,請使用註冊指紋時設定的解鎖圖形、PIN 碼或密碼解鎖 裝置,然後重新註冊您的指紋。若您忘了 PIN 碼或密碼,重設裝置前將無法 使用裝置。三星概不承擔因遺忘解鎖碼所造成的資料遺失或不便之責任。
	- 若您將鎖定方式變更爲**滑動**或**無**,其設定並不安全,因此您所有的生物辨識資 料將遭到删除。如欲在應用程式或功能中使用生物辨識資料,必須重新註册您 的生物辨識資料。

設定

#### 如何更好地識別指紋

在裝置上掃描指紋時,注意以下可能影響該功能效能的情況:

- 裝置可能無法識別受皺紋或傷疤影響的指紋。
- 裝置可能無法識別手指較小或較細的指紋。
- 若要改進識別效能,註冊最常用手的指紋以在裝置上執行工作。
- 您的裝置於螢幕中央底部內建指紋辨識感應器。確認指紋辨識感應器區域上的螢 幕保護貼或觸控螢幕未被硬幣、鑰匙、筆和項鍊等物體刮擦或損壞。
- 確認螢幕中央底部的指紋辨識感應器區域和手指為乾淨且乾燥的狀態。
- 如果彎曲手指或使用指尖,裝置可能無法識別指紋。按下螢幕讓指紋完整分布在 指紋識別區域表面。

#### 註冊指紋

- 1 在設定螢幕上,輕觸**生物辨識與安全性 → 指紋**。
- 2 請閱讀螢幕上的說明並輕觸繼續。
- 3 設定螢幕鎖定方式。
- 4 將您的手指放在指紋辨識感應器上。裝置偵測到您的手指後,請拿起手指然後重新 放在指紋辨識感應器上。

重複此動作,直至指紋註冊完成。

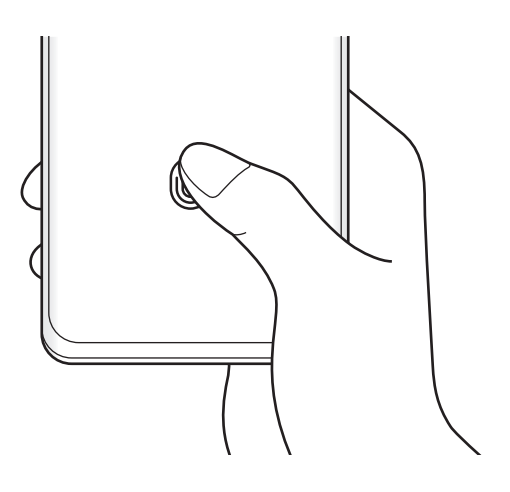

5 指紋註册完成後,輕觸**完成**。 您也可透過杳看新增的指紋來杳看是否已註冊指紋。

#### 透過指紋來解除螢幕鎖定

您可以用指紋取代解鎖圖形、PIN 碼或密碼解鎖畫面。

- 1 在設定螢幕上,輕觸生物辨識與安全性→ 指紋。
- 2 使用預設螢幕鎖定方式來解除螢幕鎖定。
- 3 輕觸指紋解鎖開關以啓動。
- 4 進入鎖定螢幕時,將您的手指放在指紋辨識感應器上以掃描指紋。

#### 變更指紋識別圖示設定

將裝置設為螢幕關閉時輕觸即顯示或隱藏指紋識別圖示。

- 1 在設定螢幕上,輕觸生物辨識與安全性→ 指紋。
- 2 使用預設螢幕鎖定方式來解除螢幕鎖定。
- 3 請輕觸螢幕關閉時顯示圖示並選擇一種選項。

#### 刪除已註冊的指紋

您可以刪除已註冊指紋。

- 1 在設定螢幕上,輕觸生物辨識與安全性→指紋。
- 2 使用預設螢幕鎖定方式來解除螢幕鎖定。
- 3 選擇欲删除的指紋並輕觸移除。

## <span id="page-129-0"></span>**Samsung Pass**

向 Samsung Pass 註册生物辨識資料,即可於要求您登入或提供個人資訊的服務中輕 鬆快速驗證身分。

- 網站登入功能僅適用透過**網際網路**應用程式存取的網站。某些網站可能不支援 M 此功能。
	- 註冊生物辨識資料僅會儲存在您的裝置中,且不會同步到其他裝置或伺服器。

## 註冊 **Samsung Pass**

使用 Samsung Pass 前,請將生物辨識資料註册至 Samsung Pass。

在設定螢幕上,輕觸生物辨識與安全性 → **Samsung Pass**。請依照螢幕上的說明完 成設定。

### 驗證三星帳號密碼

您可使用註冊的生物辨識資料取代輸入三星帳號密碼來驗證身分,例如從**應用商店**購 買內容時。

在 Samsung Pass 主螢幕上輕觸 → 設定 → 帳號與同步然後輕觸透過 **Samsung**  Pass 驗證開關來啓用。

## 使用 **Samsung Pass** 登入網站

您可使用 Samsung Pass 輕鬆登入支援 ID 與密碼自動填入的網站。

- 1 在網站登入頁面上輸入 ID 和密碼,然後輕觸網站的登入按鈕。
- 2 若彈出視窗詢問您是否要儲存登入資訊,請勾選以 **Samsung Pass** 登入並輕觸記 住。

## 使用 **Samsung Pass** 登入應用程式

您可使用 Samsung Pass 輕鬆登入支援 ID 與密碼自動填入的應用程式。

- 1 請於應用程式登入頁面上輸入 ID 和密碼,然後輕觸應用程式的登入按鈕。
- 2 顯示彈出視窗詢問您是否欲儲存登入資訊時,請輕觸**儲存**。

設定

#### 管理登入資訊

檢視設定爲使用 Samsung Pass 的網站清單與應用程式,並管理您的登入資訊。

- 1 在 Samsung Pass 主螢幕上輕觸應用程式或網站並從清單中選擇網站或應用程 式。
- 2 輕觸編輯並修改您的 ID、密碼與網站或應用程式名稱。 若要删除登入資訊,請輕觸**刪除**。

#### 透過 **Samsung Pass** 使用網站及應用程式

使用支援 Samsung Pass 的網站或應用程式時,您可透過 Samsung Pass 來輕鬆登 入。

若要杳看支援 Samsung Pass 的網站與應用程式,請在 Samsung Pass 主螢幕上輕 觸:→ 合作夥伴。若没有支援 Samsung Pass 的網站或應用程式,將不會顯示合作 夥伴。

- 可用網站與應用程式根據電信業者或型號而異。  $\mathbb{Z}$ 
	- 對於透過 Samsung Pass 登入網站或應用程式所造成的任何資料遺失或不 便,三星恕不負責。

### 自動輸入個人資訊

您可使用 Samsung Pass 在支援自動填入的應用程式內輕鬆輸入地址或付款卡片資訊 等個人資訊。

- 1 於 Samsung Pass 主螢幕上選擇私人資訊。
- 2 輸入資訊,然後輕觸**儲存**。 於支援的應用程式上自動輸入個人資訊後,即可使用向 Samsung Pass 註册的生 物辨識資料。

#### 刪除 **Samsung Pass** 資料

您可刪除您的生物辨識資料、登入資訊以及透過 Samsung Pass 註冊的應用程式資 料。

在 Samsung Pass 主螢幕上輕觸 → 設定 → 使用 **Samsung Pass** 查看所有裝置 → → 離開 **Samsung Pass**。

- 您的三星帳號仍然有效。  $\mathbb{Z}$ 
	- 也將刪除另一部登入三星帳號的裝置之 Samsung Pass 資料。

## <span id="page-131-0"></span>安全資料夾

安全資料夾保護您的個人內容與應用程式 (如相片與聯絡人) 不會遭其他人存取。即使 裝置解鎖,也能保護您的個人內容與應用程式。

安全資料夾存放於獨立、受保護的儲存區。安全資料夾內的資料無法透過未經  $\bigcap$ 核可的分享方式傳輸到其他裝置,如 USB 或 Wi-Fi Direct。嘗試自訂作業系統 或修改軟體將導致安全資料夾自動鎖定且無法存取。在安全資料夾儲存資料之 前,請確認已在其他安全的位置備份資料。

### 設定安全資料夾

- 1 啓動設定應用程式並輕觸生物辨識與安全性→安全資料夾。
- 2 請依照螢幕上的說明完成設定。 將顯示安全資料夾畫面且安全資料夾應用程式圖示 (•) 將新增至應用程式螢幕。 若要變更安全資料夾的名稱或圖示,請輕觸:→自訂。
- 啓動安全資料夾應用程式時,必須使用預設鎖定方式來解除應用程式鎖定。  $\mathbb{Z}$ 
	- 若您忘了安全資料夾解鎖碼,請使用三星帳號重設解鎖碼。輕觸鎖定螢幕底部 的按鈕並輸入三星帳號密碼。

#### 設定安全資料夾的自動鎖定條件

- 1 啓動安全資料夾應用程式,並輕觸:→設定→自動鎖定安全資料夾。
- 2 選擇鎖定選項。
- $\mathbb{Z}$ 若要手動鎖定安全資料夾,請輕觸:→鎖定並退出。

#### 將內容移動到安全資料夾

將相片與影片等內容移至安全資料夾。以下的動作示範如何從預設儲存空間移動影像 至安全資料夾。

- 1 啓動安全資料夾應用程式,並輕觸:→新增檔案。
- 2 輕觸圖像,勾選欲移動影像,然後輕觸完成。
- 3 輕觸移動。

所選項目將自原始資料夾刪除且已移至安全資料夾。若要複製項目,請輕觸**複製**。 內容移動方法可能因內容類型而異。

#### 移動安全資料夾的內容

將安全資料夾的內容移至預設儲存空間中相對應的應用程式。以下的動作示範如何從 安全資料夾移動影像至預設儲存空間。

- 1 啓動安全資料夾應用程式,並輕觸媒體瀏覽器。
- 2 選擇圖像,然後輕觸:→移出安全資料夾。 所選項目將複製到預設儲存空間中的**媒體瀏覽器**。

#### 新增應用程式

在安全資料夾中新增可使用的應用程式。

- 1 啓動安全資料夾應用程式,並輕觸 ╋。
- 2 勾選一個以上安裝於裝置上的應用程式, 然後輕觸**新增**。

#### 從安全資料夾移除應用程式

輕觸並按住要删除的應用程式, 然後輕觸**解除安裝**。

#### 新增帳號

新增要與安全資料夾中應用程式同步的三星與 Google 帳號或其他帳號。

1 啓動安全資料夾應用程式,並輕觸:→設定→管理帳號→新增帳號。

2 選擇帳號服務。

3 請依照螢幕上的提示完成帳號設定。

#### 隱藏安全資料夾

您可以隱藏應用程式螢幕上的安全資料夾捷徑。

啓動安全資料夾應用程式,輕觸:→設定,然後輕觸在應用程式螢幕上顯示圖示開關 以停用。

或者開啓通知面板,向下滑動,然後輕觸 ⊙ (安全資料夾) 即可停用該功能。

如欲再次顯示安全資料夾,請啓動設定應用程式,輕觸生物辨識與安全性→ 安全資 料夾並輕觸在應用程式螢幕上顯示圖示開關來啓用。

#### 解除安裝安全資料夾

您可以解除安裝安全資料夾以及裡頭的內容與應用程式。

啟動安全資料夾應用程式並輕觸 → 設定 → 更多設定 → 解除安裝。

若要在解除安裝安全資料夾之前備份内容,請勾選**將媒體檔案移出安全資料夾**並輕觸 解除安装。若要存取從安全資料夾備份的資料,請啓動我的檔案應用程式並輕觸內部 儲存空間 → **Secure Folder**。

將不會備份儲存於 **Samsung Notes** 中的筆記。

隱私設定

變更隱私權設定。

在設定螢幕上,輕觸隱私設定。

- 權限管理員:檢視擁有使用權限的功能與應用程式清單。也可編輯權限設定。
- 三星:管理與三星帳號相關的個人資料並變更自訂服務設定。
- **Google**:設定隱私權進階設定。
- 視電信業者或型號而定,部分功能可能無法使用。

# 位置

變更位置資訊權限的設定。 在設定螢幕上,輕觸位置。

- 應用程式權限:檢視擁有裝置位置存取權限的應用程式清單並編輯權限設定。
- · 提升精確度:設定裝置使用 Wi-Fi 或藍牙功能改善定位資訊的準確性 (即使功能已 停用)。
- 最近的位置要求:檢視哪些應用程式要求使用您的目前位置資訊。
- 位置服務: 檢視使用正在使用的定位服務。

# **Google**

設定 Google 提供的部分功能設定值。

在設定螢幕上,輕觸 **Google**。

# 帳號與備份

## 選項

使用三星雲端同步、備份或還原您的裝置資料。您也可以登入帳號,如三星帳號或 Google 帳號, 或傳輸資料或透過 Smart Switch 傳輸其他裝置的資料。

在設定螢幕上,輕觸**帳號與備份**。

- · 管理帳號: 新增欲同步的三星與 Google 帳號或其他帳號。
- · 三星雲端:同步及備份資料與設定,並還原上一部裝置的資料與設定(即便裝置無 任何資料與設定)。請參[閱三星雲端](#page-135-0)瞭解更多資訊。
- **Google** 雲端硬碟:在裝置上安全儲存個人資訊、應用程式資料和設定。您可備 份敏感資訊。須登入您的 Google 帳戶來備份資料。
- Smart Switch: 啓動 Smart Switch, 並從舊裝置傳輸資料。請參閲從先前的裝置 傳輸資料 [\(Smart Switch\)](#page-24-0)瞭解更多資訊。
- $\boxed{\rho}$  定期將資料備份到安全的位置,如三星雲端或電腦,以便於資料毁損或遺失 時,因意外原廠資料重置,可進行還原。

## <span id="page-135-0"></span>三星雲端

將裝置的資料備份至三星雲端並於稍後還原。

## 備份資料

您也可以將裝置的資料備份至三星雲端。

- 1 在設定螢幕上,輕觸帳號與備份,並輕觸三星雲端下的備份資料。
- 2 勾選欲備份的項目並輕觸**備份**。
- 3 輕觸完成。
- 部分資料無法進行備份。若要確認備份資料内容,請在設定螢幕上輕觸**帳號與**  $\mathbb{Z}$ 備份,然後輕觸三星雲端下的備份資料。
	- · 若要於三星雲端中檢視其他裝置的備份資料,請在設定螢幕上,輕觸帳號與備  $\bigoplus \rightarrow \bigoplus \widehat{R} \boxtimes \mathbb{R} \rightarrow \bigtriangledown$ , 然後選擇所需裝置。

#### 還原資料

您可以從三星雲端將備份資料還原至裝置。

- 1 在設定螢幕上,輕觸帳號與備份。
- 2 輕觸還原資料→ ▼ 並選擇裝置。
- 3 勾選欲還原的資料,然後輕觸**還原**。

## 進階功能

### 選項

啟動進階功能,並變更相關的控制設定。

在設定螢幕上,輕觸進階功能。

- 其他裝置接續通話與簡訊:可於其他登入三星帳號的裝置上使用通話與訊息功 能。
- 在其他装置上繼續使用應用程式:於其他登入三星帳號的裝置上使用裝置應用程 式。
- 連結至 **Windows**:在電腦上迅速存取儲存於裝置的資料。請參閱[連結至](#page-98-0) [Windows](#page-98-0) 瞭解更多資訊。
- **Samsung DeX**:可透過將智慧型手機無線連接到電視以使用 Samsung DeX。
- **Android Auto**:將裝置連接車輛並於車輛顯示螢幕上操控部分裝置功能。
- **S Pen**:變更使用 S Pen 的設定。請參閱 [S Pen \(Galaxy S21 Ultra 5G\)](#page-105-0) 瞭解更多 資訊。
- 側鍵:選擇由側邊按鍵啓動的應用程式或功能。請參[閱設定側邊按鍵](#page-15-0)瞭解更多資 訊。
- · [動作與手勢](#page-137-0): 啓用動作功能並配置設定。請參閱動作與手勢瞭解更多資訊。
- 單手模式: 啓動單手操作模式以方便您一只手時使用裝置。
- **Bixby Routines**:將反覆使用的日常行程新增至自動設定。裝置也會依據您的常 用情況建議實用的日常行程。請參閱 [Bixby Routines](#page-77-0) 瞭解更多資訊。
- · 截圖與螢幕錄影:變更螢幕截圖與螢幕錄製的設定。
- 分享內容時顯示聯絡人:將裝置設為在分享選項面板上顯示曾聯絡的對象,以供 您直接分享內容。
- 視訊通話效果:將背景影像設為視訊通話期間對其他通話方顯示。
- · 遊戲中心: 啓用遊戲啓動器。請參[閱遊戲中心](#page-92-0)瞭解更多資訊。
- 影片強化工具:增强影片畫質,享受更清晰、更鋭利的色彩。  $\mathbb{Z}$ 部分應用程式可能不支援此功能。
- **Dual Messenger**:安裝第二個應用程式,即可登入兩個不同帳號來使用相同的通 訊應用程式。請參閱 [Dual Messenger](#page-138-0) 瞭解更多資訊。
- 傳送 SOS 求救訊息:設定裝置以透過按下數次側邊按鍵來傳送求助訊息。
- $\mathbb{Z}$ 視電信業者或型號而定,部分功能可能無法使用。

## <span id="page-137-0"></span>動作與手勢

啟用動作功能並配置設定。

在設定螢幕上,輕觸進階功能→動作與手勢。

- 拿起手機以喚醒:將裝置設為拿起手機時開啓螢幕。
- 請輕觸兩下來開啟螢幕:將裝置設為在螢幕關閉時輕觸兩下螢幕任一處以喚醒。
- 請輕觸兩下來關閉螢幕:設定裝置透過輕觸兩下主螢幕或鎖定螢幕的空白區域來 關閉螢幕。
- 檢視時保持螢幕開啟:設定裝置以避免在您注視螢幕時關閉。
- 拿起手機時提醒:設定裝置以在您拿起裝置時提示是否有未接電話或新訊息。  $\mathbb{Z}$ 如果螢幕開啓或裝置不在平整的表面上,此功能可能不起作用。
- 手勢靜吾:設定裝置透過使用動作或手勢將特定音效靜音。
- 滑動手掌以截圖:設定裝置以在用手在螢幕上向左或向右掃過時擷取螢幕截 圖。您可以在媒體瀏覽器中檢視拍攝的影像。使用某些應用程式與功能時無法擷 取螢幕截圖。
- $\mathbb{Z}$ 強烈搖晃或撞擊裝置可能在某些使用感應器的功能中導致不經意的輸入。

## <span id="page-138-0"></span>**Dual Messenger**

安裝第二個應用程式,並於同一個訊息應用程式中使用兩個不同帳號。

1 在設定螢幕上,輕觸**進階功能→ Dual Messenger**。

可支援的應用程式會隨即顯示。

2 輕觸應用程式開關即可安裝第二個應用程式。 隨即會開始安裝第二個應用程式。第二個應用程式的圖示會與 ⊙ 一併顯示。

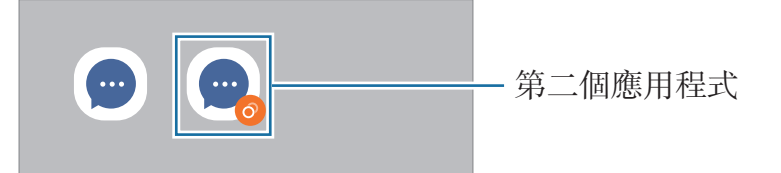

- 視使用的應用程式而定, Dual Messenger 功能可能無法使用。 网
	- 第二個應用程式可能無法使用應用程式的部分功能。

#### 解除安裝第二個應用程式

- 1 在設定螢幕上,輕觸進階功能 → **Dual Messenger**。
- 2 輕觸欲解除安裝的應用程式開關並輕觸**解除安裝**。 所有與第二個應用程式相關的資料都會遭到刪除。
- $\mathbb{Z}$ 如果您解除安裝第一個應用程式,第二個也會遭到删除。

# 數位健康與家長監護

检視您的裝置使用情況並使用各種功能,避免生活因裝置干擾而分心。您也可爲子女 設定家長監護並管理他們的數位裝置使用量。

在設定螢幕上,輕觸數位健康與家長監護。

- 螢幕開啟時間:設定每天的裝置目標使用時間。
- 應用程式計時器:設定每個應用程式的計時器,限制每日使用時間。當您達到使 用限制時,應用程式將停用,您也無法使用。
- 勿擾模式:啓用勿擾模式來避免受裝置干擾,專注於眼前事物。您可於勿擾模式 中使用允許的應用程式。
- 就寢模式: 啓用就寢模式可降低眼睛疲勞,讓您在睡覺時不受干擾。
- 音量監控: 啓用音量監測器來保護聽力。
- · 家長監護:管理子女的數位裝置使用量。

# 電池與裝置維護

## 簡介

裝置維護功能可供您查看裝置電池、儲存空間、記憶體與系統安全性等概覽。您也可 以用手指輕觸一下,以自動最佳化您的裝置。

## 最佳化您的裝置

在設定螢幕上,輕觸電池與装置維護→立即最佳化。 快速最佳化功能可透過以下動作增進裝置效能。

- 關閉正在背景執行的應用程式。
- 管理不正常的電池用量。
- 掃描損壞的應用程式和惡意程式。

#### 使用自動最佳化功能

您可以將裝置設爲未使用時執行自動最佳化。輕觸 •→ 自動設定 → 每天自動最佳 化,然後輕觸開關以啓用。若要設定執行自動最佳化的時間,輕觸**時間**。

## 電池

檢查剩餘電力與能使用裝置的時間。若裝置電力不足,請啓動省電功能節省電力消 耗。

在設定螢幕上,輕觸電池與裝置維護 → 電池。

- 省電模式: 啓用省電模式以延長電池使用時間。
- 背景用量上限:針對不常使用的應用程式限制其電池用量。
- 無線電力共享:诱過裝置的電池為另一部裝置充電。請參[閱無線電力共享](#page-18-0)瞭解更 多資訊。
- 更多電池設定:配置電池的進階設定。
- 剩下的使用時間顯示電力用盡前還剩下多少時間可使用裝置。剩下的使用時間 网 可能會因您的裝置設定和操作條件而有所不同。
	- 您可能無法收到來自使用省電模式的應用程式通知。

## 儲存位置

檢查已使用與可用的記憶體狀態。

在設定螢幕上,輕觸**電池與装置維護 → 儲存位置**。若要删除檔案或解除安裝不使用 的應用程式,請選擇一個類别。然後,輕觸並按住,或選擇項目,接著輕觸**刪除或解** 除安裝。

- 因為作業系統和預設應用程式會占用部分記憶體,所以內建記憶體實際可用的 网 容量會小於指定的容量。可用容量可能會在您更新裝置時變更。
	- 在三星網站上, 您可於規格區域檢視裝置的内部記憶體可用容量。

## 記憶體

在設定螢幕上,輕觸電池與装置維護→記憶體。

若要透過中止於背景中執行的應用程式來提升裝置效能,請從應用程式清單勾選應用 程式,然後輕觸立即清理。

## 裝置防護

檢查裝置的安全性狀態。本功能將掃描裝置上有無惡意程式。 在設定螢幕上,輕觸**電池與装置維護 → 装置防護 → 掃描手機**。

# 應用程式

管理裝置的應用程式並變更設定。您可以檢視應用程式的用量資訊,變更通知或權限 設定,或者解除安裝或停用不必要的應用程式。

在設定螢幕上,輕觸應用程式。

## 一般管理

自訂您的裝置系統或重置裝置。 在設定螢幕上,輕觸一般管理。

- 語言: 選擇裝置語言。請參閲[新增裝置語言瞭](#page-142-0)解更多資訊。
- 文字轉語音:變更 TalkBack 啓用時的文字轉語音功能設定,如語言、速度等。
- 日期與時間:進入並變更設定以控制裝置顯示時間與日期的方式。

如果電池保持完全放電,時間與日期將會重設。

- 三星鍵盤設定:變更三星鍵盤的設定。
- · 鍵盤清單及預設:選取預設使用鍵盤與變更鍵盤設定。
- · 實體鍵盤:變更外接件盤設定。
- · 滑鼠與觸控板: 變更外接滑鼠或觸控板設定。
- 自動填入服務:選擇欲使用的自動填入服務。
- 重設: 重置裝置設定或執行原廠重置。
- 客製化服務:設定為根據興趣和裝置使用方式來取得個人化服務。
- 與我們聯絡:提間或檢視常見間題。

#### <span id="page-142-0"></span>新增裝置語言

您可以新增要在裝置上使用的語言。

- 1 在設定螢幕上,輕觸一般管理 → 語言 → 新增語言。 若要檢視所有可新增的語言,輕觸:→ 所有語言。
- 2 選擇要新增的語言。
- 3 若要將所選語言說定為預設語言,請輕觸**設為預設**。若要維持目前的語言設定,請 輕觸保留目前設定。

所選語言隨即會新增至您的語言清單。若您已變更預設語言,所選語言將會新增至 清單頂部。

若要從語言清單中變更語言,請選擇欲使用的語言並輕觸**套用**。如果應用程式不支援 預設語言,便會使用清單中下一個可支援的語言。

# 協助工具

變更不同的設定以改善裝置的可及性。請參[閱協助工具](#page-144-0)瞭解更多資訊。 在設定螢幕上,輕觸協助工具。

# 軟體更新

透過空中韌體升級 (FOTA) 服務更新裝置的軟體。您也可以排定軟體更新的時間。 在設定螢幕上輕觸軟體更新。

- 下載並安裝:手動檢查並安裝更新。
- 透過 **Wi-Fi** 自動下載:設定裝置連接 Wi-Fi 網路時自動下載更新。
- **上次更新**:檢視上次軟體更新的相關資訊。
- 图 如已發佈裝置的安全性緊急軟體更新,為了封鎖新的安全性威脅類型,裝置會在 未經您同意的情況下自動下載更新。

### 安全性更新資訊

提供安全性更新是為了加強裝置安全性與保護您的個人資訊。若要為您的型號取得安 全性更新,請造訪 security.samsungmobile.com。

 $\mathbb{Z}$ 該網站僅支援部分語言。

# 關於手機

存取您的裝置資訊。

在設定螢幕上,輕觸關於手機。

若要變更裝置名稱,請輕觸編輯。

- 狀態資訊:檢視裝置資訊,如 SIM 卡狀熊、Wi-Fi MAC 地址、序號。
- 法律資訊:檢視裝置相關的法規資訊,如安全資訊與開放原始碼授權。
- 軟體資訊:檢視裝置的軟體資訊,如作業系統與韌體版本。
- 電池資訊:檢視裝置的電池狀態與資訊。
阶段

# 協助工具

# 關於協助工具

強化協助工具功能,以便患有視力、聽力與敏銳度障礙的使用者更輕鬆地使用裝置。 啓動設定並輕觸協助工具。若要查看推薦功能與使用中的協助工具功能,請輕觸**為您** 推薦。若要停用使用中的功能,請輕觸關閉。

# **TalkBack (**語音回饋**)**

### 啟動或停用 **TalkBack**

啓用 TalkBack 時, 裝置將開始語音回饋。輕觸選擇的功能一次, 裝置將大聲讀出螢 幕上的文字。輕觸此功能兩下將啟動此功能。

啟動設定應用程式,輕觸協助工具 → **TalkBack**,然後輕觸開關以啟用。

若要停用 TalkBack, 輕觸開關並在螢幕上任意位置快速輕觸兩次。

若要檢視 TalkBack 使用方式,請輕觸設定 → **TalkBack** 教學課程。

网 某些功能在使用 TalkBack 時不可用。

### 使用手勢操控控制螢幕

可以在使用 TalkBack 時使用各種手勢操控來控制螢幕。

若要檢視可用指勢並進行自訂,請啟動設定應用程式並輕觸協助工具 → **TalkBack** → 設定 → 自訂手勢。

### 使用朗讀功能表

當您使用 TalkBack 時,以三指向左或向右滑動。隨即會顯示朗讀功能表,目裝置將 朗讀選項內容。以三指向左或向右滑動,以捲動檢視選項。當您聽到想使用的選項 時,向上或向下滑動以使用該選項,或調整該選項的設定。例如,當您聽見**語音速** 率,您可以向上或向下滑動以調整語音速度。

### 新增並管理影像標籤

可以在螢幕上為影像指定標籤。裝置會在選擇影像時讀出標籤。TalkBack 功能表顯示 時,以三指輕觸螢幕並輕**觸標籤 → 新增標籤**即可爲無標籤圖像加入標籤。 若要管理標籤,啟動設定應用程式並輕觸協助工具 → **TalkBack** → 設定 → 自訂標 籤。

### 配置 **TalkBack** 的設定

設定 TalkBack 設定以便於您使用。

啟動設定應用程式,並輕觸協助工具 → **TalkBack** → 設定。

- **TalkBack** 的新功能:查看 TalkBack 重要更新與變更。
- 文字轉語音設定:變更 TalkBack 啓用時的文字轉語音功能設定,如語言、速度 等。
- 詳細程度:針對語音回饋自訂詳細設定。
- 說出密碼:將裝置設爲在您輸入密碼時朗讀字元。如停用此功能,則裝置僅會在 您使用耳機時朗讀密碼。
- 吾效回應:將裝置設爲當您進行選擇項目等控制螢幕的動作時發出音效。
- 聲音回應音量:調整在觸碰螢幕進行控制時播放的音量大小。
- 降低其他應用程式音量:設定裝置以在裝置讀出項目時調低媒體音量。
- 震動回應:將裝置設爲當您進行選擇項目等控制螢幕的動作時震動。
- 自訂手勢:檢視各種 TalkBack 使用期間可操控螢幕的指勢,並自訂手勢設定。
- · 自訂選單:選取欲使用的 TalkBack 功能表與朗讀功能表。
- **TalkBack** 教學課程:瞭解如何使用 TalkBack。
- 至三星應用商店開啟 **TalkBack**:從應用商店啟動 TalkBack 並查看更新。
- 放大指示:設定裝置來加粗輕觸項目時顯示的放大指示邊框。您也可以變更指標 色彩。
- 自訂標籤:管理新增的標籤。
- 輕觸一下的啟用方式:將裝置設定為輕觸一下即可啓用所選項目。
- 點一下輸入:將裝置設定為點一下即可輸入所選字元。
- 鍵盤快速鍵:設定使用外接鍵盤時要使用的快捷鍵。
- 開發人員設定:設定應用程式開發的選項。
- 隱私權政策: 閲讀隱私權政策。
- **服務條款**:閲讀條款與條件。

#### 使用鍵盤輸入文字

若要顯示鍵盤,輕觸文字輸入欄位,然後在螢幕上任意位置快速輕觸兩次。

若要啟用快速按鍵輸入功能,請啟動設定應用程式,輕觸協助工具 → **TalkBack** → 設定,然後輕觸點一下輸入。

用手指觸摸鍵盤時,裝置將讀出您手指下的字元鍵。聽到想要的字元時,將手指從螢 幕鬆開即可選定。字元將會輸入且裝置讀出文字。

如果點一下輸入尚未啓用,從所需的字元處鬆開手指,然後在螢幕上任意位置快速輕 觸兩次。

#### 輸入其他字元

輕觸並按住鍵盤上任一鍵,輸入該鍵支援的特殊字元。快顯視窗會出現在該鍵上 方,顯示特殊字元。若要選擇字元,在快顯視窗上拖曳手指,直至聽到所需的字 元,然後鬆開手指。

# 改善可見度

### 使用高對比主題

套用深色背景搭配淺色顯示內容的清晰主題。

啓動設定應用程式,輕觸協助工具 → 改善可見度 → 高對比主題,接著選擇所需主 題。

### 使用高對比字型

調整字型的顏色與輪廓,以增加文字與背景間的對比。

啓動**設定**應用程式,輕觸**協助工具 → 改善可見度**,然後輕觸**高對比字型**開關以啓 用。

### 使用高對比鍵盤

變更三星鍵盤色彩即可增加文字與背景間的對比。

於動設定應用程式,輕觸協助工具→改善可見度,然後輕觸高對比鍵盤開關以啓 用。

### 顯示按鈕形狀

以外框強調按鈕形狀。

啓動設定應用程式,輕觸協助工具 → 改善可見度,然後輕觸醒目提示按鈕開關以啓 用。

### 反轉顯示色彩

提高螢幕可見度並讓使用者更容易識別螢幕上的文字。

啓動**設定**應用程式,輕觸**協助工具 → 改善可見度**,然後輕觸**色彩反轉**開關以啓用。

#### 色彩調整

在難以區分色彩時調整如何在螢幕上顯示色彩。裝置會將色彩變更爲更易於識别的色 彩。

啓動**設定**應用程式,輕觸**協助工具 → 改善可見度 → 色彩調整**,然後輕觸開關以啓 用。選擇選項。

若要調整色彩濃淡,請拖曳並調整彩度下方的工具列。

若您選擇**個人化色彩**,即可針對螢幕色彩進行個人化設定。依照螢幕上的指示完成色 彩調整程序。

#### 新增彩色濾光器

若您有文字閱讀方面的困難,可調整螢幕色彩。

 $\hspace{0.1cm}$  啓動設定應用程式,輕觸協助工具 → 改善可見度 → 新增彩色瀘光器, 然後輕觸開關 以啟用。選擇您所需的色彩。

若要調整透明度,拖曳並調整**不透明度**底下的工具列。

#### 降低螢幕動態效果

若您對動畫或螢幕動作敏感,則請降低動畫效果。

啓動**設定**應用程式,輕觸**協助工具 → 改善可見度**,然後輕觸**移除動畫**開關以啓用。

#### 使用放大鏡

啟用放大鏡放大螢幕,以檢視較大版本的內容。

 $\aleph$ 動設定應用程式,輕觸協助工具 → 改善可見度 → 放大視窗 → 放大視窗 捷徑, 然 後輕觸開關來啓用。接著勾選欲使用的動作即可直接開始使用放大鏡。執行動作 時,放大鏡將顯示於畫面上。

將放大鏡邊框的邊緣拖曳至您想要放大螢幕的位置。

### 放大螢幕

放大螢幕和特定區域。

 $\stackrel{\therefore}{\sim}$  容動設定應用程式,輕觸協助工具 → 改善可見度 → 放大 → 放大 捷徑,然後輕觸開 關來啟用。接著勾選欲使用的動作即可直接開始使用此功能。

- · 輕觸協助工具按鈕: 透過輕觸導覽列上的 ★ 來放大, 然後輕觸欲放大的螢幕區 域。若要暫時放大螢幕,請輕觸並按住欲放大的畫面。
- 按下側鍵與音量增加鍵:同時按下側邊按鍵與音量提高鍵即可放大,接著輕觸欲 放大的畫面。若要暫時放大螢幕,請輕觸並按住欲放大的畫面。
- 長按音量增加與降低鍵 **3** 秒:同時按住音量提高鍵與音量降低鍵 3 秒即可放 大,接著輕觸欲放大的畫面。若要暫時放大螢幕,請輕觸並按住欲放大的畫面。
- 點三下螢幕:輕觸卷幕三次即可放大。若要暫時放大螢幕,請輕觸螢幕三次並長 按。

若要探索螢幕內容,請以兩隻手指滑過放大螢幕。 若要調整縮放率,請在放大螢幕上合攏或分開兩隻手指。

- 無法放大螢幕上的鍵盤與導覽列。  $\mathbb{Z}$ 
	- 此功能啓用時,部分應用程式效能可能會受影響。

#### 放大滑鼠或觸控板游標

使用外接滑鼠或觸控板時放大游標。

啟動設定應用程式,輕觸協助工具 → 改善可見度,然後輕觸大型滑鼠**/**觸控板指標開 關以啟用。

#### 變更字型

變更字型大小與樣式。

 $\aleph$ 動設定應用程式,並輕觸協助工具 → 改善可見度 → 字體大小與樣式。

#### 變更螢幕縮放

將螢幕上的項目放大或縮小。

啓動設定應用程式,並輕觸協助工具 → 改善可見度 → 螢幕縮放。

### 聽力輔助

#### 助聽器支援

加強裝置音質以搭配助聽器。

 $\not\!\!$  啓動設定應用程式,輕觸協助工具 → 聽力輔助 → 助聽器支援,然後輕觸助聽裝置相 容性開關來啓用。

### 放大環境音效

設定裝置以放大周遭音效,在使用耳機時即可聽得更清楚。

- 1 啓動設定應用程式,輕觸協助工具 → 聽力輔助 → 放大環境音效,然後輕觸放大環 境音效 捷徑開關即可啓用。
- 2 將耳機連接至裝置,然後戴上耳機。
- 3 輕觸 。

#### **Adapt Sound**

最佳化音訊設定,享有最優異的音質,並用於通話或媒體播放。

啟動設定應用程式,輕觸協助工具 → 聽力輔助 → **Adapt Sound**,然後最佳化音效設 定。

#### 調整聲音平衡

設定裝置調整聲音平衡。

- 1 啓動設定並輕觸協助工具 → 聽力輔助。
- 2 向左或向右拖曳左**/**右聲音平衡下方的調整列,並調整聲音平衡。

#### 單聲道

單聲道輸出會將立體聲音效合成為一個可透過所有耳機揚聲器播放的訊號。如果您有 聽力障礙或更方便使用單個耳塞,可以使用此模式。

啓動設定應用程式,輕觸協助工具→聽力輔助,然後輕觸單聲道開關以啓用。

#### 關閉所有聲音

設定裝置以關閉所有裝置聲音,如媒體聲音和通話時來電者的語音。 啓動設定應用程式,輕觸協助工具 → 聽力輔助,然後輕觸全部靜音開關以啓用。

#### 即時轉錄

設定裝置以利用麥克風捕捉語音,並轉換為螢幕上的文字。

啟動設定應用程式,輕觸協助工具 → 聽力輔助 → 即時轉錄 → 即時轉錄 捷徑,然後 輕觸開關以啓用。接著,輕觸 ★ 以轉錄語音。

#### 即時字幕

設定裝置於播放影片或 podcast 等媒體時自動偵測對話內容並產生字幕。

 $\notag$  啓動設定應用程式,輕觸協助工具 → 聽力輔助 → 即時字幕,然後輕觸即時字幕以啓 用。

#### 字幕設定

啟動設定應用程式,輕觸協助工具 → 聽力輔助 → **Google** 字幕 **(CC)**,然後輕觸顯示 字幕以啓用。

選擇配置字幕設定的選項。

#### 聲響通知

將裝置設定爲可偵測煙霧偵測器的嗶聲或嬰兒哭聲等聲音。裝置將會在偵測到聲音時 震動,提醒則會存為記錄。

- 啟用此功能時,將不會執行語音辨識功能。
- 1 啓動設定應用程式並輕觸協助工具 → 聽力輔助 → 聲響通知 → 開啟 聲響通知。
- 2 請依照螢幕上的說明來啟用聲音警示功能。 如偵測到聲音,時間軸上將顯示記錄。
- 3 如欲停用此功能,請輕觸 ✿ 並輕觸聲響通知已啟用開關來停用。

### 互動與敏銳度

### 通用開關

您可以連結外接開關或移動頭部並使用臉部動作來控制觸控螢幕。

- 1 啓動設定應用程式,並輕觸協助工具 → 互動與敏銳度 → 通用開關。
- 2 閲讀螢幕説明,然後輕觸**完成**。
- 3 輕觸開關以啓動。
- 4 若裝置尚未註册通用開關,輕觸**新增開關**,並讓開關控制裝置。
- 若要啓動通用開關功能,裝置上至少需註册一組開關。  $\mathbb{Z}$

若要設定開關以控制裝置,輕觸開關底下的開關。 若要停用此功能,請同時按住側邊按鍵與音量提高鍵。

### 輔助快選

#### 顯示協助性捷徑圖示

設定裝置顯示存取應用程式、功能與設定的協助性捷徑。也可輕觸圖示中的協助功能 表來輕鬆控制裝置。

1 啓動設定應用程式,並輕觸協助工具 → 互動與敏銳度 → 輔助快選。

#### 2 輕觸開關以啟動。

協助性捷徑圖示將在螢幕右下方出現。

若要調整輔助捷徑圖示的透明度等級,請拖曳**透明度**下方的調整横條。

#### 進入協助功能表

協助性捷徑圖示顯示為懸浮式圖示,以便從任何螢幕均可輕鬆地進入協助功能表。 輕觸協助性捷徑圖示時,圖示會稍微展開且協助功能表出現在圖示上。輕觸向左或向 右箭號,或向左或向右滑動螢幕以選擇其他功能表。

#### 使用游標

在協助功能表上,輕觸**游標**。可以在觸控區域上使用小指移動來控制螢幕。在觸控區 域上拖曳手指以移動游標。此外,也可輕觸螢幕以選擇游標下的項目。 使用下列選項:

- 《 / 》:向左或向右滑動螢幕。
- <br />  $\bigwedge$  /  $\bigvee$  : 向上或向下滑動螢幕。
- (@):放大游標指向的區域。
- ( 章): 變更觸控板與游標設定。
- (十): 將觸控區域移動至另一位置。
- (x):關閉觸控區域。

使用增強的協助功能表

設定裝置以顯示選定應用程式的增強協助功能表。

 $\not\!\!$  啓動設定應用程式,輕觸協助工具 → 互動與敏銳度 → 輔助快選 → 請選擇欲顯示關 聯式功能表的應用程式,然後輕觸欲啓用應用程式旁的開關。

#### 接聽或結束通話

變更接聽或結束通話的方式。

於動設定應用程式,輕觸協助工具 → 互動與敏銳度 → 接聽與結束通話,然後輕觸欲 啟用應用程式旁的開關。

#### 互動控制

啟動互動控制模式或限制在使用應用程式時裝置對輸入的反應。

 $1$  啓動設定應用程式,並輕觸協助工具 → 互動與敏銳度 → 互動控制。

- 2 輕觸互動控制 捷徑開關以啓用。
- 3 使用應用程式時,同時按下側邊按鍵和音量提高鍵。
- 4 調整框架大小或圍繞想要限制的區域畫一條線。

5 輕觸完成。

裝置顯示限制區域,時限制區域將不會反應,且裝置按鍵將停用。不 過,您可以在互動控制模式中啓用側邊按鍵、音量鍵與鍵盤的功能。

若要停用互動控制模式,請同時按下側邊按鍵和音量提高鍵。

若要將裝置設為互動控制模式停用後鎖定螢幕,請開啓**設定**應用程式,啓動協助工具  $\rightarrow$  互動與敏銳度 $\rightarrow$  互動控制, 然後輕觸停用時銷定螢幕開關以啓用。

#### 輕觸並按住延遲

設定輕觸並按住螢幕的識別時間。

於動設定應用程式,輕觸協助工具 → 互動與敏銳度 → 輕觸並按住延遲,然後選擇選 項。

#### 觸碰期間

設定裝置將螢幕觸碰辨識為輕觸動作所需的時間。

 $\n$  啓動設定應用程式, 輕觸協助工具 → 互動與敏銳度 → 觸碰期間, 輕觸開關以啓 用,然後設定時間。

#### 忽略重複觸碰

當您重複輕觸螢幕時,將裝置設為僅辨識第一次的輕觸動作。

啓動設定應用程式,輕觸協助工具→互動與敏銳度→忽略重複觸碰,輕觸開關以啓 用,然後設定時間。

#### 指標停下後自動點選

設定裝置在您停止滑鼠游標時自動選擇該項目。

啟動設定應用程式,輕觸協助工具 → 互動與敏銳度,然後輕觸指標停下後自動點選 開關以啓用。

#### 黏性特殊鍵

設定外接鍵盤的 Shift、Ctrl 或 Alt 等輔助按鍵保持下壓狀態。如此一來,無需同時按 下兩個按鍵也能使用快捷鍵。

**啓動設定**應用程式,輕觸**協助工具 → 互動與敏銳度**,然後輕觸**黏性特殊鍵**開關以啓 用。

#### 遲緩按鍵

在外接鍵盤上設定按下按鍵的辨識時間。

啓動設定應用程式,輕觸協助工具 → 互動與敏銳度 → 遅緩按鍵,輕觸開關以啓 用,然後設定時間。

#### 反彈鍵

當您重複按下某個按鍵時,將裝置設為僅辨識第一次按下的動作。

 $\mathbb A$ 動設定應用程式,輕觸協助工具 → 互動與敏銳度 → 反彈鍵,輕觸開關以啓用,然 後設定時間。

# 進階設定

### 快速啟動協助工具功能

設定以快速開啟協助工具功能。

啓動設定應用程式,輕觸協助工具 → 進階設定,在協助工具捷徑下方選取偏好的方 法,接著勾選欲使用的協助工具功能。

#### 設定閃爍通知

將裝置設為在鬧鐘響起或收到通知 (例如來電或新訊息) 時閃爍閃光燈或螢幕。 啓動設定應用程式,輕觸協助工具 → 進階設定 → 閃光燈通知,然後輕觸欲啓用選項 旁的開關。

#### 動作執行時間

設定顯示彈出式視窗的時間,例如通知或音量控制器等要求使用者執行動作的視窗。 於動設定應用程式,輕觸協助工具 → 進階設定 → 動作執行時間,然後選擇選項。

### 朗讀鍵盤輸入內容

設定裝置朗讀鍵盤輸入內容。

啓動設定應用程式,輕觸協助工具 → 進階設定 → 朗讀鍵盤輸入內容,然後輕觸開關 以啟用,接著選取選項。

#### 協助工具適用的 **Bixby Vision**

啓用 Bixby Vision 協助工具功能時,可使用額外的 Bixby Vision 功能。

- 1 啓動設定應用程式,輕觸協助工具 → 進階設定 → 協助工具適用的 Bixby Vision,然後輕觸開關以啓用。
- 2 輕觸開啟 **Bixby Vision**。

- 3 選擇欲使用的功能。
	- 2:分析拍攝的場景並以語音描述。
	- $\Omega$ : 辨識文字或物件並以語音描述。
	- (T):辨識文字並予以朗讀。
	- **(3)**: 偵測物體色彩並以語音朗讀。

視電信業者或型號而定,部分功能可能無法使用。

### 新增語音錄音為語音標籤

您可以使用語音標籤辨別類似形狀的物件。您可以錄音並指定語音錄音為 NFC 語音 標籤。當您將裝置放在標籤旁的時候,將會播放該語音錄音。

使用此功能前,先開啓 NFC 功能。  $\mathbb{Z}$ 

- 1 啓動設定應用程式,並輕觸協助工具 → 進階設定 → 語音標籤。 將會啟動錄音機。
- 2 輕觸 開始錄製。對著麥克風説話。
- 3 完成錄製後,輕觸**完成**以停止。
- 4 以裝置的背面靠近語音標籤。 錄音裡的資訊將會寫入語音標籤。

# 已安裝服務

檢視安裝在裝置上的協助工具服務。

啓動設定並輕觸協助工具 → 已安装服務。

# 疑難排解

聯絡三星服務中心前,請嘗試下列解決方法。某些情形可能不適用於您的裝置。 您也可使用 Samsung Members 來解決裝置使用期間可能遭遇的所有問題。

# 開啟裝置或使用裝置時,裝置會提示您輸入下列其中一種設定 碼:

- 密碼:裝置鎖定功能啓用時,必須輸入您所設定的裝置密碼。
- · PIN: 初次使用裝置或啓用 PIN 碼保護時, 必須輸入 SIM 或 USIM 卡隨附的 PIN 碼。您可透過鎖定 SIM 卡功能表停用此功能。
- PUK: 若 SIM 或 USIM 卡遭到鎖定,通常是因為您多次輸入錯誤的 PIN 碼。您必 須輸入服務供應業者所提供的 PUK 碼。
- PIN2:若您要進入需 PIN2 碼驗證的功能表,則必須輸入 SIM 或 USIM 卡隨附的 PIN2 碼。如需詳細資料,請聯絡服務供應業者。

# 裝置顯示網路或服務的錯誤訊息

- 若您在訊號微弱或收訊不良的區域中,可能會無法接收訊號。請移至另一個區 域,然後重試。移動時,可能會反覆出現錯誤訊息。
- 若無訂閲,則無法使用部分選項。如需詳細資料,請聯絡服務供應業者。

# 裝置未開啟

電池完全放電後,裝置將無法開啟。開啟裝置前,先為電池完全充電。

### 觸控螢幕回應緩慢或未適當回應

- 如果在觸控螢幕上安裝螢幕保護貼或選購配件,觸控螢幕可能無法正常運作。
- 如果在觸碰觸控螢幕時佩載手套、手不乾淨,或用尖利物體或指尖輕觸螢幕,觸 控螢幕可能會發生故障。
- 在潮濕環境下或沾到水時,觸控螢幕可能會出現故障。
- 重新啟動您的裝置,以清除任何暫存軟體的錯誤。
- 確認您的裝置軟體已更新至最新版本。
- 如果觸控螢幕刮傷或損壞,請造訪三星服務中心。

### 裝置當機或發生嚴重錯誤

請嘗試下列解決方法。如果問題仍然未得到解決,請聯絡三星服務中心。

#### 重新啟動裝置

若裝置發生當機,則可能需要關閉應用程式或關閉裝置並重新開機。

#### 強制重啟

若裝置當機無法回應,請同時按住側邊按鍵和音量降低鍵超過 7 秒以重新啟動。

#### 重設裝置

如果上述方法無法解決問題,請執行重設為原廠設定。

 $\mathbb A$ 動設定應用程式,並輕觸一般管理 → 重設 → 重設為原廠設定 → 重設 → 全部刪 除。執行重設為原廠設定操作前,請記得對儲存在裝置中的所有重要資料製作備份複 本。

## 電話無法接通

- 確認您已使用正確的行動電話通訊網路。
- 確認您未針對正在撥打的電話號碼設定通話限制。
- 確認您未針對來電電話號碼設定通話限制。

# 對方無法聽到您的通話

- 確認您沒有蓋住內建麥克風。
- 確認麥克風靠近嘴部。
- 如果使用耳機,請確認耳機連接正確。

# 通話時出現回音

按下音量鍵調整音量或移至其他區域。

## 蜂窩網路或網際網路經常斷線或音質很差

- 確認裝置的內部天線並未遭到遮蔽。
- 若您在訊號微弱或收訊不良的區域中,可能會無法接收訊號。由於服務供應業者 的基地台問題,可能遇到連線故障。請移至另一個區域,然後重試。
- 在移動中使用裝置時,由於服務供應業者網路的問題,無線網路服務可能被停 用。

## 電池未正常充電 **(**適用於三星核可的充電器**)**

- 確保充電器正確連接。
- 前往三星服務中心並更換電池。

### 雷池耗盡的速度比購買之初更快

- 將裝置或電池暴露在極冷或極熱的溫度條件下時,有效電量可能會下降。
- 使用某些功能或應用程式 (例如 GPS、遊戲或網際網路時) 電池消耗更快。
- 電池屬於消耗品,隨著時間的推移,有效電量將會變短。

# 啟動相機時出現錯誤訊息

本裝置必須有足夠的可用記憶體和電池電力以操作相機應用程式。若在啟動相機時收 到錯誤訊息,請嘗試下列步驟:

- 給電池充電。
- 將檔案傳輸至雷腦或刪除裝置上的檔案以釋放一些記憶體空間。
- 重新開啟裝置。若嘗試這些步驟之後相機仍出現問題,請聯絡三星服務中心。

# 相片畫質比預覽效果差

- 相片的書質可能有所不同,視周遭環境和您使用的攝影技巧而定。
- 如果在黑暗的區域、在夜間或室内拍照,影像可能出現雜訊,亦可能失焦。

# 開啟多媒體檔案時出現錯誤訊息

如果在裝置上開啓多媒體檔案時收到錯誤訊息或無法播放,嘗試下列操作:

- 將檔案傳輸至電腦或刪除裝置上的檔案以釋放一些記憶體空間。
- 確認音樂檔案不受「數位版權管理」(DRM) 的保護。若該檔案受「數位版權管 理」(DRM) 的保護,請確認有適當的授權或金鑰以播放檔案。
- 確認裝置支援檔案格式。如果檔案格式不支援,如 DivX 或 AC3,安裝支援該格 式的應用程式。若要確認您的裝置支援的檔案格式,請造訪三星網站。
- 您的裝置支援透過本裝置拍攝的相片和影片。透過其他裝置拍攝的相片和影片可 能無法正常工作。
- 您的裝置支援由網路服務供應業者或其他服務供應業者授權的多媒體檔案。網際 網路上傳播的某些內容,例如鈴聲、影片或桌布可能無法正常工作。

# 藍牙無法正常運作

若另一部藍牙裝置未定位或有連線或效能故障問題,請嘗試下列動作:

- 請確認您欲連接的裝置已就緒可供搜尋或連接。
- 確認您的裝置和其他的藍牙裝置位於最大的藍牙距離範圍內 (10 m)。
- 在裝置上,啓動**設定**應用程式,輕觸**連接**,然後輕觸**藍牙**開關以重新啓用。
- 在裝置上,啓動設定應用程式,輕觸一般管理 → 重設 → 重設網路設定 → 重設設 定→ 重設來重設網路設定。執行重設時,註冊資訊可能會遺失。

若上列步驟無法解決問題,請聯絡三星服務中心。

# 螢幕亮度調整列未顯示於通知面板

向下拖曳狀態列來開啓通知面板,然後向下拖曳通知面板。輕觸:→ 快速面板配 置,並輕觸**於通知上方顯示亮度操控選項**開關以啓用。

# 將裝置連接至電腦時無法建立連線

- 確認使用的 USB 傳輸線與裝置相容。
- 確認電腦已安裝適當的驅動程式並已更新。

# 裝置無法找到您的目前位置

GPS 訊號在某些位置可能受阻,例如室内。設定裝置以使用 Wi-Fi 或行動網路在這些 條件下尋找您的目前位置。

# 儲存在裝置中的資料已丢失

務必對儲存在裝置中的所有重要資料進行備份。否則,如果資料損壞或丢失,您將無 法復原資料。對於因儲存在裝置中的資料丟失而造成的損害,三星概不負責。

# 機殼外圍有一個小空隙

- 此空隙是一種製造生產工藝上的技術限制,且搖晃部件可能會發生輕微顫動或震 動。
- 隨著時間過去,部件間的摩擦可能會使此空隙稍微擴大。

# 本裝置的儲存空間不足

請使用裝置維護功能刪除如快取等不必要的資料,或手動刪除未使用的應用程式或檔 案來釋出可用儲存空間。

# 首頁鍵未顯示

使用特定應用程式或功能時,包含首頁鍵的導覽列可能會消失。若要檢視導覽列,請 從螢幕底部向上拖曳。

# 注意事項

### 電磁波警語:

- 取得審驗證明之低功率射頻器材,非經核准,公司、商號或使用者均不得擅自變 更頻率、加大功率或變更原設計之特性及功能。
- 低功率射頻器材之使用不得影響飛航安全及干擾合法通信;經發現有干擾現象 時,應立即停用,並改善至無干擾時方得繼續使用。
- 前述合法通信,指依電信管理法規定作業之無線電通信。低功率射頻器材須忍受 合法通信或工業、科學及醫療用電波輻射性電機設備之干擾。
- 應避免影響附近雷達系統之操作。
- 高增益指向性天線只得應用於固定式點對點系統。

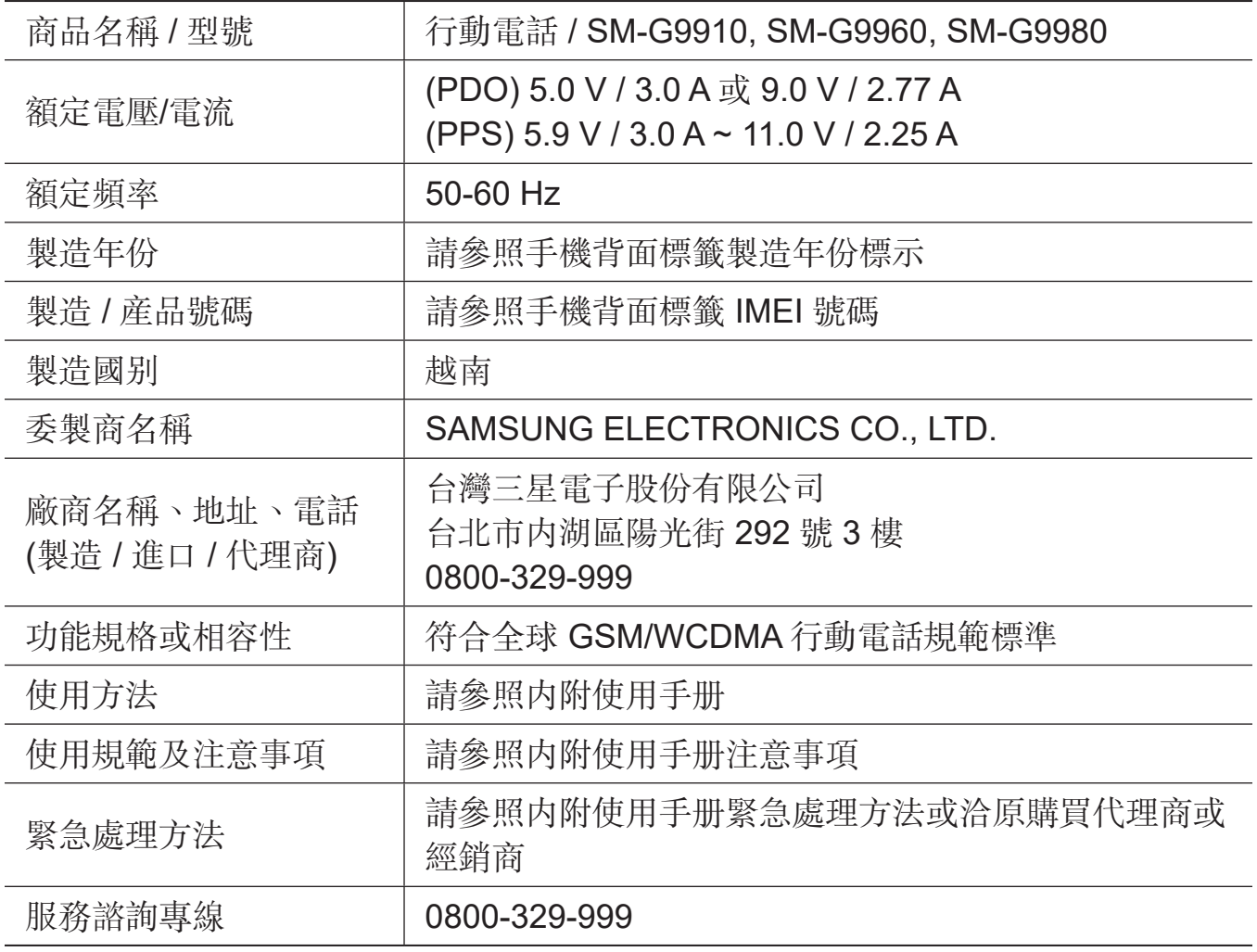

\* 減少電磁波影響,請妥適使用。

- 本機限在不干擾合法電臺與不受被干擾保障條件下於室內使用。
- 型號 1 (SM-G9910):
	- SAR 標準值 2.0 W/kg,送測產品實測值爲 0.203 W/kg。
	- 審定合格標籤: ( CCAA205G0300T2
- 型號 2 (SM-G9960):
	- SAR 標準值 2.0 W/kg,送測産品實測值爲 0.150 W/kg。
	- **審定合格標籤: (KICCAA205G0310T5**
- 型號 3 (SM-G9980):
	- SAR 標準值 2.0 W/kg,送測產品實測值爲 0.159 W/kg。
	- 審定合格標籤: ((CCAA205G0290T2

### 版權

Copyright © 2021 Samsung Electronics Co., Ltd.

本手冊受國際版權法保護。

不得以任何形式或方式 (電子或機械) 複製、分發、轉譯或傳播本手冊中的任何內 容,包括影印、錄製或儲存在任何儲存裝置和檢索系統中。

### 商標

- SAMSUNG 和 SAMSUNG 標誌是 Samsung Electronics Co., Ltd. 的註冊商標。
- Bluetooth® <sup>是</sup> Bluetooth SIG, Inc. 的全球註冊商標。
- Wi-Fi®、Wi-Fi Direct™、Wi-Fi CERTIFIED™ 和 Wi-Fi 標誌是 Wi-Fi Alliance 的 註冊商標。
- 本產品經過杜比實驗室的授權而製造。Dolby、杜比、杜比全景聲和雙 D 記號是 杜比實驗室的商標。
- 其他所有商標和版權的所有權歸各自所有人所有。

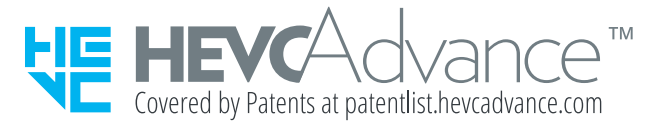